### Parte xiii

# Esercitazioni con Gazie «

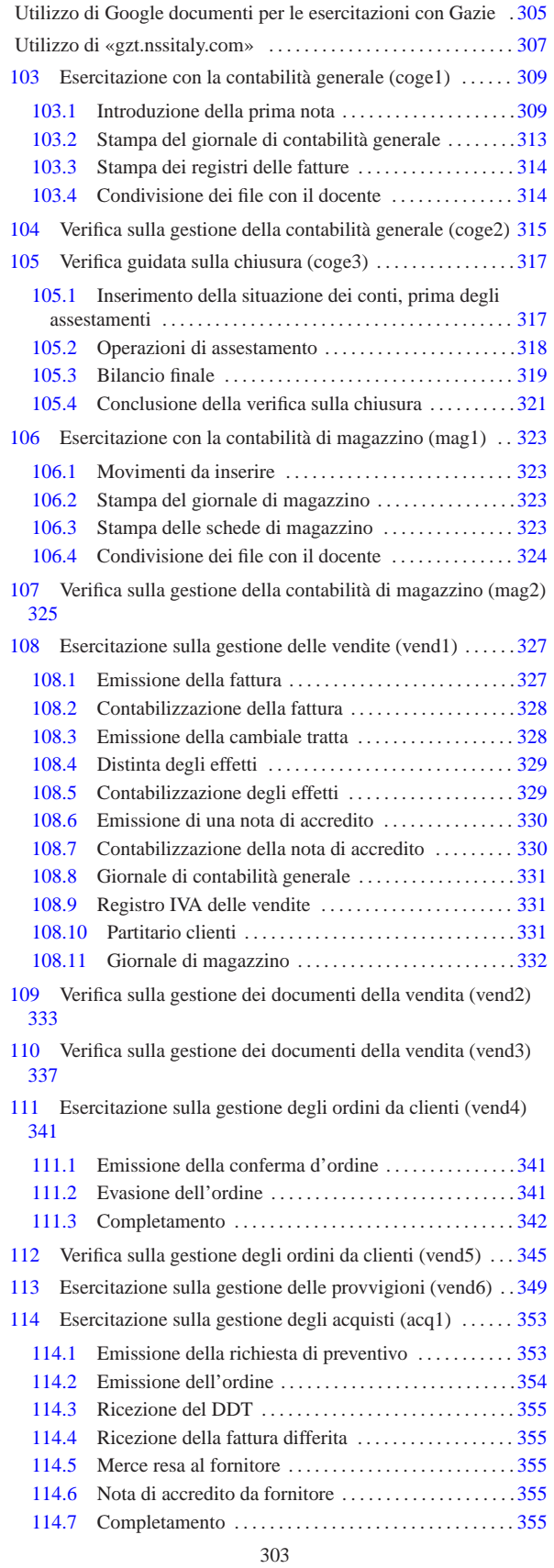

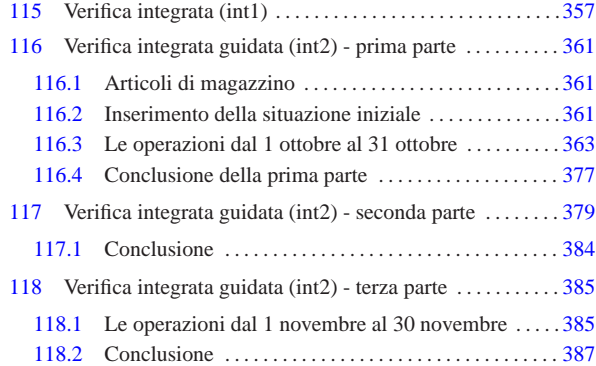

Utilizzo di Google documenti per le esercitazioni con Gazie

«

Per svolgere le esercitazioni proposte su Gazie, con l'aiuto di un docente, è conveniente avvalersi del servizio Google documenti, con il quale condividere assieme al docente i file PDF delle stampe, così da non dover stampare.

Una classe di 30 alunni, nella quale ogni alunno produce in media cinque fogli stampati per esercitazione, consuma 150 fogli a esercitazione, senza contare le stampe che si scartano perché si individuano tardivamente degli errori. Se le classi sono più di una e si considera che di esercitazioni se ne fanno molte, il consumo di carta è notevole e a questo va ad aggiungersi il consumo di inchiostro e l'esigenza di disporre di una stampante. L'esigenza di risparmio sulle stampe giustifica da sola l'uso di un sistema come Google documenti, in quanto gratuito per piccoli volumi di lavoro, indipendentemente dalla simpatia o antipatia che si può avere per tale azienda.

Per utilizzare Google documenti basta disporre di un'utenza Gmail (la posta elettronica di Google), oppure ci si può registrare fornendo invece un altro indirizzo email. Chi ha la necessità di iscriversi (perché non ha un'utenza Gmail) può seguire la procedura che viene mostrata da questo video: http://www.youtube.com/watch?v=YWY dr0CRkzE . Quando ci si iscrive, il procedimento fallisce se esiste già una registrazione analoga ai servizi di Google; in tal caso, sarà sufficiente chiedere a Google di inviare un messaggio di posta elettronica con un codice di ripristino.

Una volta che gli studenti dispongono di un'utenza personale con Google documenti, possono creare un file di testo (con Google documenti), vuoto, denominato secondo lo schema seguente:

| |*classe*-*cognome*-*nome*-correzioni

Per esempio, lo studente Mario Rossi della classe 4Z, userà il nome '4z-rossi-mario-correzioni'. Questo file va condiviso con il docente, assegnandogli la proprietà del file e lasciando a se stessi solo la facoltà di commentare. In questo file il docente ha così la possibilità di annotare l'esito delle correzioni ed eventuali raccomandazioni o spiegazioni personalizzate. La necessità di utilizzare uno schema preciso nella denominazione dei file deriva dal fatto che il docente si trova poi a dover gestire una massa enorme di questi file (video: http://www.youtube.com/watch?v=ZbkuBCSWbWQ ).

Durante l'uso di Gazie, quando si arriva a visualizzare il file PDF di una stampa, lo studente deve avere la cura di salvare il file presso l'elaboratore con cui sta operando, utilizzando un nome che corrisponda al modello seguente:

| |*classe*-*cognome*-*nome*-*esercitazione*-*stampa*.pdf

Per esempio, durante l'esercitazione denominata «COGE1», quando si stampa il giornale di contabilità generale, il file PDF corrispondente deve essere salvato, dallo studente Mario Rossi della 4Z, con il nome: '4z-rossi-mario-coge1-giornale.pdf'. Successivamente, i file salvati che riguardano un'esercitazione completa, vanno caricati tutti assieme, e poi condivisi con il docente che deve valutarli (video: http://www.youtube.com/watch?v=zt0IliwIky0 ).

«a2» 2013.11.11 --- *Copyright Daniele Giacomini -- appunti2@gmail.com* http://informaticalibera.net «a2» 2013.11.11 --- Copyright © Dan

### Utilizzo di «gzt.nssitaly.com»

Presso http://gzt.nssitaly.com ed eventualmente presso altri indirizzi è disponibile un servizio per l'utilizzo didattico di Gazie. Il servizio è destinato alla didattica, in quanto, oltre che essere fornito senza alcun tipo di garanzia, esiste la possibilità che le gestioni vengono cancellate durante il periodo estivo e in più non ci sono misure di sicurezza per garantire la riservatezza sui dati inseriti.

«

Dalla pagina principale di http://gzt.nssitaly.com è possibile individuare la propria gestione, utilizzando eventualmente un criterio di filtro nell'elenco, oppure è possibile crearne una nuova, come si vede in questo video: http://www.youtube.com/watch?v= bwN\_ejJwdCA . In ogni caso, si accede sempre con il nominativo «amministratore», ma con la parola d'ordine stabilita.

Figura u9.1. Elenco gestioni esistenti. |

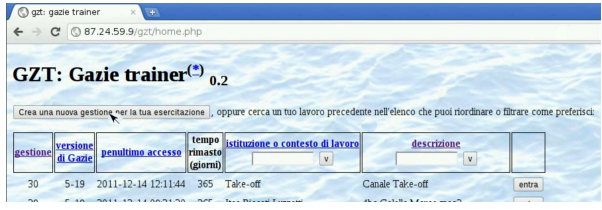

Figura u9.2. Creazione di una gestione per svolgere un'esercitazione.

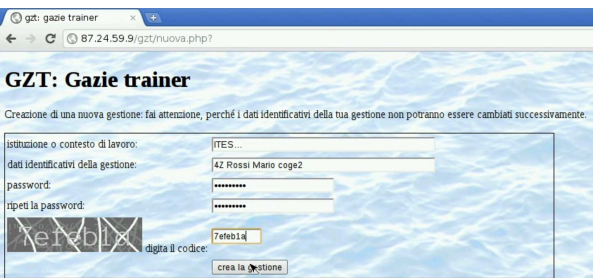

Le gestioni create, quando non vengono utilizzate dall'utente «amministratore» per un certo tempo, vengono eliminate. Nell'elenco stesso è annotato quanto tempo resta a ogni gestione esistente.

Se si svolgono le esercitazioni dei capitoli successivi, va osservato che Gazie è in fase di sviluppo continuo e ci possono essere dettagli che non corrispondono esattamente.

<sup>309</sup> *Capitolo* 103 Esercitazione con la contabilità generale (coge1)

«

«

«

Il blocco principale di una procedura di contabilità integrata è sempre costituito dalla gestione della contabilità generale. Gli obblighi di legge più importanti, legati a questa gestione, si riassumono brevemente nella tenuta del giornale di contabilità, dei registri IVA (registri delle fatture), del partitario (le schede dei conti) e nell'elenco di clienti e fornitori. Viene proposto un esercizio molto semplice, dal quale si vanno a produrre i vari documenti.

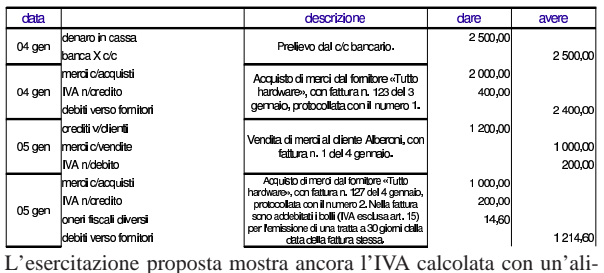

quota del 20%; tuttavia, per lo svolgimento effettivo dell'esercizio va usata l'aliquota normale in vigore effettivamente. I video seguenti dimostrano lo svolgimento completo dell'esercitazione, la quale viene comunque illustrata, passo per passo, nelle sezioni successive.

prima registrazione del 4 gennaio http://www.youtube.com/ watch?v=\_ursC5We6nY; seconda registrazione del 4 gennaio http://www.youtube.com/ watch?v=XYdFTPwQZFE ; terza registrazione del 5 gennaio http://www.youtube.com/ watch?v=kpTH\_SNLLY8 ; quarta registrazione del 5 gennaio http://www.youtube.com/ watch?v=FKNz1l0gWLw ; stampa del libro giornale di gennaio http://www.youtube.com/ watch?v=4q3PdZiBAbg ; stampa del registro IVA delle vendite http://www.youtube. com/watch?v=Cxn2zZ3jlG8 ; stampa del registro IVA degli acquisti http://www.youtube. com/watch?v=lNHfnjJx-tk ; condivisione dei file con il docente http://www.youtube.com/ watch?v=b42U-TZrtDs ;

### 103.1 Introduzione della prima nota

Per l'inserimento della contabilità generale si utilizza la prima nota, accessibile alla voce Contabilità, Prima nota. Le sezioni successive, attraverso delle figure, mostrano le maschere di inserimento e modifica dei movimenti richiesti. Va osservato che la numerazione attribuita ai movimenti, in modo automatico, non interferisce con quella del giornale.

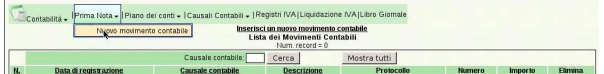

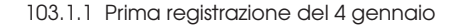

Si tratta di una scrittura semplice, senza bisogno di annotare numeri di documento e, quindi, senza collegamento con i registri IVA. Si comincia con l'inserimento della data di registrazione e si compila soltanto una causale (descrizione) libera (http://www.youtube.com/ watch?v=\_ursC5We6nY).

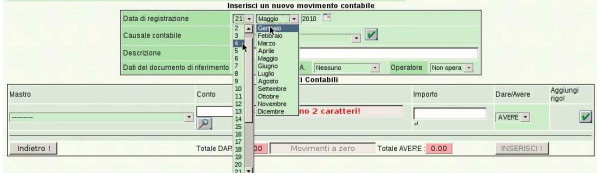

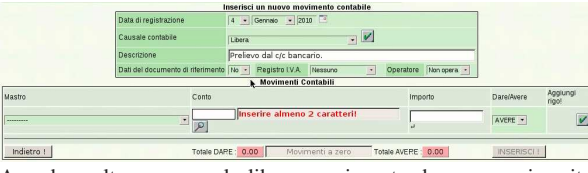

Avendo scelto una causale libera, ogni conto deve essere inserito espressamente, compilando la barra di inserimento che appare in basso. Si procede con il conto «denaro in cassa», il quale, secondo il piano dei conti, appartiene al mastro «disponibilità liquide».

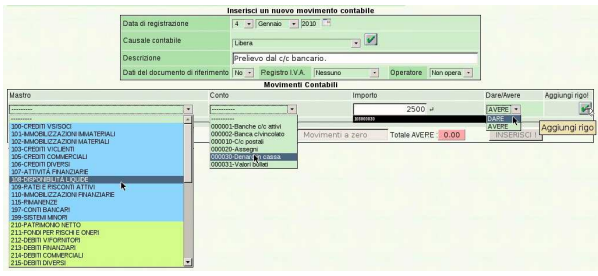

Per confermare «il rigo», ovvero la riga compilata, occorre selezionare il bottone grafico ✓ che appare sulla destra, vicino alla scritta «aggiungi rigo». Il rigo viene trasmesso nella parte inferiore:

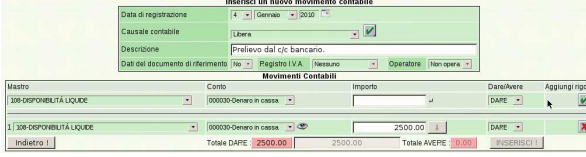

Il rigo inserito può essere modificato, o annullato, se si seleziona il bottone grafico  $\mathbb{Z}$ . In questo caso si procede con l'inserimento del conto «banca x c/c», il quale appartiene al mastro «conti bancari». Questa volta, per comodità, non si inserisce l'importo.

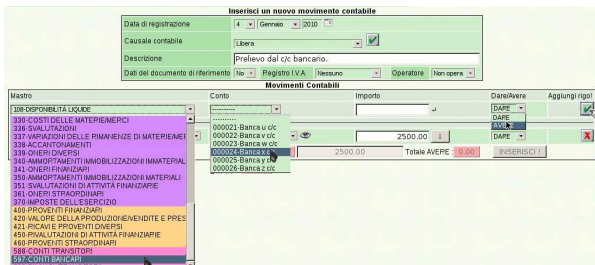

Non avendo inserito l'importo, si può osservare che viene segnalato uno sbilancio; in particolare, viene suggerito che l'importo del conto «banca x c/c» dovrebbe essere aumentato per completare la scrittura. Si può ottenere automaticamente questa correzione, con il bottone grafico  $\mathbb{1}$  che appare a fianco del valore mancante (se lo spazio orizzontale è ridotto, il bottone può apparire subito sotto il valore a cui si riferisce).

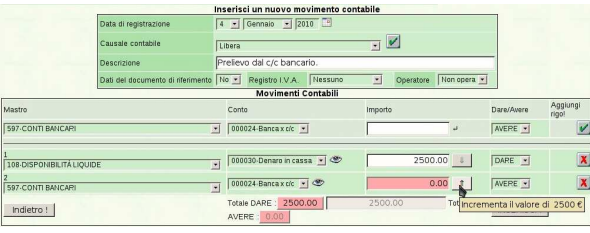

Esercitazione con la contabilità generale (coge1) 311

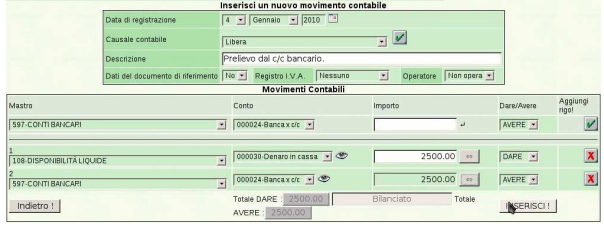

Al termine della scrittura si conclude selezionando il bottone grafico **INSERISCI!**. Da lì si passa automaticamente all'elenco delle scritture presenti in prima nota; in questo caso si tratta di una sola:

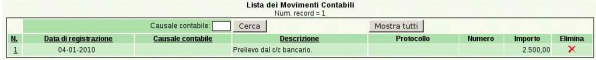

103.1.2 Seconda registrazione del 4 gennaio

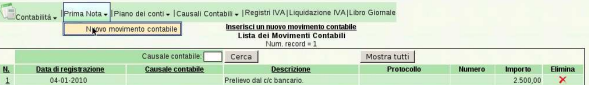

Si richiede di registrare un acquisto, composto da un solo imponibile di 2000,00  $\in$  e con aliquota normale. La registrazione dell'acquisto richiede l'indicazione dei dati del documento e il riferimento al registro IVA relativo. Questa volta si sfrutta una causale già definita, la quale va poi confermata con il bottone grafico  $\angle$  (*http://www.* youtube.com/watch?v=XYdFTPwQZFE).

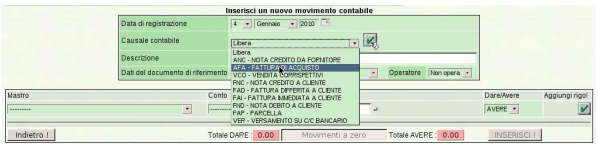

Dopo la conferma, la causale interviene automaticamente nella richiesta dei dati del documento, per cui appaiono dei campi aggiuntivi, per l'indicazione dei dati del documento e per l'inserimento degli imponibili. Si procede con l'inserimento di questi dati:

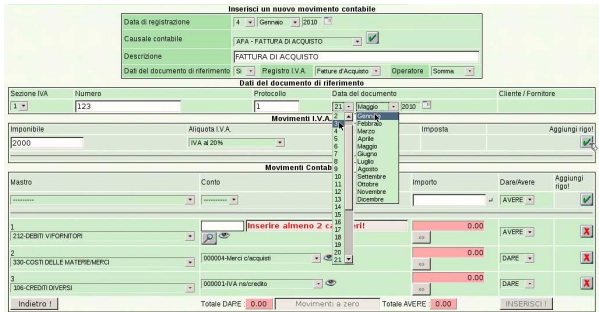

Il rigo dell'imponibile, anche se è unico, va inserito selezionando il bottone ✓; i dati del documento, invece, non richiedono conferma. Si può osservare che i conti associati alla causale scelta risultano già compilati parzialmente; ciò che manca sicuramente è l'indicazione del fornitore, il quale va scelto cominciando dall'inserimento della parte iniziale del suo nome, oppure con due caratteri di percentuale ('**%%**'), se si è sicuri di avere un elenco ridotto di nomi.

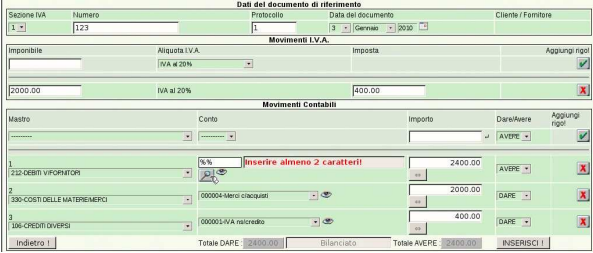

x

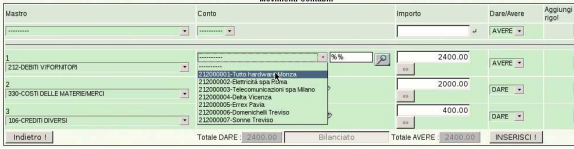

Al termine si conferma con il bottone **INSERISCI!**, con il quale si viene mandati nuovamente all'elenco delle scritture esistenti in prima nota.

| Inserisci un nuovo movimento contabile<br>Lista dei Movimenti Contabili<br>Num. record = 2 |                       |                    |                           |              |        |          |                |  |
|--------------------------------------------------------------------------------------------|-----------------------|--------------------|---------------------------|--------------|--------|----------|----------------|--|
|                                                                                            |                       | Causale contabile: | Jerca-                    | Mostra tutti |        |          |                |  |
| N.                                                                                         | Data di registrazione | Causale contabile  | <b>Descrizione</b>        | Protocollo   | Numero | Importo  | <b>Elimina</b> |  |
|                                                                                            | $04 - 01 - 2010$      | <b>AFA</b>         | FATTURA DI ACQUISTO       | 1/1          | 123    | 2,400,00 | ×              |  |
|                                                                                            | $04.01 - 2010$        |                    | Prefiews dal c/r bancario |              |        | 2.500.00 | $\mathbf x$    |  |

103.1.3 Terza registrazione del 5 gennaio

La terza scrittura descrive una vendita, la quale può essere inserita in modo analogo a quanto visto in quella precedente, usando la causale «FAI», ovvero «fattura immediata a cliente» ( http:// www.youtube.com/watch?v=kpTH\_SNLLY8 ). La figura mostra la maschera compilata completamente e pronta per l'inserimento:

|                         |             |                                                       | Inserisci un nuovo movimento contabile |                                             |                                  |                         |               |
|-------------------------|-------------|-------------------------------------------------------|----------------------------------------|---------------------------------------------|----------------------------------|-------------------------|---------------|
|                         |             | Data di registrazione                                 | 5 - Gennaio - 2010                     |                                             |                                  |                         |               |
| Causale contabile       |             |                                                       |                                        | $[FAI - FATTURA IMUEDIATA A CUBITE - 1  V]$ |                                  |                         |               |
|                         |             | Descrizione                                           | FATTURA IMMEDIATA A CLIENTE            |                                             |                                  |                         |               |
|                         |             | Dati del documento di riferimento                     |                                        | Si - Registro I.V.A. Fatture di Vendta -    | Operatore Somms<br>$\mathcal{A}$ |                         |               |
|                         |             |                                                       | Dati del documento di riferimento      |                                             |                                  |                         |               |
| Sezione IVA             | Numero      |                                                       | Protocollo                             | Data del documento                          |                                  | Cliente / Fornitore     |               |
| $1 -$                   | $ 1\rangle$ |                                                       | ıı                                     | 4 - Gennaio - 2010                          |                                  | Alberoni & C. Scandicci |               |
|                         |             |                                                       | Movimenti I.V.A.                       |                                             |                                  |                         |               |
| Imponibile              |             | Aliquota LV.A.                                        |                                        | Imposta.                                    |                                  |                         | Aggiungi rigi |
|                         |             | IVA at 20%                                            | 医                                      |                                             |                                  |                         |               |
| 1000.00                 |             | IVA al 20%                                            |                                        | 200.00                                      |                                  |                         | X             |
|                         |             |                                                       | <b>Movimenti Contabili</b>             |                                             |                                  |                         |               |
| Mastro                  |             |                                                       | Conto                                  |                                             | Importo                          | Diare/Avere             | Agglungi rigo |
| <b>ACCEPTED</b>         |             | $\overline{\phantom{a}}$                              | <b>SECRETARY V</b>                     |                                             |                                  | AVERE -                 |               |
| 1 103-CREDITI VIOLIENTI |             | 회                                                     | Alberoni & C.                          |                                             | $1200.00$ $\leftrightarrow$      | DARE +                  | X             |
|                         |             | 2 420-VALORE DELLA PRODUZIONE/VENDITE E PRESTAZIONI * | 000006-Merci o'vendite                 | $-100$                                      | $1000.00$ $\rightarrow$          | AVERE *                 | X             |
| 3 215 DEBITI DIVERSI    |             | $\mathbf{E}$                                          | 000001-IVA ns/debito                   | $-$                                         | 200.00                           | AVERE .                 | ×             |
|                         |             |                                                       |                                        |                                             |                                  |                         |               |

La conclusione è la stessa già vista per le altre scritture.

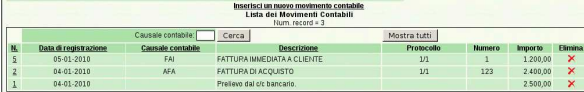

### 103.1.4 Quarta registrazione del 5 gennaio

Questa scrittura è simile alla seconda, con la differenza che si richiede l'aggiunta di un costo per bolli, il cui imponibile è escluso secondo l'articolo 15. Pertanto gli imponibili sono due: 1000,00 € con aliquota normale;  $14,60 \in$  esclusi. Nella figura si vede il primo imponibile già inserito e il secondo in fase di immissione ( http:// www.youtube.com/watch?v=FKNz1l0gWLw ).

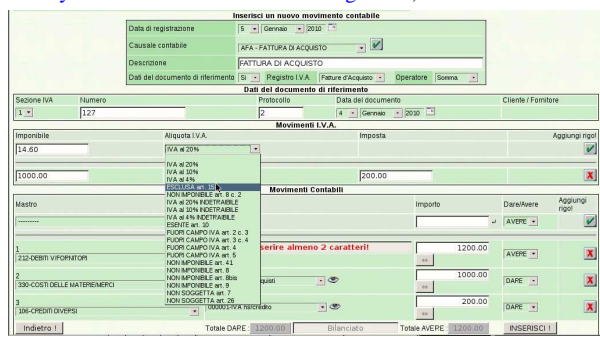

Rispetto ai conti proposti automaticamente dalla causale «AFA», ovvero «fattura di acquisto», è necessario aggiungere gli oneri fiscali diversi:

Esercitazione con la contabilità generale (coge1) 313

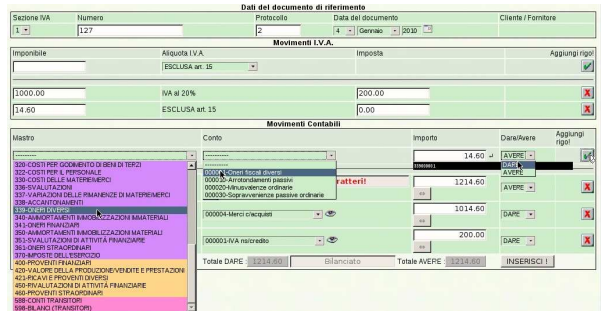

L'aggiunta degli oneri fiscali diversi fa però sbilanciare la scrittura e occorre intervenire per correggere il ricavo delle merci vendute:

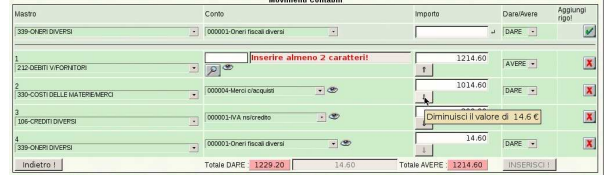

Rimane poi da specificare il fornitore e quindi si può confermare l'inserimento della scrittura.

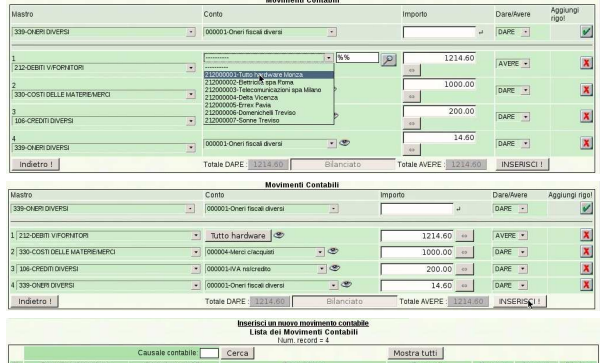

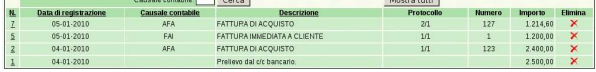

### 103.2 Stampa del giornale di contabilità generale

Avendo inserito le scritture in prima nota, è possibile stampare il giornale e altri documenti. Per produrre il giornale, si deve accedere alla funzione Contabilità, Libro giornale, specificando il periodo (in questo caso il mese di gennaio dell'anno scelto). Non va attivata la casella della stampa definitiva, perché se la si attiva, non è più possibile modificare le scritture relative nella prima nota ( http://www. youtube.com/watch?v=4q3PdZiBAbg ).

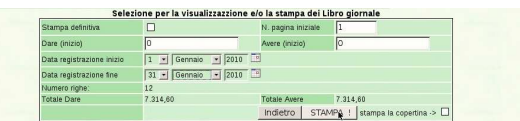

Dopo la conferma, si deve attendere la produzione e visualizzazione di un file PDF, il quale rappresenta il giornale stesso. Da lì si può stampare effettivamente il documento su carta.

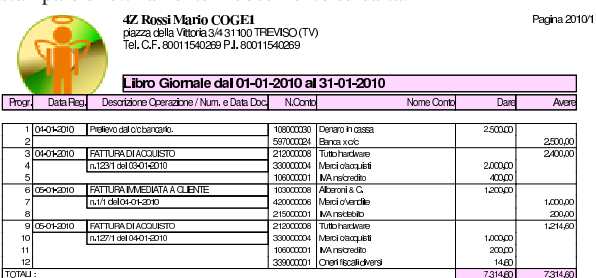

«

«

314 volume V Didattica in laboratorio

103.3 Stampa dei registri delle fatture

Assieme al giornale di contabilità generale, vanno prodotti anche i registri delle fatture, o registri IVA ( http://www.youtube.com/ watch?v=Cxn2zZ3jlG8 , http://www.youtube.com/watch?v=lNH fnjJx-tk ). Dal momento che i dati sono già disponibili nella prima nota, per ottenere i registri delle fatture è sufficiente accedere alla funzione Contabilità, Registri IVA, specificando il tipo di registro e il periodo. Non va attivata la casella della stampa definitiva, perché se la si attiva, non è più possibile modificare le scritture relative nella prima nota.

Si procede con la stampa relativa alle fatture di acquisto, compilando in modo appropriato la maschera di selezione: si ottiene già un'anteprima dei contenuti del registro scelto.

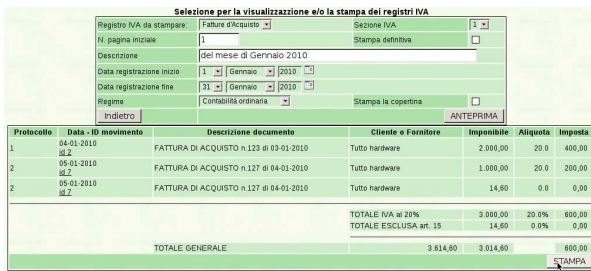

Selezionando il bottone **STAMPA!** si ottiene il file PDF con il

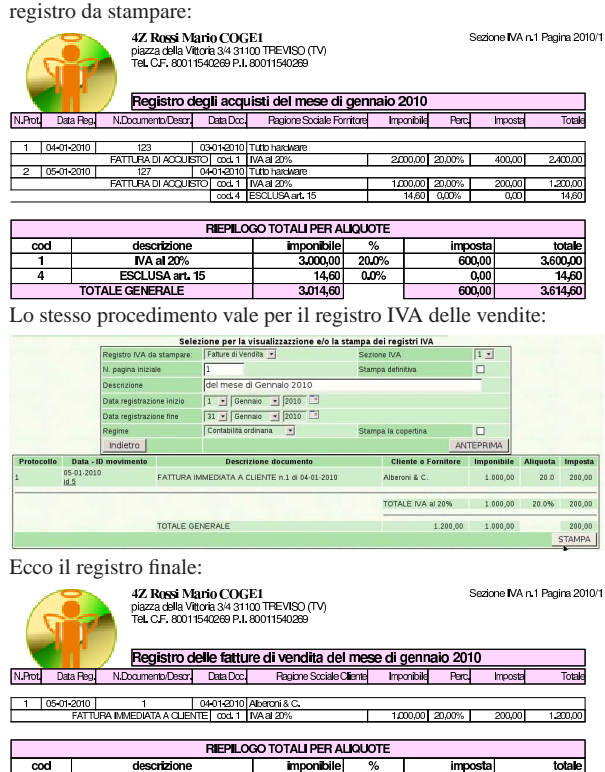

103.4 Condivisione dei file con il docente

120 MA<br>DTALE GENERALI

«

Al termine del lavoro, i file caricati su Google documenti, se sono corretti, vanno condivisi con il docente: http://www.youtube. com/watch?v=b42U-TZrtDs . Nel video si osserva che viene anche corretto un errore nel nome di un file.

 $\overline{\text{mm}}$ 

 $20.09$ 

### <sup>315</sup> *Capitolo* 104 Verifica sulla gestione della contabilità generale (coge2)

«

Si registrino le operazioni seguenti in contabilità generale.

### • **10 agosto**

Il fornitore Tutto hardware ci invia fattura n. 250 del 07 agosto per l'acquisto di merci per 3000,00  $\in$  più IVA con aliquota normale. La fattura viene protocollata con il numero 20.

### • **11 agosto**

Si invia al cliente Alberoni fattura n. 31 per vendita di merci per 5000,00 e più IVA con aliquota normale. Il numero di protocollo coincide con il numero del documento; la data del documento è la stessa della data di registrazione.

### • **12 agosto**

Il fornitore Tutto hardware ci invia fattura n. 255 del 10 agosto per l'acquisto di merci per 3000,00 € più IVA con aliquota normale. Nella fattura ci addebita anche spese per bolli, per  $20,00 \in$ , che sono esclusi dall'IVA in base all'art. 15. La fattura viene protocollata con il numero 21; le spese per bolli vengono registrate con il conto «oneri fiscali diversi».

### • **13 agosto**

Il cliente Alberoni paga con assegno bancario una vecchia fattura per un importo complessivo di  $3600,00 \in L'$ assegno viene messo nella cassa assegni.

### • **14 agosto**

Viene depositato l'assegno del cliente Alberoni nel conto corrente bancario dell'azienda. Dal piano dei conti va usato «banca x c/c», appartenente al mastro «conti bancari».

### • **15 agosto**

«a2» 2013.11.11 --- *Copyright Daniele Giacomini -- appunti2@gmail.com* http://informaticalibera.net

 $Con$ 

«a2» 2013.11.11

ESCLUSA an<br>TOTALE GENERALE

 $\frac{200,00}{200,00}$ 

Si invia al cliente Alberoni fattura n. 32 per vendita di merci per 6000,00  $\in$  più IVA con aliquota normale. La data di emissione della fattura è la stessa della registrazione.

Si devono presentare: il giornale del mese di agosto, dell'anno scelto; i registri IVA degli acquisti e delle vendite del mese di agosto, dell'anno scelto.

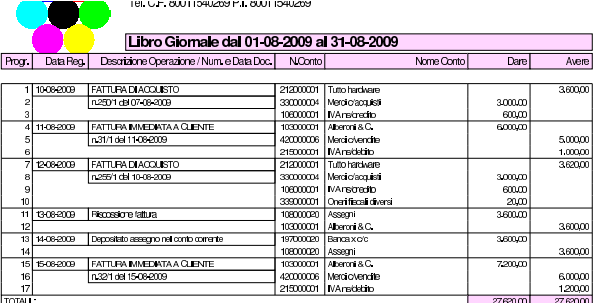

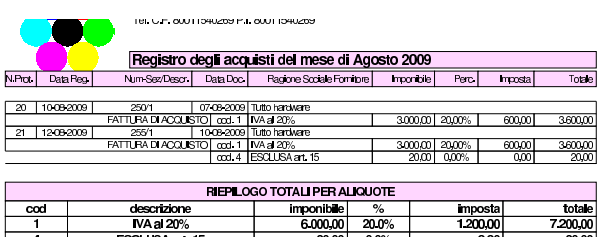

6,020,00

 $\frac{300}{120000}$ 

 $7,220,00$ 

<sup>316</sup> volume V Didattica in laboratorio <sup>317</sup> *Capitolo* 105

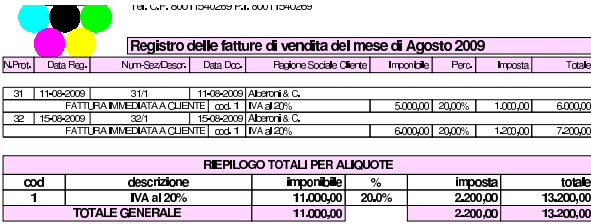

«

Verifica guidata sulla chiusura (coge3)

L'esercitazione riguarda operazioni da inserire nei giorni 30 e 31 dicembre. Nel 30 dicembre vengono inseriti i valori iniziali dei conti per mezzo di alcune scritture fittizie; nel 31 dicembre vengono registrati gli assestamenti, le scritture di chiusura dei conti economici, la determinazione dell'utile o della perdita e l'epilogo dei conti dello stato patrimoniale.

105.1 Inserimento della situazione dei conti, prima degli assestamenti

### **30 dicembre**

Vengono effettuate alcune scritture fittizie (somiglianti vagamente a un'apertura) per attribuire ai conti le eccedenze attuali della contabilità.

Questa operazione viene effettuata solo per avere dei valori all'interno dei vari conti dei quali si fa la chiusura. È evidente che nella realtà è improbabile che un'azienda cominci una contabilità meccanizzata e subito dopo faccia una chiusura dei conti.

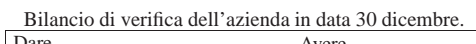

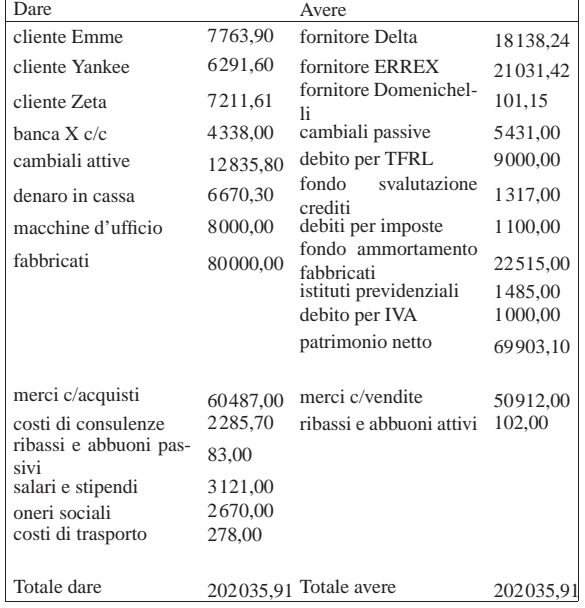

• Contabilizzare la situazione dei conti con una scrittura nel giornale di contabilità generale.

Si suggerisce di dividere il lavoro in quattro scritture, come si vede nell'esempio seguente, tenendo conto che vanno fatte in prima nota di contabilità generale.

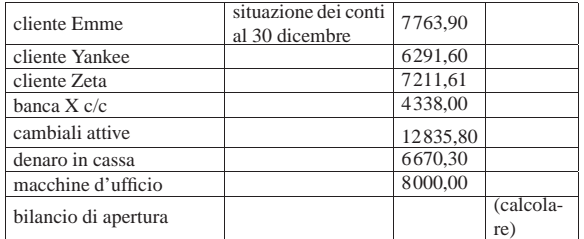

«a2» 2013.11.11 --- *Copyright Daniele Giacomini -- appunti2@gmail.com* http://informaticalibera.net «a2» 2013.11.11 --- Copyright @ Daniele Gia

318 volume V Didattica in laboratorio

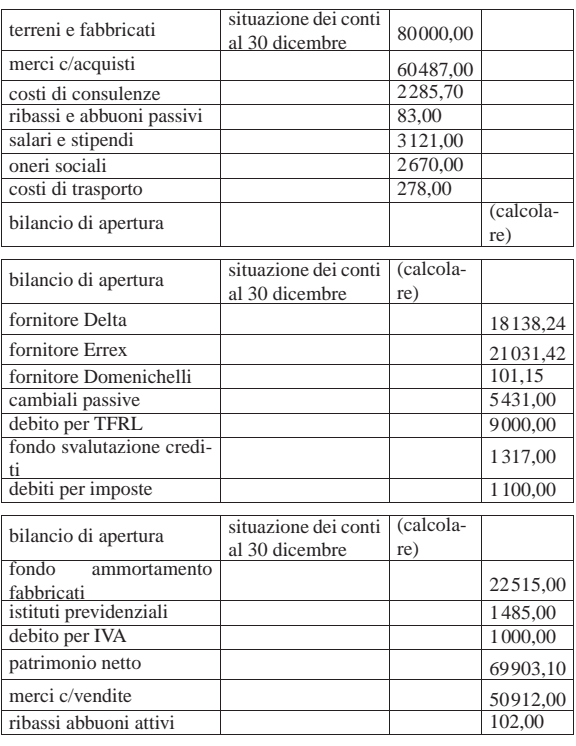

105.2 Operazioni di assestamento

### **31 dicembre**

«

Per la determinazione del reddito si tenga presente quanto segue.

- 1. L'ammortamento di mobili e attrezzature ufficio è del 20 %.
- 2. L'ammortamento dei fabbricati è del 3 %.
- 3. Si verifica che il fondo svalutazione crediti sia almeno pari al 3 % dei crediti commerciali (a cui appartengono anche i crediti verso i clienti). Se il fondo risulta inferiore, questo deve essere adeguato (incrementato in modo da raggiungere il valore della svalutazione prevista), altrimenti non si deve fare la scrittura.
- 4. L'accantonamento al fondo TFRL è di 651,79 $\in$ .
- 5. il totale delle fatture da emettere per merci già inviate è di  $800,00 \in$
- 6. il totale delle fatture da ricevere per merci ricevute è di 500,00  $\in$ ;
- 7. le merci in rimanenza sono valutate  $34500,00 \in$ ;
- 8. le imposte dell'esercizio ammontano a 1750,00  $\in$ .
- Registrare in contabilità generale le scritture di assestamento elencate.

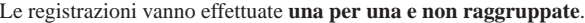

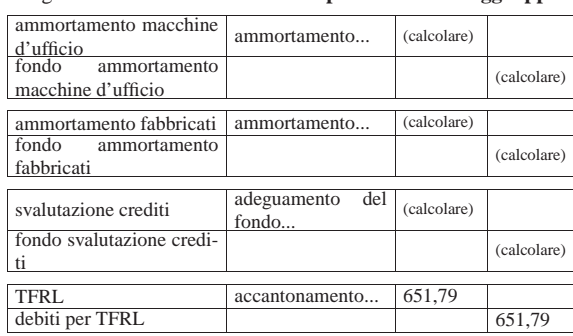

Verifica guidata sulla chiusura (coge3) 319

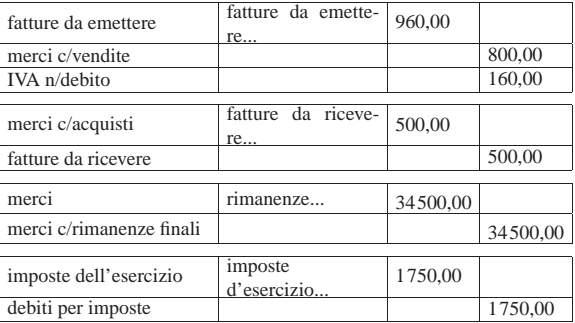

• Registrare in contabilità i giroconti di IVA, banche, e istituti previdenziali.

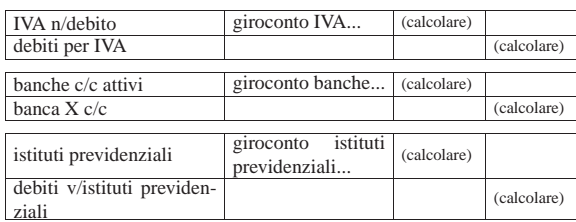

### 105.3 Bilancio finale

Si deve procedere con la stampa del bilancio, secondo la forma stabilita dal codice civile. Lo si ottiene dalla voce Fine anno, Bilancio CEE.

• Stampare il bilancio finale (http://www.youtube.com/watch?v= qCWuisB3\_88 ).

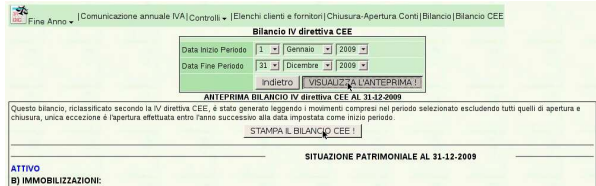

Se si presentano errori che impediscono di ottenere il bilancio, questi vengono segnalati nell'anteprima. In tal caso, occorre correggere o completare le scritture che dovevano essere fatte prima di stampare il bilancio. Se tutto va bene, invece, si ottiene la stampa successiva.

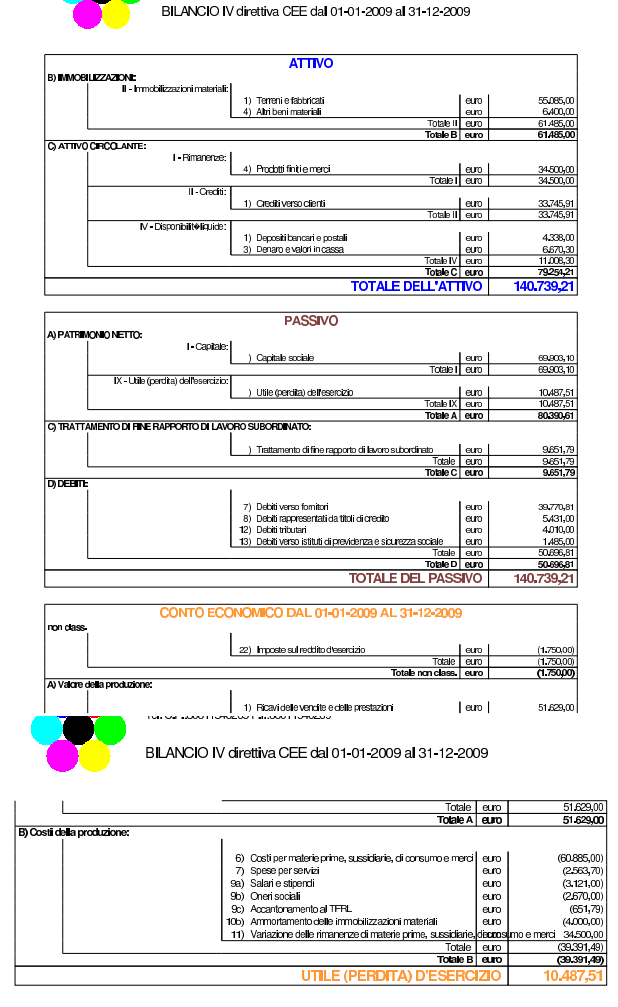

105.3.1 Operazioni di chiusura

### **31 dicembre**

«

Viene fatta la chiusura e riapertura dei conti.

• Selezionare la voce Fine anno, Chiusura-apertura conti, specificando la data di registrazione della chiusura e quella dell'apertura.

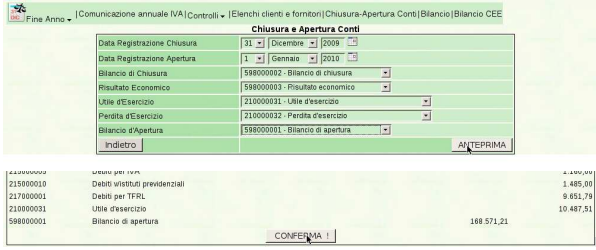

La chiusura viene mostrata in anteprima, quindi occorre confermarla per generare le scritture contabili relative.

• Stampare il giornale di contabilità generale del mese di dicembre.

Verifica guidata sulla chiusura (coge3) 321

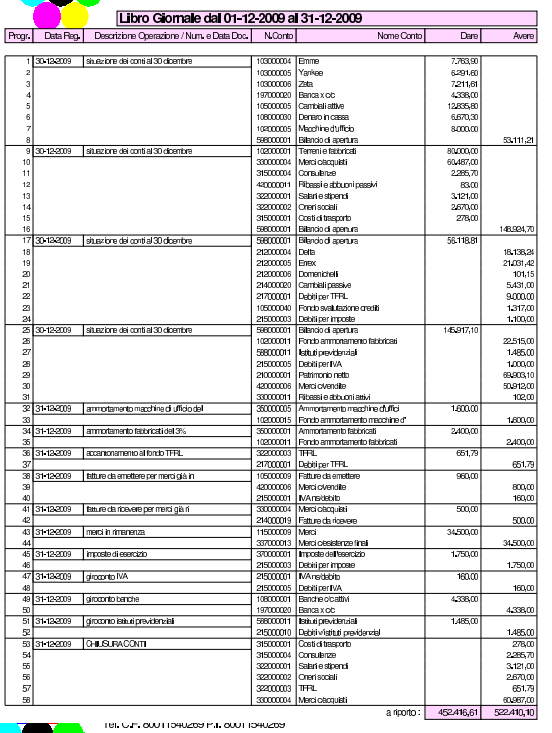

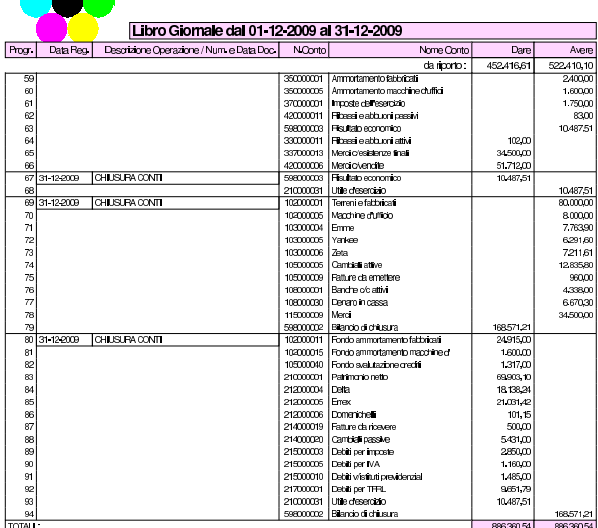

105.4 Conclusione della verifica sulla chiusura

I documenti da presentare per la correzione, attraverso la condivisione con Google documenti sono i seguenti:

- 1. giornale di contabilità generale del mese di dicembre;
- 2. bilancio finale del 31 dicembre, secondo la forma del codice civile.

Viene proposto un esercizio molto semplice, con il quale si ottiene un giornale di magazzino e le schede degli articoli movimentati. Per inserire i movimenti di magazzino si deve selezionare la funzione Magazzino, Movimenti, Nuovo movimento di magazzino.

### 106.1 Movimenti da inserire

I movimenti da inserire sono quelli descritti nell'elenco seguente.

• **10 gennaio** http://www.youtube.com/watch?v= qnypB8B8nH4

Il fornitore Tutto hardware ci invia merce accompagnata da documento di trasporto n. 5 del 07 gennaio per l'acquisto di 100 confezioni di teli copri monitor, al prezzo unitario di 1,00 €. Il documento viene protocollato con il numero 1.

- **11 gennaio** http://www.youtube.com/watch?v=Wm9Ix2IboiI Si invia al cliente Alberoni merce accompagnata da documento di trasporto n. 1 (emesso lo stesso giorno). Si tratta di 30 confezioni di teli copri monitor, venduti al prezzo del listino di vendita (il cliente Alberoni è associato al listino 1).
- **12 gennaio** http://www.youtube.com/watch?v=GIpPRKImO 34

Il fornitore Tutto hardware ci invia merce accompagnata da documento di trasporto n. 11 del 09 gennaio per l'acquisto di 100 confezioni di teli copri monitor al prezzo unitario di  $1,00 \in$ , meno lo sconto del 11 %. Il documento viene protocollato con il numero 2.

- **13 gennaio** http://www.youtube.com/watch?v=fyvXMJuCl-g Si invia al cliente Alberoni merce accompagnata da documento di trasporto n. 2 (emesso lo stesso giorno). Si tratta di 70 confezioni di teli copri monitor al prezzo del listino di vendita.
- **14 gennaio** http://www.youtube.com/watch?v= kyV8HJ6cDAE

Si invia al cliente Alberoni merce accompagnata da documento di trasporto n. 3 (emesso lo stesso giorno). Si tratta di 50 confezioni di teli copri monitor al prezzo del listino di vendita.

Per esempio, il movimento del 10 gennaio viene inserito come nella figura successiva:

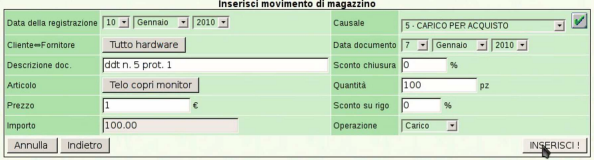

# $mmin2@$ <a2> 2013.11.11 --- Copyright © Daniele Gia

### 106.2 Stampa del giornale di magazzino

La stampa del giornale di magazzino si ottiene dalla voce Magazzino, Movimenti, Stampa giornale di magazzino. Si stampa il giornale di gennaio, come si vede in questo video: http://www.youtube.com/ watch?v=vc5kDenlgHo

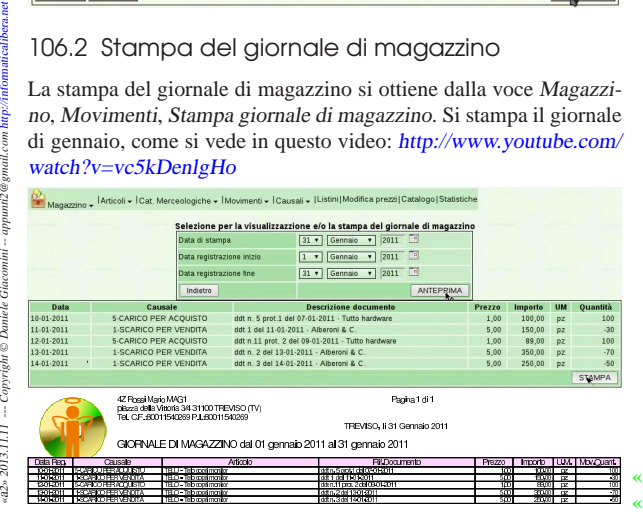

«

324 volume V Didattica in laboratorio

106.3 Stampa delle schede di magazzino

Per ottenere le schede di magazzino, si deve selezionare la voce Magazzino, Movimenti, Stampa schedari articoli di magazzino. Si deve poi selezionare il gruppo di articoli e il periodo (in questo caso si tratta di un articolo solo, il cui codice è '**TELO**'). Il video mostra come ottenere tre schede alternative, valorizzate al costo medio, secondo il metodo LIFO e poi anche FIFO, ma per questa esercitazione è sufficiente produrre quella del costo medio, corrispondente al metodo predefinito di valorizzazione:http://www.youtube. com/watch?v=W5fp\_JXzyiM . Per modificare il metodo di valorizzazione si deve intervenire nella scheda dell'azienda, raggiungibile attraverso Archivi di base, Azienda.

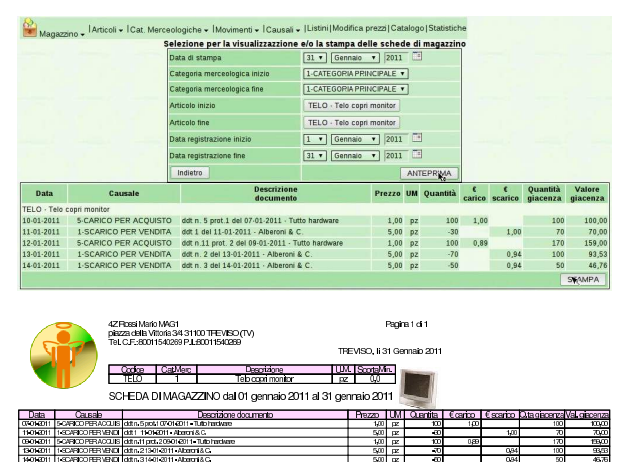

106.4 Condivisione dei file con il docente

Al termine del lavoro, i file relativi all'esercitazione MAG1, caricati su Google documenti, se sono corretti, vanno condivisi con il docente, come già dimostrato all'inizio di questa serie di esercitazioni.

### <sup>325</sup> *Capitolo* 107 Verifica sulla gestione della contabilità di magazzino (mag2)

«

Si registrano le operazioni seguenti in contabilità di magazzino.

### • **10 settembre**

Il fornitore Tutto hardware ci invia merce accompagnata da documento di trasporto n. 250 del 07 settembre per l'acquisto di  $1000$ porta CD/DVD da viaggio, al prezzo unitario di $3{,}00 \in$  . Il documento viene protocollato con il numero 110.

### • **11 settembre**

Si invia al cliente Alberoni merce accompagnata da documento di trasporto n. 200 (emesso lo stesso giorno). Si tratta di 500 porta CD/DVD da viaggio al prezzo del listino di vendita, che inizialmente è di 5,00  $\in$  (il cliente Alberoni è associato al listino 1).

### • **12 settembre**

Il fornitore Tutto hardware ci invia merce accompagnata da documento di trasporto n. 255 del 11 settembre per l'acquisto di 5000 porta CD/DVD da viaggio al prezzo unitario di 3,00  $\in$ , meno lo sconto del 11 %. Il documento viene protocollato con il numero 111.

### • **13 settembre**

Si invia al cliente Alberoni merce accompagnata da documento di trasporto n. 201 (emesso lo stesso giorno). Si tratta di 1000 porta CD/DVD da viaggio al prezzo del listino di vendita.

### • **14 settembre**

Si modifica il prezzo di listino dei porta CD/DVD da viaggio, indicando 7,00  $\in$  per unità (listino 1). Successivamente si invia al cliente Alberoni merce accompagnata da documento di trasporto n. 202 (emesso lo stesso giorno). Si tratta di 2000 porta CD/DVD da viaggio al prezzo di listino, ridotto però di uno sconto del 3 %.

Si devono presentare i documenti seguenti:

- 1. Il giornale di magazzino del mese di settembre;
- 2. La scheda, del mese di settembre, dell'articolo utilizzato nella verifica.

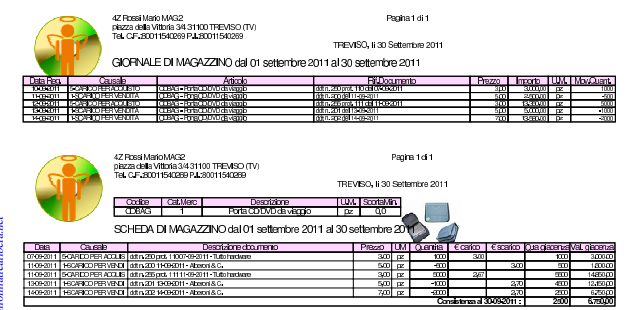

«a2» 2013.11.11 --- *Copyright Daniele Giacomini -- appunti2@gmail.com* http://informaticalibera.net -- Copyright © Daniele Giac 2013.11.11  $a2$ 

Esercitazione sulla gestione delle vendite (vend1)

La gestione delle vendite implica la produzione dei documenti della vendita, costituiti principalmente da fatture, note di accredito e cambiali tratte, che successivamente vanno registrate in contabilità generale, e, se appropriato, anche in contabilità di magazzino.

Qui viene emessa una fattura, una tratta e una nota di accredito; successivamente si registrano in contabilità generale e nei movimenti di magazzino.

Svolgimento dell'esercitazione:

emissione fattura http://www.youtube.com/watch?v= QL3NBjXj2Ro ;

contabilizzazione fattura http://www.youtube.com/watch?v= MY\_P9kusXnU ;

emissione cambiale tratta http://www.youtube.com/watch?v= S0Iqgfh9mZs ;

distinta effetti http://www.youtube.com/watch?v=h73zD 73fQ5JLU ;

contabilizzazione effetti http://www.youtube.com/watch?v= tdyRsQlv9s4 ;

emissione nota di accredito http://www.youtube.com/ watch?v=w8N4VDrbG9U ;

contabilizzazione nota di accredito http://www.youtube.com/ watch?v=QC-VADDI7hs ;

giornale di contabilità generale http://www.youtube.com/ watch?v=SlapQTkV2ps ;

registro IVA delle vendite http://www.youtube.com/watch?v= EKNdhyE0nRw ;

partitario clienti http://www.youtube.com/watch?v=IX yrXjLTO\_Q ;

giornale di magazzino http://www.youtube.com/watch?v= fYB-LFCaqVc .

### 108.1 Emissione della fattura

Per emettere la fattura successiva, si usa la funzione Vendite, Fatture, Emetti fatture (video: http://www.youtube.com/watch?v= QL3NBjXj2Ro ).

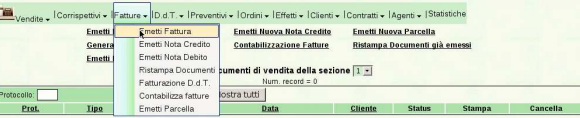

Viene mostrata anche la maschera di inserimento. Va osservato che il numero della fattura è prodotto automaticamente da Gazie e non può essere cambiato. Gazie tiene comunque separato il numero di emissione del documento e il numero del protocollo, anche per i documenti della vendita. Nella fattura successiva, la modalità di pagamento viene modificata rispetto a quanto predefinito per il cliente Alberoni.

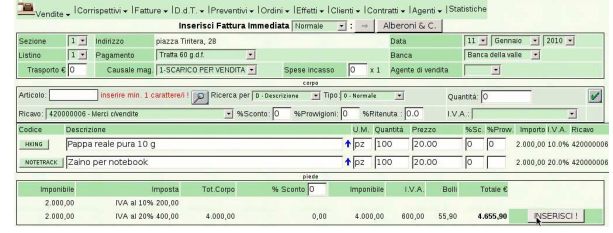

«a2» 2013.11.11 --- *Copyright Daniele Giacomini -- appunti2@gmail.com* http://informaticalibera.net «a2» 2013.11.11 --- Copyright © Daniele Giaco

328 volume V Didattica in laboratorio

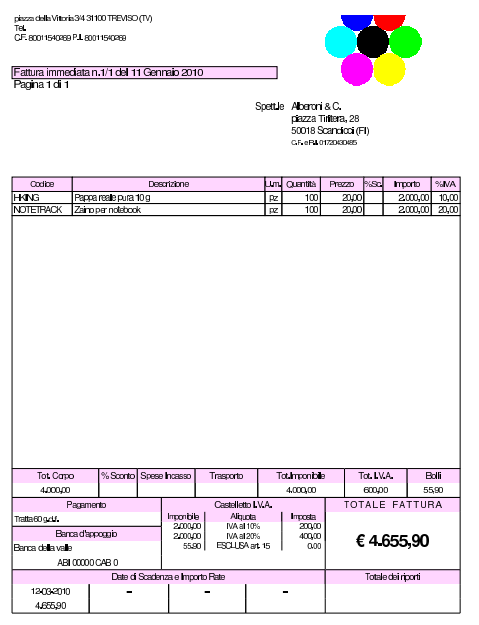

108.2 Contabilizzazione della fattura

Dopo l'emissione delle fatture è possibile aggiornare la contabilità generale, attraverso la voce Contabilizza che appare nell'elenco delle fatture; elenco che si ottiene con la funzione Vendite, Fatture (video: http://www.youtube.com/watch?v=MY\_P9kusXnU ).

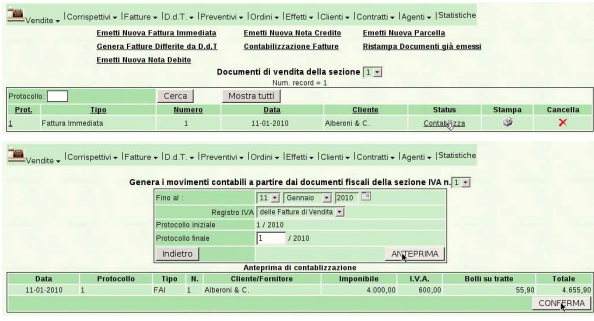

Si può verificare che la contabilizzazione sia avvenuta, consultando la prima nota.

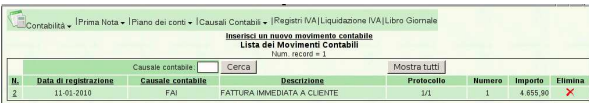

Va osservato che il magazzino risulta già aggiornato automaticamente, in base alla configurazione relativa, definita nella scheda dell'azienda.

108.3 Emissione della cambiale tratta

Avendo emesso una fattura che prevede il pagamento con tratta, con la funzione Vendite, Effetti, Genera effetti da fatture, si ottiene l'acquisizione di tale effetto, per poterne poi ottenere la stampa. Inizialmente si deve specificare per quali fatture si vogliono produrre gli effetti, ammesso che ce ne siano (video: http://www.youtube.com/ watch?v=S0Iqgfh9mZs ).

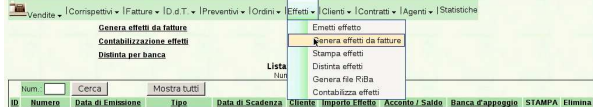

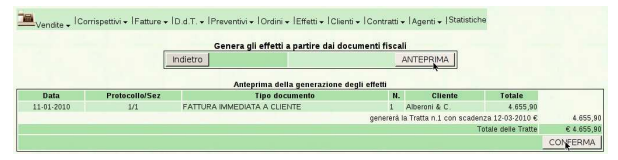

Quindi, dall'elenco degli effetti, che si ottiene con la funzione Vendite, Effetti, è possibile ottenerne il file PDF (per la stampa), selezionando l'icona corrispondente della colonna Stampa.

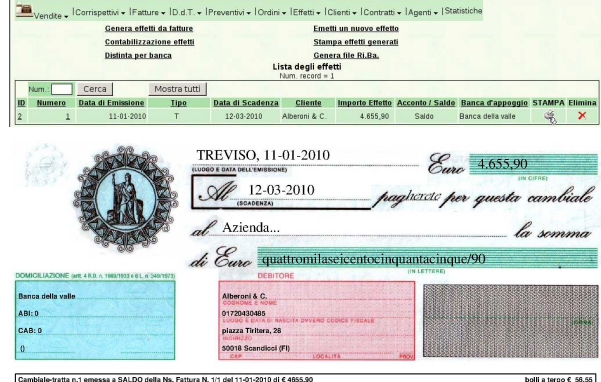

108.4 Distinta degli effetti

Dopo la stampa degli effetti, si deve produrre la distinta per la presentazione alla banca, con la funzione Vendite, Effetti, Distinta effetti. Nella compilazione della maschera di richiesta, occorre osservare che la data di emissione della distinta non può essere successiva alla prima data di scadenza degli effetti; inoltre, come per la stampa degli effetti, l'intervallo di date si riferisce opportunamente alle scadenze degli stessi (video: http://www.youtube.com/watch?v=h73zD 73fQ5JLU ).

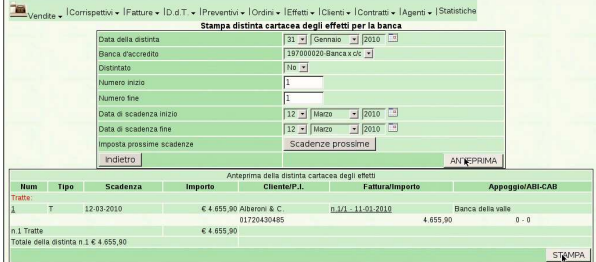

Dopo l'indicazione dei dati, si ottiene l'elenco degli effetti di cui si sta per produrre la distinta. Si conferma ulteriormente per ottenere la distinta.

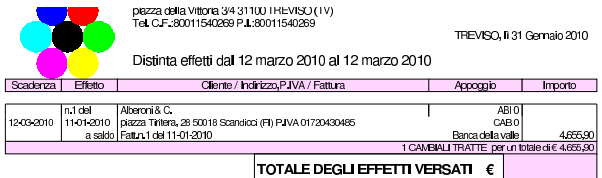

### 108.5 Contabilizzazione degli effetti

Gli effetti emessi, di cui è stata stampata la distinta, si possono registrare automaticamente in contabilità con la funzione Vendite, Effetti, Contabilizza effetti (video: http://www.youtube.com/watch?v= tdyRsQlv9s4 ).

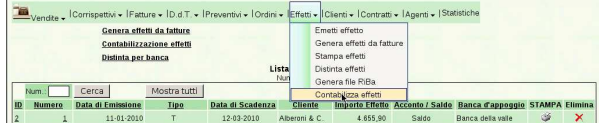

«

«

«

«

Dopo la prima compilazione si deve richiedere l'anteprima, ovvero l'elenco degli effetti che stanno per essere contabilizzati.

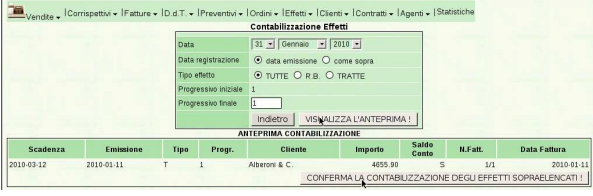

Si passa quindi alla conferma che produce le scritture necessarie in contabilità generale. Il procedimento può essere eseguito una volta sola, per ovvi motivi.

### 108.6 Emissione di una nota di accredito

L'emissione della nota di accredito a cliente è analoga a quella della fattura e procede a partire dalla funzione Vendite, Fatture, Emetti nota credito. La numerazione delle note di accredito è automatica, come per le fatture, ma si tratta comunque di numerazioni indipendenti (video: http://www.youtube.com/watch?v=w8N4VDrbG9U ).

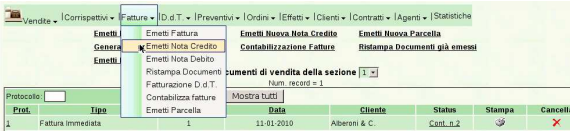

Si osservi che è opportuno modificare il tipo di pagamento, perché quello che si ottiene automaticamente, in base alla configurazione del cliente, riguarda le fatture di vendita. Nella figura si vede la selezione di un tipo di pagamento nullo, rappresentato da due trattini, funzionalmente equivalente al «vista fattura».<sup>1</sup>

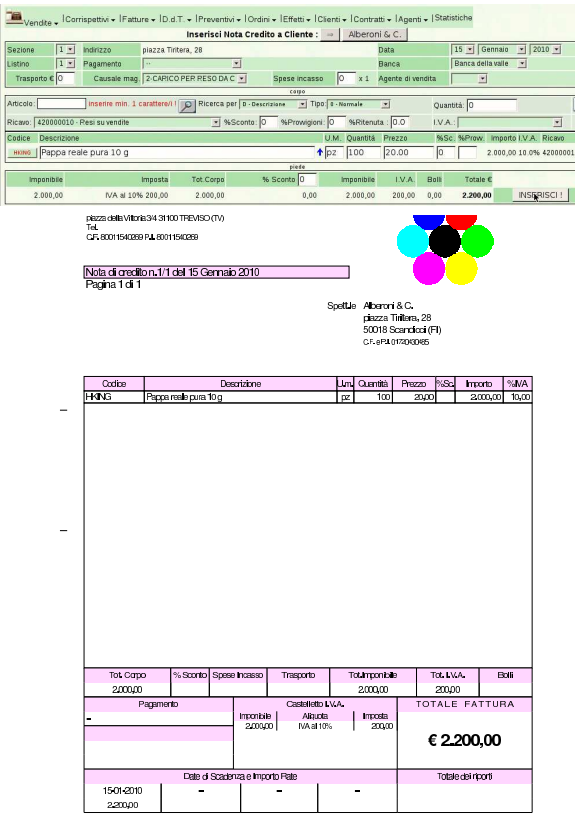

108.7 Contabilizzazione della nota di accredito

La contabilizzazione automatica delle note di accredito si ottiene nello stesso modo già descritto per le fatture. Si proceda quindi con tale contabilizzazione (video: http://www.youtube.com/watch?v= QC-VADDI7hs ).

Esercitazione sulla gestione delle vendite (vend1) 331

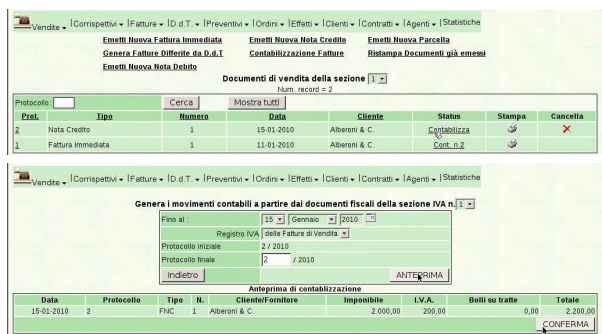

### 108.8 Giornale di contabilità generale

### Video: http://www.youtube.com/watch?v=SlapQTkV2ps.

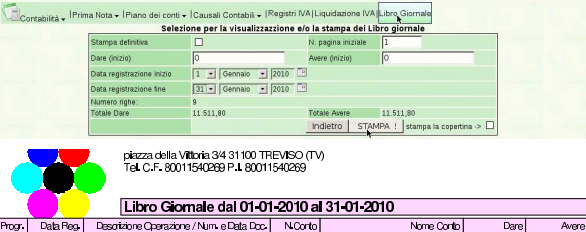

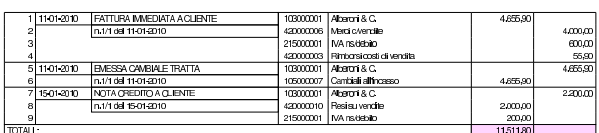

### 108.9 Registro IVA delle vendite

Video: http://www.youtube.com/watch?v=EKNdhyE0nRw.

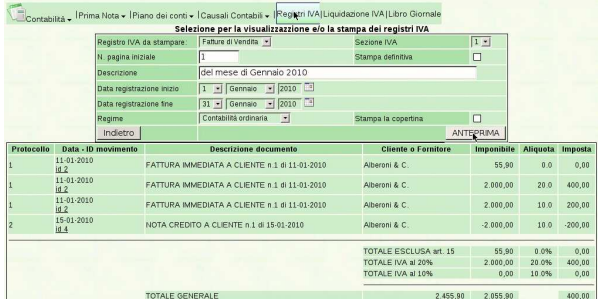

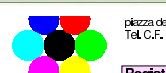

piazza della Viltoria 3/4 31 100 TREVISO (TV)<br>Tel. C.F. 80011540269 P.I. 80011540269

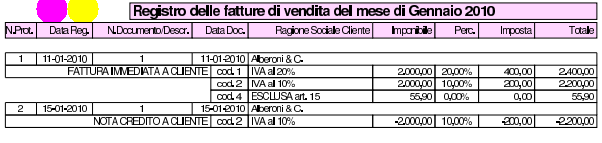

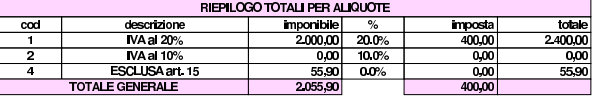

### 108.10 Partitario clienti

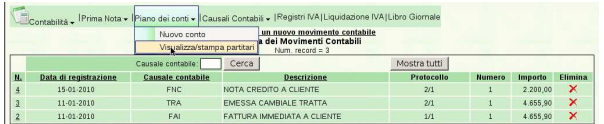

«

«

STAMPA

|                          |    | Data di stampa                                               |                                                                                                    |        |                                                       |              |                            |                      |
|--------------------------|----|--------------------------------------------------------------|----------------------------------------------------------------------------------------------------|--------|-------------------------------------------------------|--------------|----------------------------|----------------------|
|                          |    |                                                              | 31 - Gennaio - 2010                                                                                   |        |                                                       |              |                            |                      |
|                          |    | Mastro inizio                                                | 103-CREDITI VICLIENTI                                                                                 |        |                                                       | ⊠            |                            |                      |
|                          |    | Conto inizio                                                 | Alberoni & C.                                                                                         |        |                                                       |              | Seleziona tutto            |                      |
|                          |    | Mastro fine                                                  | 103-CREDITI WCLIENTI                                                                                  |        |                                                       | $\mathbb{Z}$ |                            |                      |
|                          |    | Conto fine                                                   | Alberoni & C.                                                                                         |        |                                                       |              |                            |                      |
|                          |    | Data registrazione inizio                                    | $1 - \n\sqrt{2010}$                                                                                   |        |                                                       |              |                            |                      |
|                          |    | Data registrazione fine                                      | 31 - Gennaio - 2010                                                                                   |        |                                                       |              |                            |                      |
|                          |    | Indietro                                                     |                                                                                                    |        |                                                       |              | ANTEPRIMA                  |                      |
| Data                     | ID |                                                              | <b>Descrizione</b>                                                                                    | N.Doc. | Data Doc.                                             | Dare         | Avere                      | Saldo<br>progressivo |
| 2010-01-11               |    | FATTURA IMMEDIATA A CLIENTE                                  |                                                                                                    |        | 2010-01-11                                            | 4.655,90     | 0.00                       | 4.655,90             |
| 2010-01-11               |    | EMESSA CAMBIALE TRATTA                                       |                                                                                                    |        | 2010-01-11                                            | 0.00         | 4.655,90                   | 0.00                 |
| 2010-01-15               |    | NOTA CREDITO A CLIENTE                                       |                                                                                                    |        | 2010-01-15                                            | 0.00         | 2.200.00                   | $-2.200.00$          |
|                          |    |                                                              |                                                                                                    |        |                                                       |              |                            | <b>STOMPA</b>        |
|                          |    |                                                              | plazza della Vittoria 3/4 31100 IHEVISO (TV)<br>Tel: C.F. 80011540269 P.I. 80011540269<br>Descrizione |        |                                                       | Numero Conto | TREVISO, IL31 Genraio 2010 |                      |
|                          |    |                                                              | Aberoni & C.                                                                                          |        |                                                       | 103000001    |                            |                      |
|                          |    |                                                              | PARTITARIO dal 01 01 2010 al 31 01 2010                                                               |        |                                                       |              |                            |                      |
| Data Reg.                |    | Descrizione                                                  |                                                                                                    |        | N Data Doc                                            | Dare         | Avere                      | <b>SALDO</b>         |
|                          |    |                                                              |                                                                                                    |        |                                                       |              |                            |                      |
| 11-01-2010<br>11-01-2010 |    | FATTURA IMMEDIATA A CLIENTE<br><b>EMESSA CAMBIALE TRATTA</b> |                                                                                                    |        | sez 1p.1n.1del 11-01-2010<br>sez 1p2n 1del 11 01 2010 | 4.655.90     | 4,655.90                   | 4,655,90<br>0.00     |

108.11 Giornale di magazzino

L'emissione della fattura immediata e della nota di accredito per reso di merce, hanno prodotto automaticamente le scritture relative nel giornale di magazzino, senza bisogno di richiederlo espressamente, come invece è avvenuto per la contabilità generale (video: http:// www.youtube.com/watch?v=fYB-LFCaqVc ).

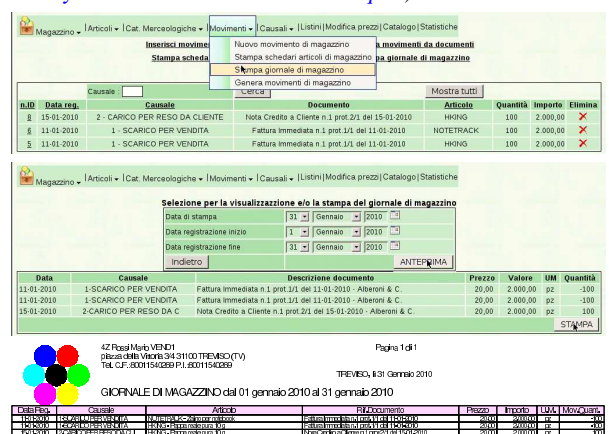

1 In realtà, sarebbe stato appropriato l'uso dello stesso tipo di pagamento usato per la fattura corrispondente, perché in questo caso il reso è consistente, riferito a una fattura con pagamento con cambiale tratta, per la quale si addebitavano i bolli. Pertanto, usando lo stesso tipo di pagamento, l'importo dei bolli verrebbe calcolato correttamente per la correzione; tuttavia rimarrebbe da modificare manualmente l'importo dell'effetto, dopo la sua generazione, ma prima della stampa della distinta relativa. Qui, e in tutte le esercitazioni successive, nelle note di accredito viene usato sempre il tipo di pagamento nullo, per evitare di creare complicazioni eccessive allo svolgimento del lavoro.

«

### Verifica sulla gestione dei documenti della vendita (vend2)

Si eseguono le operazioni seguenti, tenendo presente che non si addebitano le spese di incasso degli effetti.

### • **10 novembre**

Si emette fattura per vendita al cliente Alberoni di 100 borse per notebook al prezzo di listino, che inizialmente è di  $10,00 \in$  per unità. Il pagamento previsto è con rimessa diretta a 30 giorni dalla data della fattura.

### • **11 novembre**

Si emette fattura per vendita al cliente Alberoni di 200 borse per notebook al prezzo di listino, con uno sconto del 2 %. Il pagamento previsto è lo stesso della fattura precedente.

### • **12 novembre**

Si emette fattura per vendita al cliente Alberoni di 300 borse per notebook al prezzo di listino, con uno sconto del 3 %. Per il pagamento, viene emessa una cambiale tratta a 30 giorni dalla data della fattura.

### • **15 novembre**

Si emette nota di accredito per reso dal cliente Alberoni di 50 borse per notebook risultate difettose. La nota di accredito si riferisce alla fattura del 11 novembre, pertanto si riproduce lo stesso sconto che lì era stato applicato; tuttavia, nel tipo di pagamento si indica il tipo nullo, a cui corrisponde la descrizione «−−».

### • **30 novembre**

Si emette la cambiale tratta e la distinta effetti, relative alla fattura del 12 novembre.

### • **30 novembre**

Si aggiorna la contabilità generale per i documenti emessi: fatture, nota di accredito e cambiale tratta. Quindi si stampa il giornale di contabilità generale.

### • **30 novembre**

Si stampa il registro IVA delle vendite del mese di novembre.

### • **30 novembre**

Si stampa la scheda del cliente Alberoni.

### • **30 novembre**

Si stampa il giornale di magazzino del mese di novembre, verificandone la coerenza con le operazioni precedenti.

Dopo averli controllati, si devono presentare i documenti seguenti:

- 1. fatture del 10, 11 e 12 novembre;
- 2. nota di accredito del 15 novembre;
- 3. cambiale tratta della fattura del 12 novembre;
- 4. il giornale di contabilità generale;
- 5. il registro IVA delle vendite;
- 6. la scheda del cliente Alberoni;
- 7. il giornale di magazzino.

«a2» 2013.11.11 --- *Copyright Daniele Giacomini -- appunti2@gmail.com* http://informaticalibera.net

-- Copyright @ Daniele

2013.11.11  $a2$ 

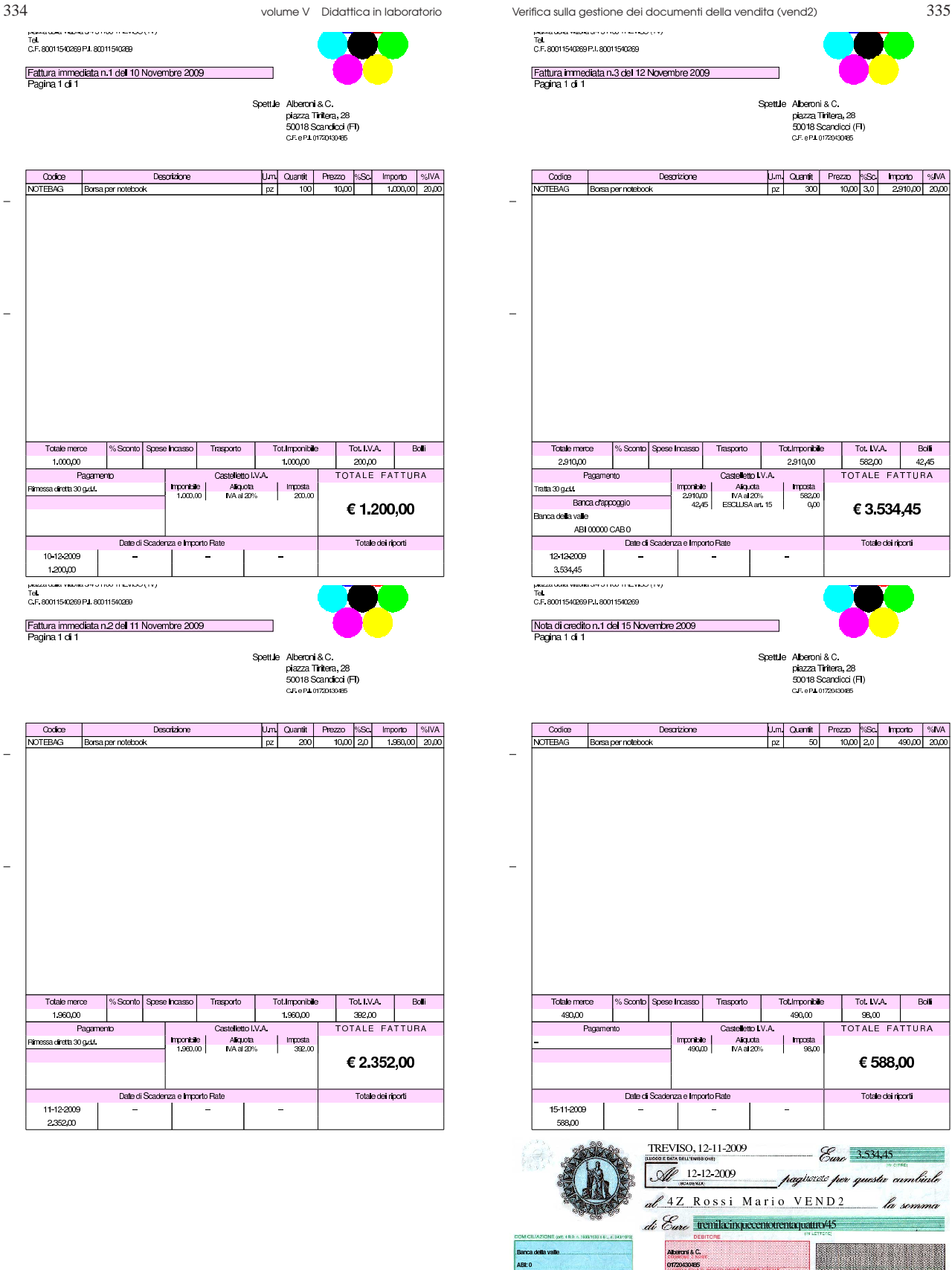

Abenni & C. 01720430485 paza Tra SON's Scandicci (Fil)

Cambiale trattan 1 emassa a SALDO della Ns. Fattura N 3/1 del 12-11 2009 di C3334.

CAB:0

 $\vert \cdot \vert$ 

bollatego (4285)

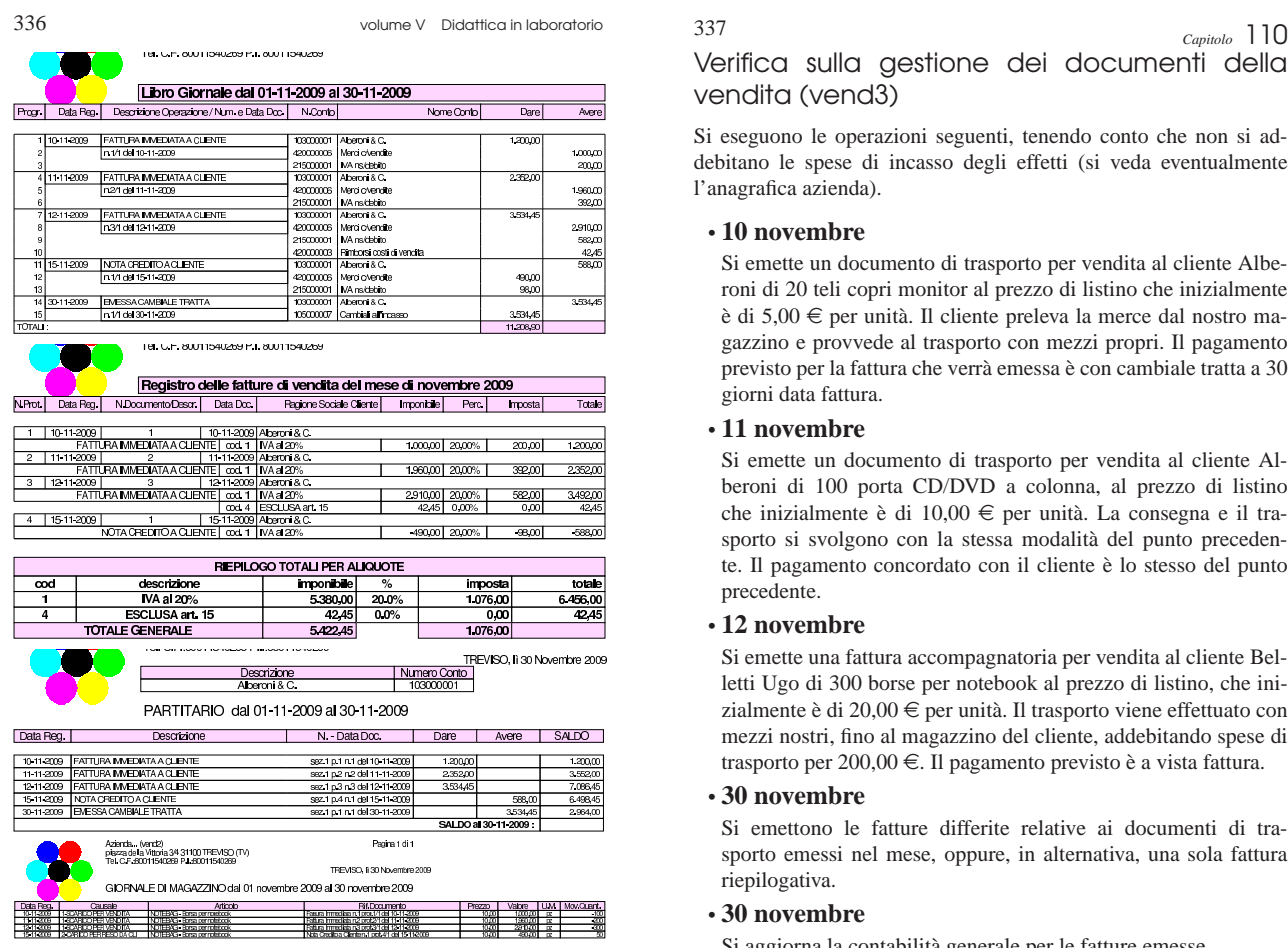

Verifica sulla gestione dei documenti della vendita (vend3)

Si eseguono le operazioni seguenti, tenendo conto che non si addebitano le spese di incasso degli effetti (si veda eventualmente l'anagrafica azienda).

### • **10 novembre**

Si emette un documento di trasporto per vendita al cliente Alberoni di 20 teli copri monitor al prezzo di listino che inizialmente è di 5,00 e per unità. Il cliente preleva la merce dal nostro magazzino e provvede al trasporto con mezzi propri. Il pagamento previsto per la fattura che verrà emessa è con cambiale tratta a 30 giorni data fattura.

### • **11 novembre**

Si emette un documento di trasporto per vendita al cliente Al beroni di 100 porta CD/DVD a colonna, al prezzo di listino che inizialmente è di 10,00 e per unità. La consegna e il trasporto si svolgono con la stessa modalità del punto precedente. Il pagamento concordato con il cliente è lo stesso del punto precedente.

### • **12 novembre**

Si emette una fattura accompagnatoria per vendita al cliente Belletti Ugo di 300 borse per notebook al prezzo di listino, che inizialmente è di 20,00  $\in$  per unità. Il trasporto viene effettuato con mezzi nostri, fino al magazzino del cliente, addebitando spese di trasporto per 200,00 €. Il pagamento previsto è a vista fattura.

### • **30 novembre**

Si emettono le fatture differite relative ai documenti di trasporto emessi nel mese, oppure, in alternativa, una sola fattura riepilogativa.

### • **30 novembre**

Si aggiorna la contabilità generale per le fatture emesse.

### • **30 novembre**

Si emette la cambiale o le cambiali tratte previste e la distinta effetti relativa.

### • **30 novembre**

Si aggiornata la contabilità generale per l'emissione delle tratte e quindi si stampa il giornale.

### • **30 novembre**

Si stampa e si verifica il contenuto del giornale di magazzino .

Si devono presentare i documenti seguenti:

- 1. documento di trasporto del 10 novembre;
- 2. documento di trasporto del 11 novembre;
- 3. fattura accompagnatoria del 12 novembre;
- 4. fatture differite, o fattura riepilogativa, relativamente ai documenti di trasporto del 10 e 11 novembre;
- 5. cambiale o cambiali tratte;
	- 6. giornale di contabilità generale;
- 7. registro IVA delle vendite;
- 8. giornale di magazzino.

«a2» 2013.11.11 --- *Copyright Daniele Giacomini -- appunti2@gmail.com* http://informaticalibera.net «a2» 2013.11.11 --- Copyright © Daniele Gia

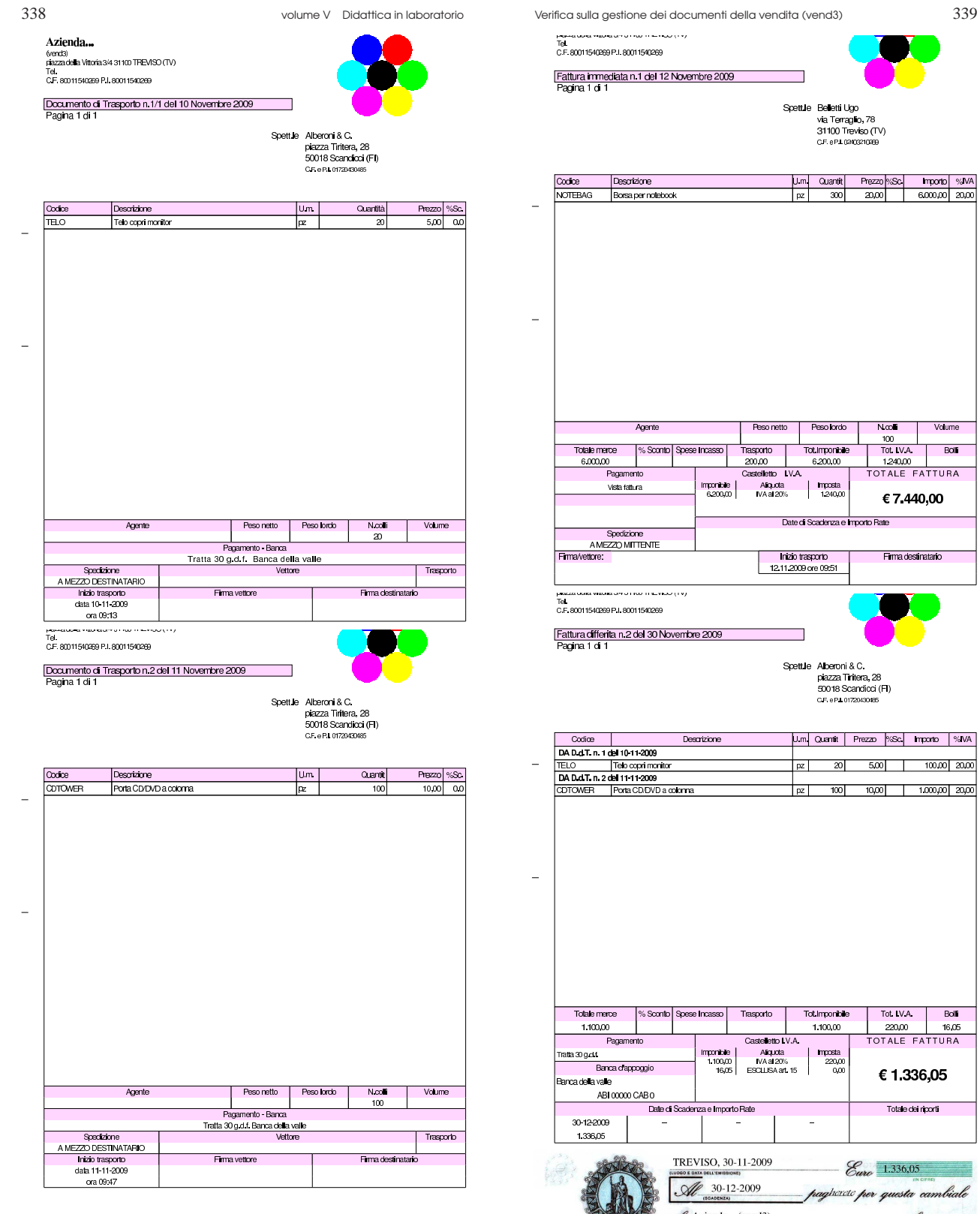

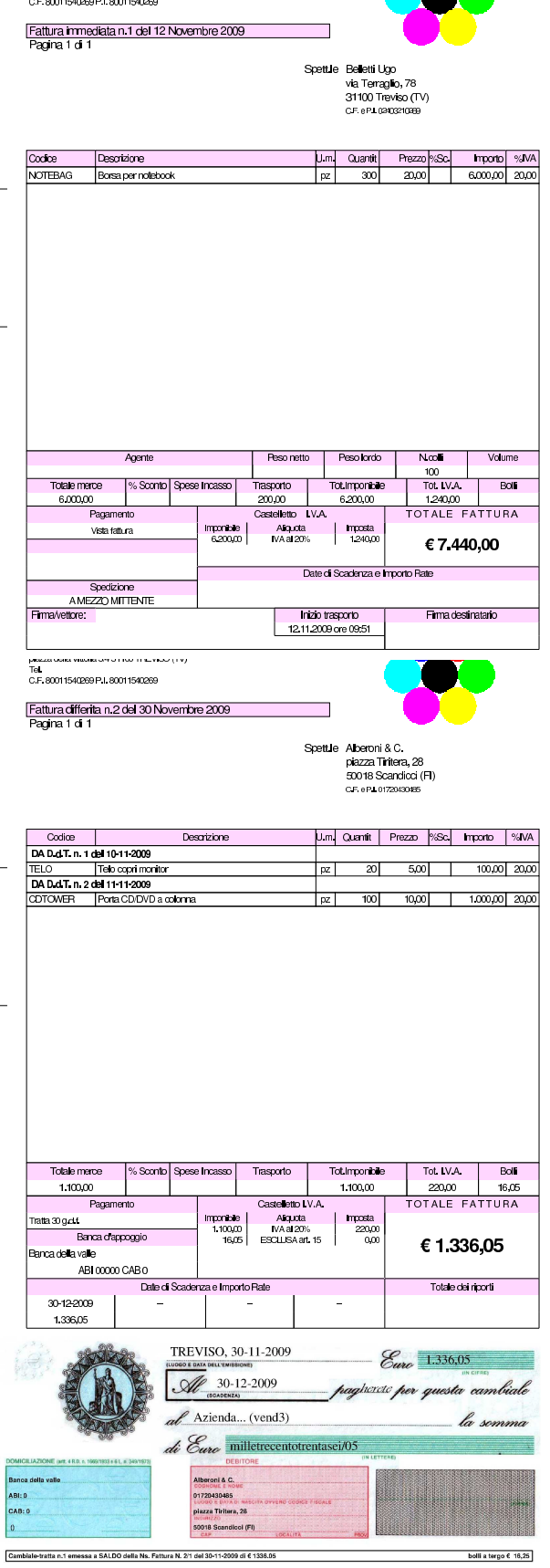

**TELEVISION** 

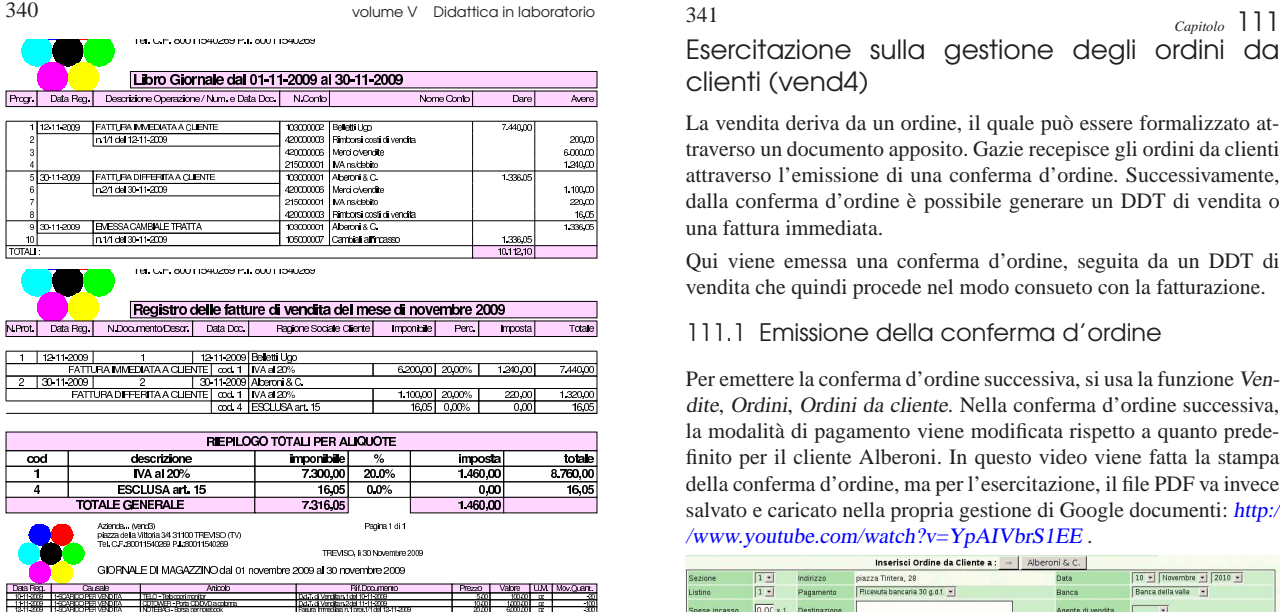

Esercitazione sulla gestione degli ordini da clienti (vend4)

«

La vendita deriva da un ordine, il quale può essere formalizzato attraverso un documento apposito. Gazie recepisce gli ordini da clienti attraverso l'emissione di una conferma d'ordine. Successivamente, dalla conferma d'ordine è possibile generare un DDT di vendita o una fattura immediata.

Qui viene emessa una conferma d'ordine, seguita da un DDT di vendita che quindi procede nel modo consueto con la fatturazione.

### 111.1 Emissione della conferma d'ordine

Per emettere la conferma d'ordine successiva, si usa la funzione Vendite, Ordini, Ordini da cliente. Nella conferma d'ordine successiva, la modalità di pagamento viene modificata rispetto a quanto predefinito per il cliente Alberoni. In questo video viene fatta la stampa della conferma d'ordine, ma per l'esercitazione, il file PDF va invece salvato e caricato nella propria gestione di Google documenti: http:/ /www.youtube.com/watch?v=YpAIVbrS1EE .

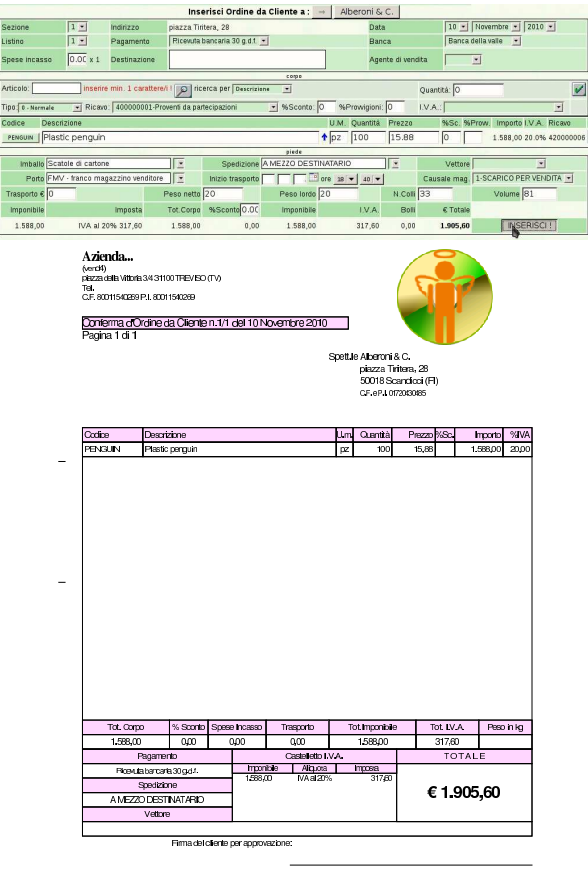

# «a2» 2013.11.11 --- *Copyright Daniele Giacomini -- appunti2@gmail.com* http://informaticalibera.net mda  $Par$

2013.11.11  $d2$ 

### 111.2 Evasione dell'ordine

Dopo l'emissione della conferma d'ordine è possibile procedere alla sua evasione, generando automaticamente un DDT o una fattura immediata. Per farlo si può selezionare dal menù Ordini la voce Evadi ordini, oppure si può selezionare il collegamento apposito che si trova nell'elenco degli ordini esistenti, denominato Evadi. In questo video viene fatta la stampa del DDT, ma per l'esercitazione, il file PDF va invece salvato e caricato nella propria gestione di Google documenti: http://www.youtube.com/watch?v=xR 39uw391\_-Yk .

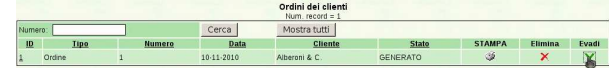

### 342 volume V Didattica in laboratorio

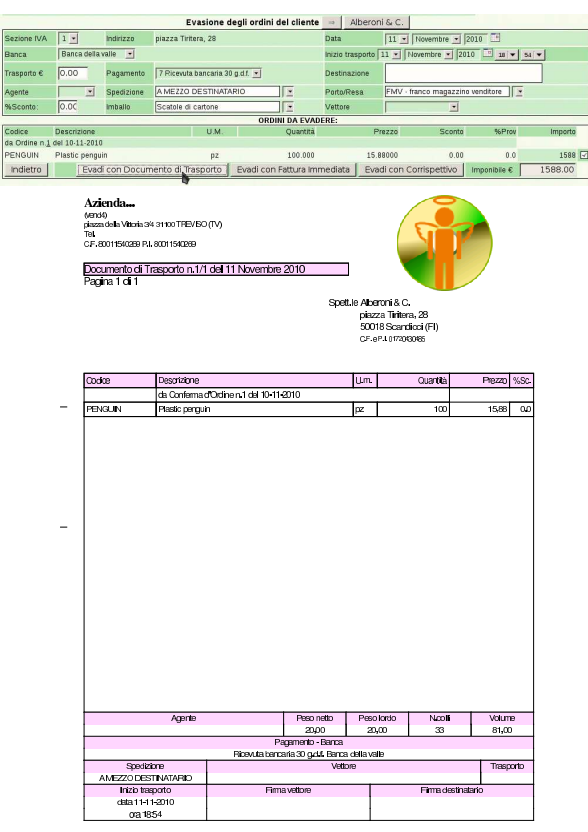

### 111.3 Completamento

« Una volta emesso il DDT o la fattura immediata, derivante da un ordine, tutto funziona come già descritto a proposito delle vendite. Pertanto, si proceda come di consueto, producendo anche i documenti

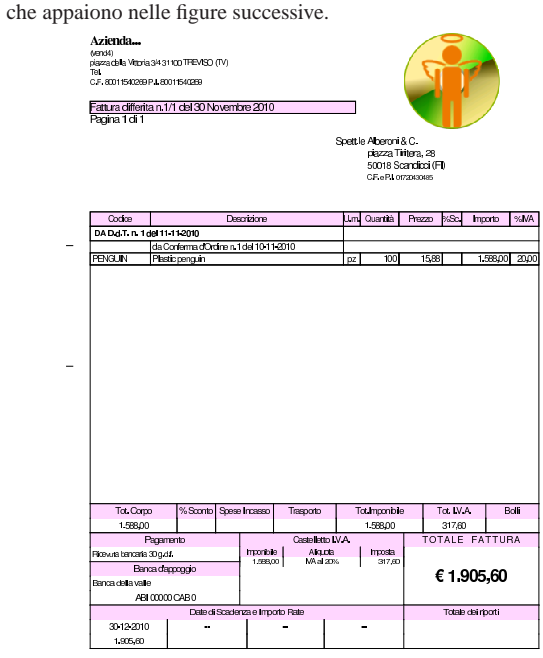

Esercitazione sulla gestione degli ordini da clienti (vend4) 343

RICEVUTA N. 1 <sub>⊃ada di</sub><br>agamento 30**-12-2010 euro €** 1905.60 eviamo la somma di  $\epsilon$  millenovecentocinque/60 Vend4)<br>piazza della Vittoria 3/4<br>31100 TRIEVIBO (TV)<br>P.I. 80011540269<br>C.F. 80011540269 versata a mezzo Banca x c/c a SALDO della Ns. Fattura N. 1/1 del 30-11-2010 di € 1905.60 NOASSARE TRAVITE **RIBRIC SPETTLE** Barcadellavalle<br>ABI 0<br>CAB 0 .<br>Niberoni & C. piazza Tintera, 28<br>50018 Scandicci (FI)<br>P.J. 01720430485 firma  $\theta$ Azienda... (vend4)<br>piazza della Vittoria 3/431100 TFIEVISO (TV)<br>Tel. C.F. 80011540269 P.I. 80011540269 Pagina 2010/1 Libro Giornale dal 01-11-2010 al 30-11-2010  $A$  are  $\overline{P}$ N.Cor 103000008 | Alberoni & G.<br>420000006 | Merci o Vendille<br>215000001 | MAnsclabilo<br>103000008 | Alberoni & G.  $rac{1}{1.9054}$ FATTURADIFFERITA A CLIENTE 1,589,00 317,60<br>1.905,60  $-11-2010$ 10500007 CambialialMoas 1.905£ 3811.20

Verifica sulla gestione degli ordini da clienti (vend5)

Si eseguono le operazioni seguenti, tenendo conto che non si addebitano le spese di incasso degli effetti (si veda eventualmente l'anagrafica azienda).

### • **7 dicembre**

Si emette una conferma d'ordine al cliente Alberoni di 100 porta CD/DVD da viaggio al prezzo di listino che inizialmente è di  $5,00 \in$  per unità. Il cliente si impegna a prelevare la merce dal nostro magazzino e a provvedere al trasporto con mezzi propri. Il pagamento previsto per la fattura che verrà emessa è con ricevuta bancaria (RiBa) a 60 giorni data fattura.

### • **15 dicembre**

Si emette una conferma d'ordine al cliente Alberoni di 50 porta CD/DVD a colonna al prezzo di listino che inizialmente è di  $10,00 \in$  per unità. Il cliente si impegna a prelevare la merce dal nostro magazzino e a provvedere al trasporto con mezzi propri. Il pagamento previsto per la fattura che verrà emessa è con ricevuta bancaria (RiBa) a 60 giorni data fattura.

### • **20 dicembre**

Si evadono gli ordini del cliente Alberoni, emettendo un solo documento di trasporto complessivo (si deve usare la funzione del menù: Ordini, Evadi ordini).

### • **21 dicembre**

Si emette la fattura differita relativa al DDT emesso il giorno precedente, e si procede con tutto quello che ne consegue.

Si devono presentare i documenti che si vedono nelle figure SUCCESSIVE.<br>[54] 4Z Rossi Mario VEND5

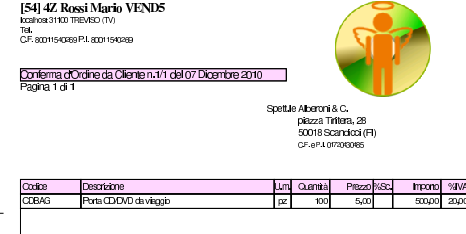

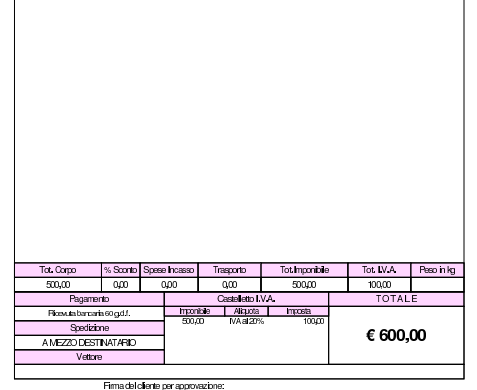

«a2» 2013.11.11 --- *Copyright Daniele Giacomini -- appunti2@gmail.com* http://informaticalibera.net

«a2» 2013.11.11 --- Copyright © Daniele Giacomini --

appunti2@gmail.com http:

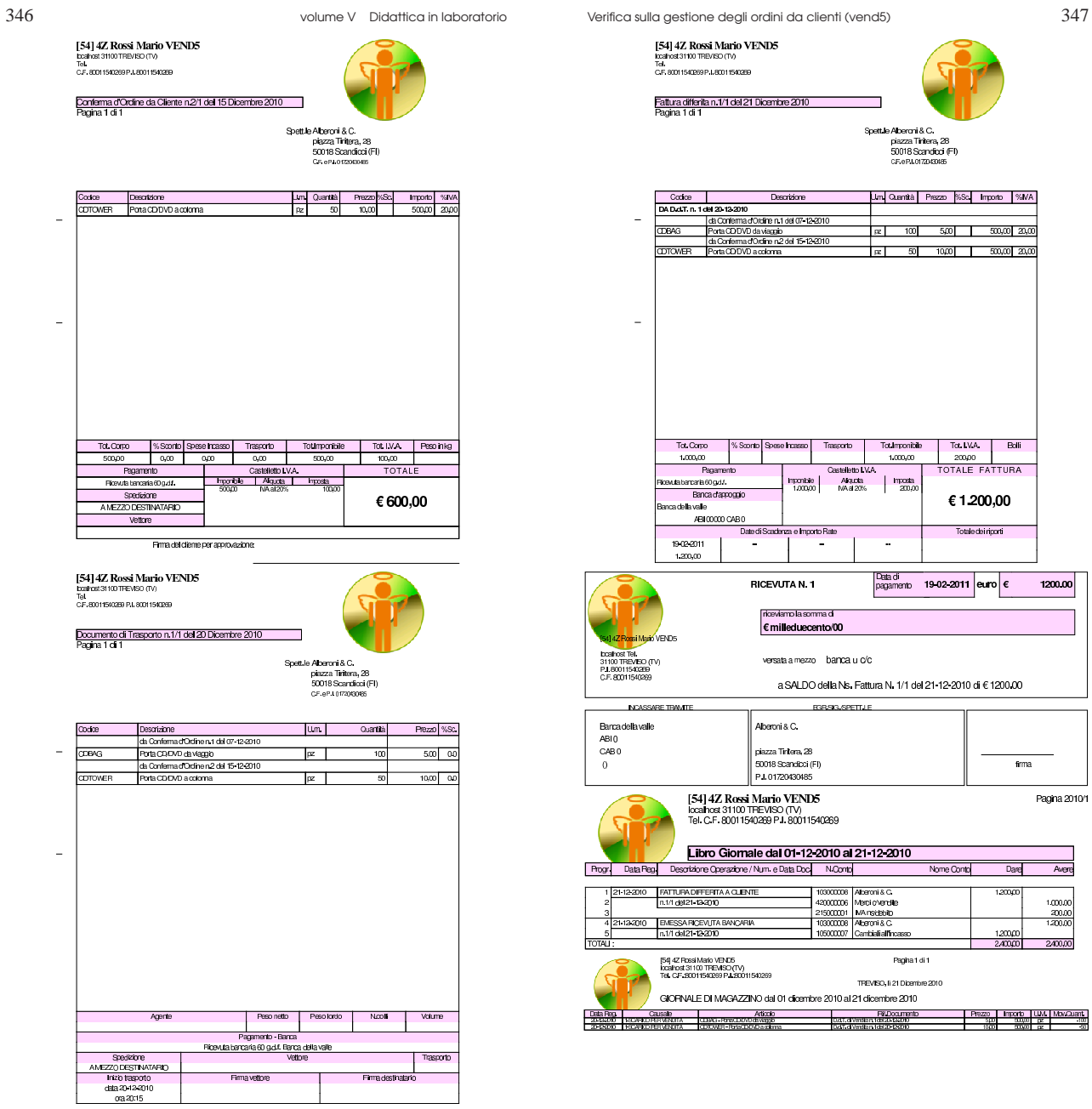

Esercitazione sulla gestione delle provvigioni (vend6)

I ricavi di vendita possono dipendere dall'attività di agenti di commercio, ai quali spetta una provvigione. Con Gazie si possono associare i clienti a degli agenti: lo si può fare in modo sistematico, inserendo questa informazione nella scheda dei clienti, oppure in modo occasionale nel momento dell'inserimento di un documento relativo alla vendita.

Per lo svolgimento di questa esercitazione, va tenuto in considerazione che non si addebitano le spese di incasso degli effetti.

### • **1 dicembre**

A seguito di un ordine ricevuto dal cliente Alberoni, tramite l'agente Sonne, si emette una conferma d'ordine per 100 confezioni di miele millefiori. Il prezzo di vendita proposto è di 10,00  $\in$ per confezione; il regolamento previsto è tramite emissione di cambiale tratta a 60 giorni; all'agente Sonne viene attribuita una provvigione del 2 %.

### • **10 dicembre**

Si procede all'evasione dell'ordine, attraverso emissione di un documento di trasporto.

### • **15 dicembre**

Si procede alla fatturazione del documento di trasporto, all'emissione della cambiale tratta prevista e alla contabilizzazione.

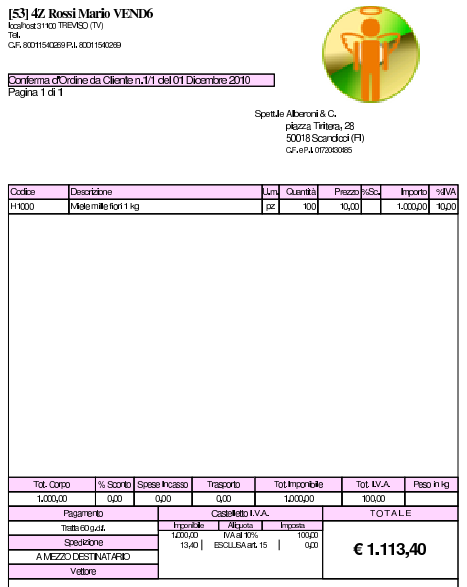

Firma del cliente per approvazione

«a2» 2013.11.11 --- *Copyright Daniele Giacomini -- appunti2@gmail.com* http://informaticalibera.net appunti2@gmail.com http: «a2» 2013.11.11 -- Copyright @ Daniele Giacomini --

[53] 42 Rossi Mario VEND6<br>txaftat3110 TFEW50 (TV)<br>Tal<br>CF, 8001150289 PJ, 8001150289 .<br>Documento di Trasporto n. 1/1 del 10 Dicembre 2010<br>Pagina 1 di 1 Spett.le Alberoni & C.<br>piazza Tintera, 28<br>50018 Scandicci (FI)

350 volume V Didattica in laboratorio Esercitazione sulla gestione delle provvigioni (vend6) 351

[53] 4Z Rossi Mario VEND6<br>|bcallhost 31100 TREVISO (TV)<br>Tel. C.F. 80011540269 P.I.:80011540269 Pagina 1 di 1 hdirizzo<br>viale del sole, 7 Città/Telefon<br>Treviso (TV) Periodo<br>01.12.2010 15.12.2010 Agente: Sonne 1.00000 10000 10000 100000 100000 10000 10000 10000 10000 10000 10000 10000 10000 10000 10000 10000 10000 100<br>| Totale provvicioni: |  $\frac{20,00}{20,00}$ 

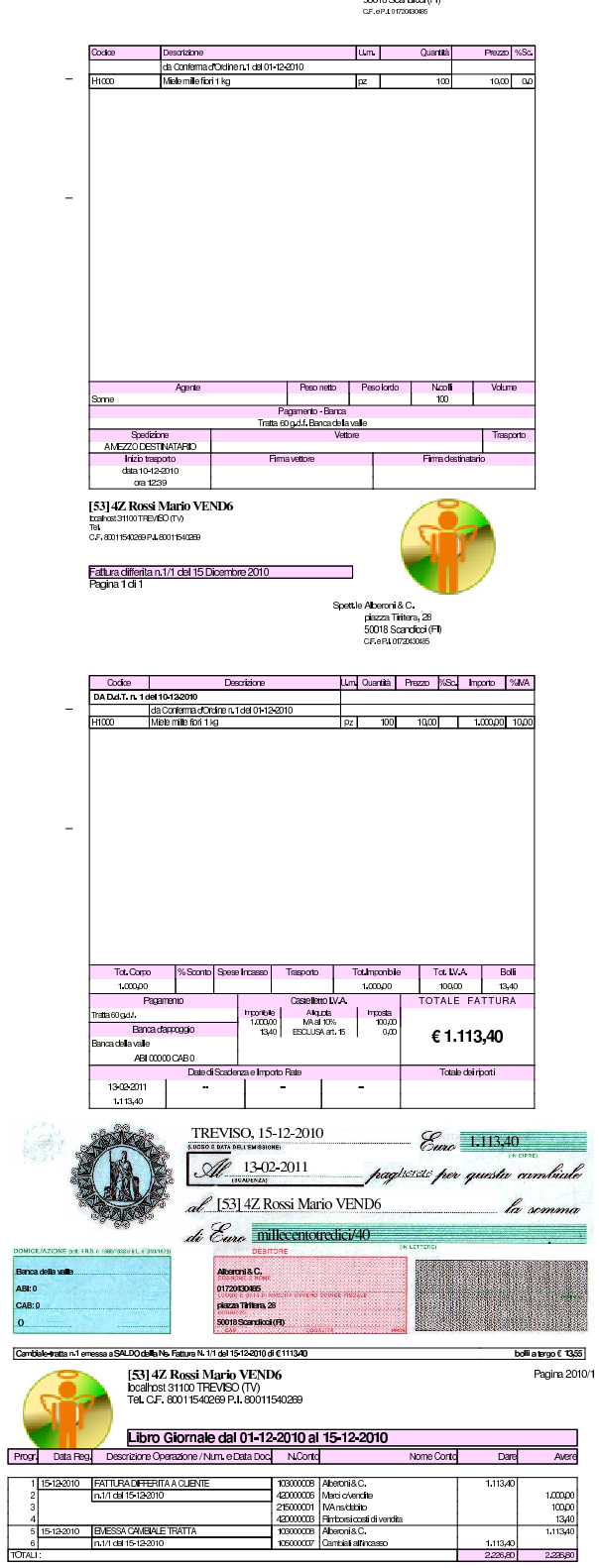

### <sup>352</sup> volume V Didattica in laboratorio <sup>353</sup> *Capitolo* 114 Esercitazione sulla gestione degli acquisti (acq1)

«

«

Gazie considera gli acquisti a partire dalla richiesta di preventivo da inviare al possibile fornitore. Come nella vendita, viene gestito anche l'ordine da inviare al fornitore, ma in questo caso, non è possibile automatizzare i passaggi successivi perché questi avvengono al di fuori del proprio controllo e quindi anche al procedura non può prevederli in modo corretto. Pertanto, generalmente, all'arrivo di un documento che accompagna della merce (DDT o fattura accompagnatoria) si procede alla registrazione del carico in magazzino, con un movimento puro e semplice; così come si procede poi alla registrazione in contabilità generale dell'acquisto, all'arrivo della fattura.

Le funzioni che nel menù Acquisti sono indicate come Ricevuto D.d.t. di acquisto, Registra fattura di acquisto e Registra nota credito da fornitore, vanno ignorate in questa fase dello studio di Gazie, registrando i vari documenti in contabilità di magazzino e in contabilità generale, quando ciò è appropriato.

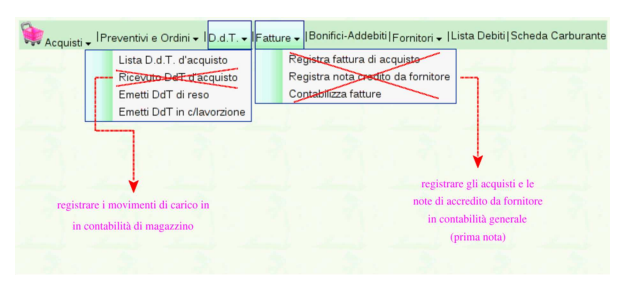

Qui viene emessa una richiesta di preventivo, seguita da un ordine, a cui segue poi l'arrivo della merce e la fattura relativa; tuttavia, dato che la fornitura non è corrispondente a quanto richiesto, viene poi emesso un documento di trasporto per il reso di una parte di questa fornitura, da cui si ottiene poi una nota di accredito dal fornitore, in accordo con tale reso.

### 114.1 Emissione della richiesta di preventivo

Per emettere la richiesta di preventivo si usa la funzione Acquisti, >Preventivi <sup>e</sup> ordini, Richiedi preventivo. Nel video si stampa la richiesta di preventivo, ma ai fini dell'esercitazione, il file PDF va semplicemente caricato nella propria gestione di Google documenti: http://www.youtube.com/watch?v=4w8LwPE-JgI .

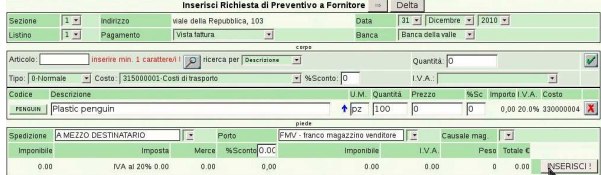

«a2» 2013.11.11 --- *Copyright Daniele Giacomini -- appunti2@gmail.com* http://informaticalibera.net http: com mail. appunti2@ «a2» 2013.11.11 --- Copyright © Daniele Giacomini -

354 volume V Didattica in laboratorio

V

[55] 4Z Rossi Mario ACQ1 boalhost 31100 TREVISO (TV)<br>Tel.<br>C.F. 80011540269 P.I. 8001154028 Richiesta di preventivo n. 1/1 del 31 Dio<br>Pagina 1 di 1 e Delta<br>viale della Repubblica, 103<br>36100 Vicenza (VI)<br>CF. ePLoeszeroer Spett le Delt

rte inviarci la V Descrizione aska. Um C Importo %IVA Platcpergui Toumponisi Tot IVA Boll Lastelleto II v.:<br>| http://bile | Alquata visia cuus<br>Smartizim RM - franco magazzino ven

### 114.2 Emissione dell'ordine

L'inserimento di un ordine procede nello stesso modo di una richiesta di preventivo, con l'unica differenza che questa volta si specifica il prezzo di acquisto concordato. Si procede quindi selezionando dal menù la voce Preventivi <sup>e</sup> ordini, Ordina <sup>a</sup> fornitore. Nel video si stampa l'ordine, ma ai fini dell'esercitazione, il file PDF va semplicemente caricato nella propria gestione di Google documenti: http:/ /www.youtube.com/watch?v=IaR4cp\_ILbg .

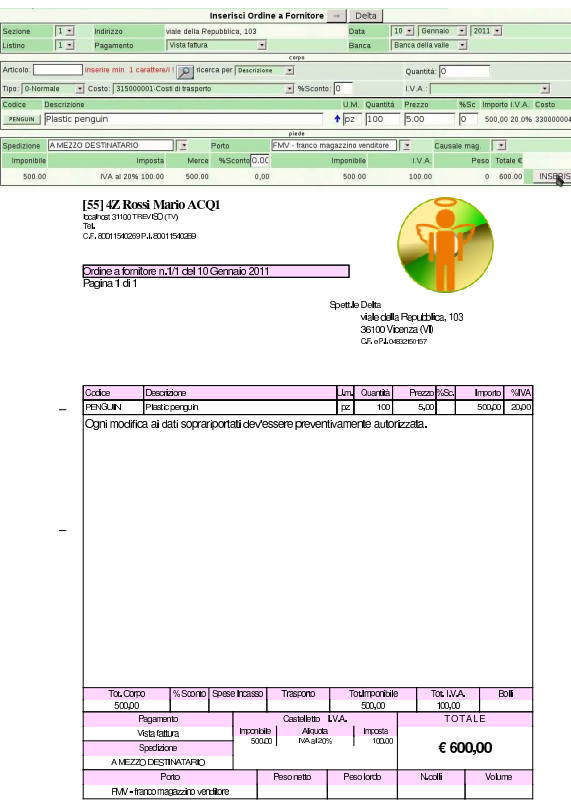

Esercitazione sulla gestione degli acquisti (acq1) 355

# 114.3 Ricezione del DDT

« Il giorno 20 gennaio il fornitore ci invia la merce ordinata con il DDT numero 10, emesso lo stesso giorno. Ciò comporta per noi la contabilizzazione del carico per acquisto in contabilità di magazzino.

# 114.4 Ricezione della fattura differita

« Il giorno 25 gennaio ci perviene la fattura differita, emessa lo stesso giorno. La fattura ha il numero 11, ma per noi si tratta della prima fattura di acquisto dell'anno. Si deve contabilizzare la fattura in contabilità generale.

# 114.5 Merce resa al fornitore

« Il giorno 30 gennaio ci accorgiamo che parte della merce inviataci dal fornitore è difettosa, pertanto ci si accorda con lui per la resa di metà della sua fornitura, procedendo quindi alla spedizione con un documento di trasporto di reso. Il DDT in questione va emesso utilizzando la voce D.d.t., Emetti D.d.t. di reso. Nel video si stampa il DDT di reso, ma ai fini dell'esercitazione, il file PDF va semplicemente caricato nella propria gestione di Google documenti: http:// www.youtube.com/watch?v=8NrlW\_EaTrs .

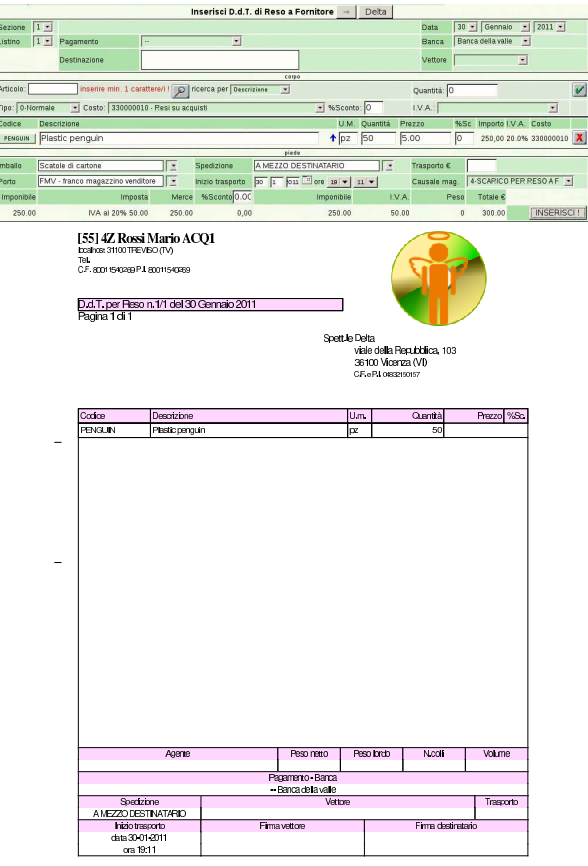

# 114.6 Nota di accredito da fornitore

« Il 31 gennaio, il fornitore ci invia una nota di accredito per correggere la fattura, a causa del reso di merce. La nota di accredito, che per il fornitore è la n. 12, viene registrata in contabilità generale nello stesso giorno.

# 114.7 Completamento

« Si completi con la stampa del libro giornale, il registro IVA degli acquisti e il giornale di magazzino, tutti del mese di gennaio.

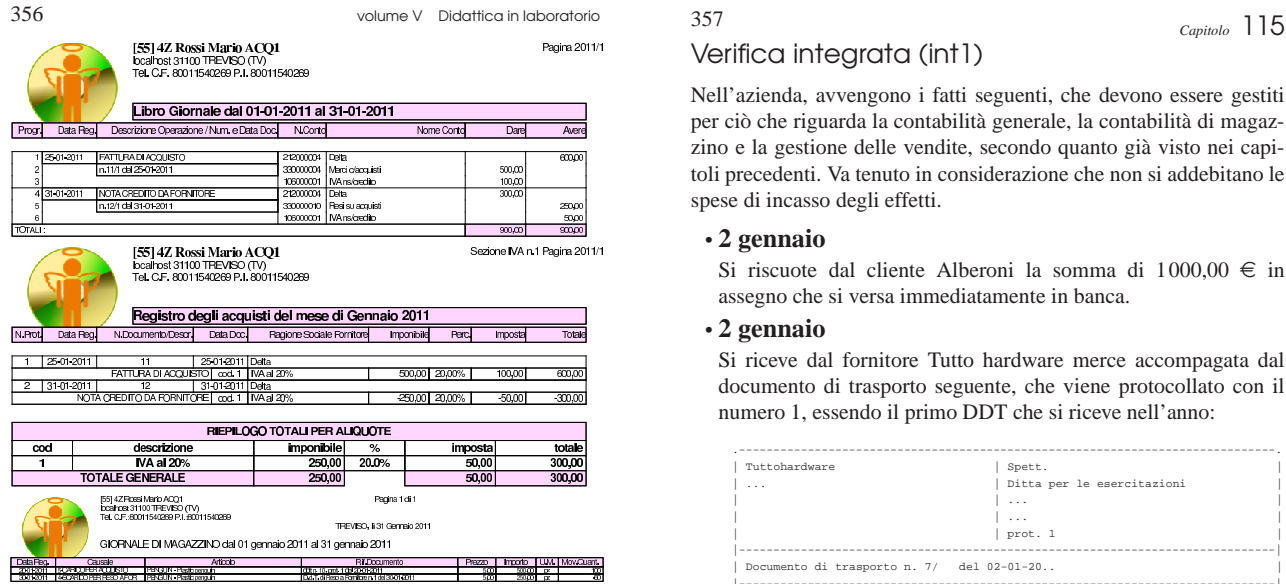

### Verifica integrata (int1)

«

Nell'azienda, avvengono i fatti seguenti, che devono essere gestiti per ciò che riguarda la contabilità generale, la contabilità di magazzino e la gestione delle vendite, secondo quanto già visto nei capitoli precedenti. Va tenuto in considerazione che non si addebitano le spese di incasso degli effetti.

### • **2 gennaio**

Si riscuote dal cliente Alberoni la somma di 1000,00  $\in$  in assegno che si versa immediatamente in banca.

### • **2 gennaio**

Si riceve dal fornitore Tutto hardware merce accompagata da l documento di trasporto seguente, che viene protocollato con il numero 1, essendo il primo DDT che si riceve nell'anno:

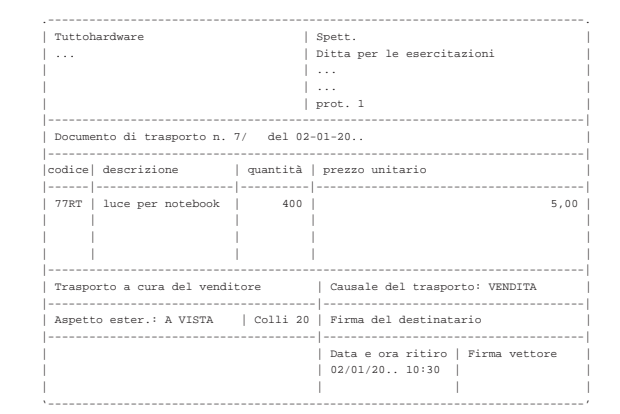

### • **3 gennaio**

Si riceve la fattura del documento di trasporto arrivato il giorno precedente. La fattura viene protocollata con il numero 1, essendo la prima fattura di acquisto dell'anno:

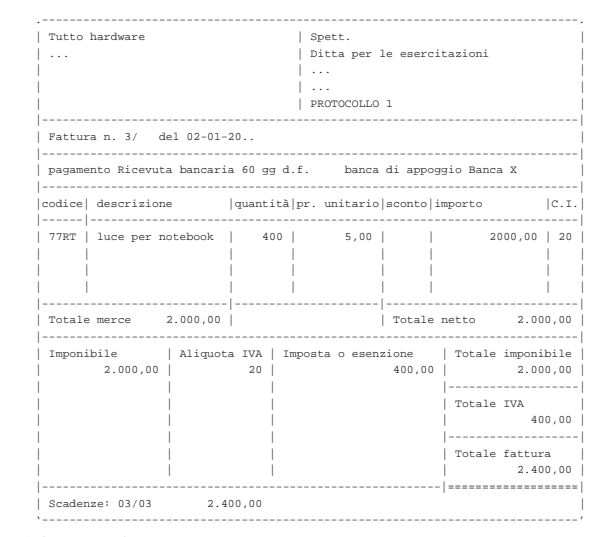

### • **04 gennaio**

Si inviano al cliente Alberoni 5 borse per notebook (prezzo di listino 20,00 $\in$ per unità) e, contestualmente, si emette una fattura accompagnatoria, per la quale si intende emettere successivamente una cambiale tratta a 30 giorni data fattura. Il trasporto avviene con vettore Calpurnio, a carico del cliente.

### • **31 gennaio**

Si emette la cambiale tratta della fattura del 4 gennaio e anche la distinta effetti relativa.

### • **31 gennaio**

Si aggiorna la contabilità generale per le fatture emesse.

«a2» 2013.11.11 --- *Copyright Daniele Giacomini -- appunti2@gmail.com* http://informaticalibera.net Convrient<sup>®</sup> Daniele 2013.11.11

 $a2$ 

• **31 gennaio**

Si aggiorna la contabilità generale per l'emissione della cambiale tratta.

• **31 gennaio**

Si stampa il giornale di contabilità generale del mese di gennaio.

• **31 gennaio**

Si stampano i registri IVA del mese di gennaio.

• **31 gennaio**

Si stampa il giornale di magazzino.

Si devono presentare i documenti seguenti:

- 1. fattura di vendita del 4 gennaio;
- 2. tratta riferita alla fattura del 4 gennaio;
- 3. stampa del giornale di contabilità generale;
- 4. stampa del registro IVA delle vendite;
- 5. stampa del registro IVA degli acquisti;
- 6. stampa del giornale di magazzino;

Descriptions

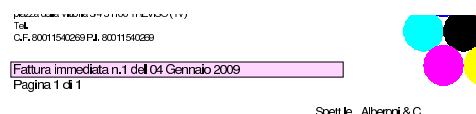

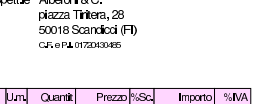

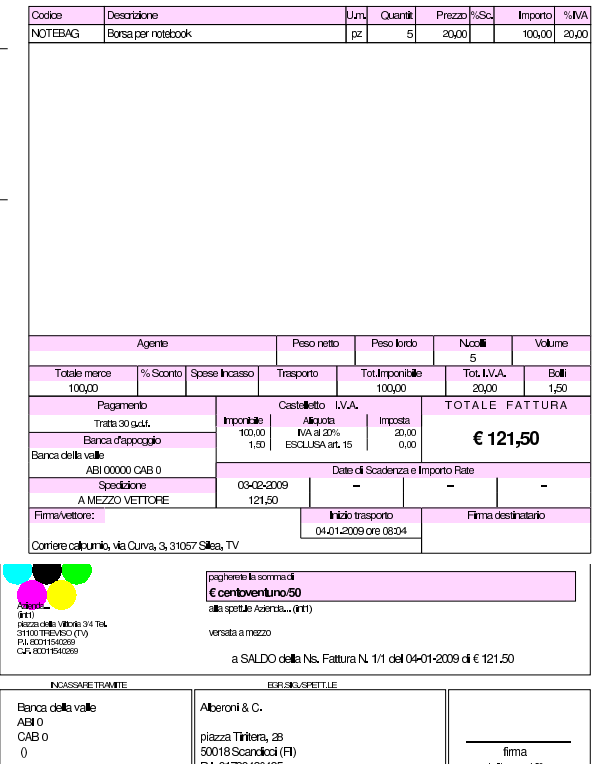

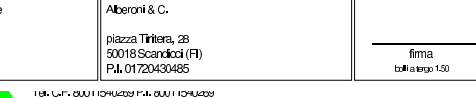

 $121,30$ 

3643.00

Libro Giornale dal 01-01-2009 al 31-01-2009

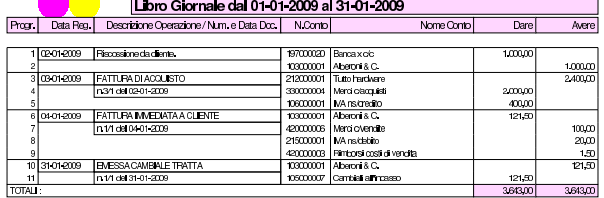

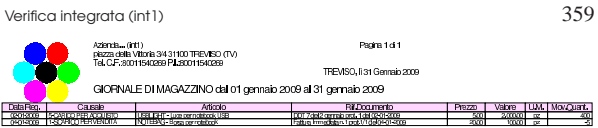

### <sup>360</sup> volume V Didattica in laboratorio <sup>361</sup> *Capitolo* 116 Verifica integrata guidata (int2) - prima parte

«

«

«

Questa verifica è più complessa delle precedenti; per poterla svolgere correttamente è necessario avere un'idea chiara di come funzionano le tre parti fondamentali della procedura: contabilità generale, contabilità di magazzino e la gestione delle vendite (ovvero la fatturazione).

Si deve fare attenzione a non confondere le stampe di questa verifica con quelle fatte in precedenza. Le stampe vanno tenute ordinatamente, senza doppioni: se per esempio una stampa di un certo documento viene eseguita più volte, si deve conservare sempre solo quella più aggiornata. I numeri dei documenti e i numeri di protocollo sono importanti: vanno controllati e non si possono assegnare a caso; anche le date sono importanti e non possono essere inserite a caso.

### 116.1 Articoli di magazzino

L'esercitazione riguarda la contabilità di un'azienda i cui fatti di gestione sono distribuiti nel mese di ottobre; tuttavia, prima di procedere con questa è necessario aggiungere due articoli di magazzino specificando la giacenza iniziale: si utilizza la funzione Magazzino, Articoli, Nuovo articolo di magazzino. Video: http://www.youtube. com/watch?v=rLLRopL1CuY .

• codice Articolo: A

descrizione: merce A codice a barre: 1000000000153 unità di misura: pz prezzo di listino: 1,00 € IVA: 20% giacenza iniziale: 50000 unità valore giacenza iniziale: 25 000,00 € ultimo costo di acquisto: 0,50 e conti economici: merci c/vendite, merci c/acquisti

• codice Articolo: B descrizione: merce B codice a barre: 1000000000160 unità di misura: pz prezzo di listino: 1,00 € IVA: 20% giacenza iniziale: 10000 unità valore giacenza iniziale: 5000,00 € ultimo costo di acquisto:  $0,50 \in$ conti economici: merci c/vendite, merci c/acquisti

### 116.2 Inserimento della situazione iniziale

### **30 settembre**

Viene effettuata una scrittura in contabilità generale, per attribuire le eccedenze iniziali. La scrittura assomiglia vagamente a un'apertura dei conti, dove però si aprono anche i conti economici. Il procedimento è lo stesso usato per iniziare l'esercitazione «coge3», nella sezione 105 .

# «a2» 2013.11.11 --- *Copyright Daniele Giacomini -- appunti2@gmail.com* http://informaticalibera.net «a2» 2013.11.11 --- Copyright @ Daniele

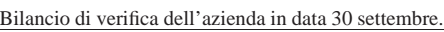

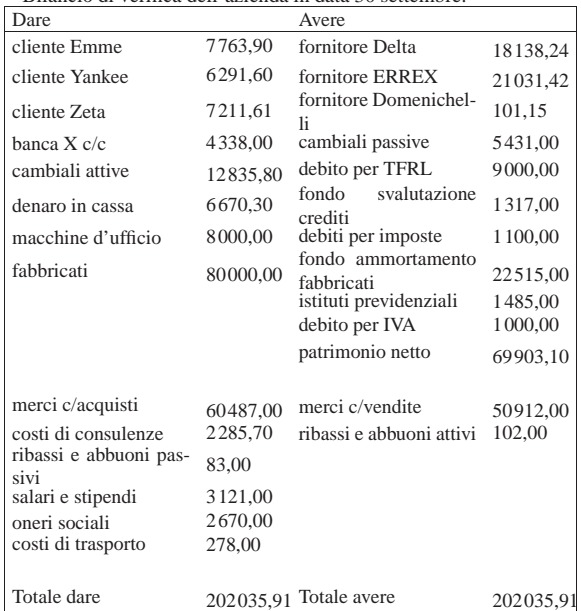

• Contabilizzare la situazione dei conti con una scrittura nel giornale di contabilità generale.

Si suggerisce di fare una scrittura simile all'esempio che si può vedere nella figura successiva, tenendo conto che va realizzata nel giornale di contabilità generale.

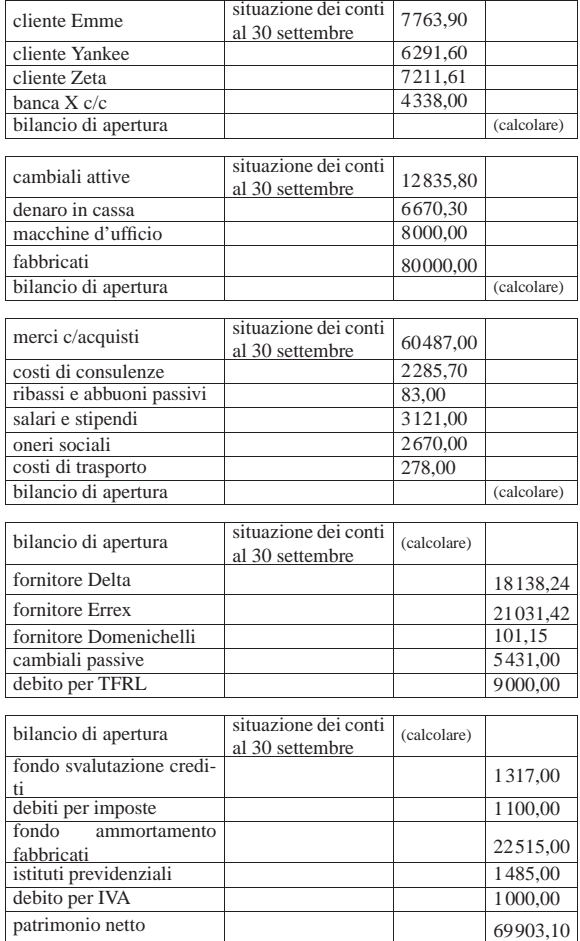

Verifica integrata guidata (int2) - prima parte 363

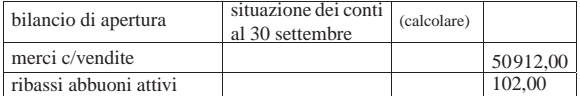

### **30 settembre**

Viene effettuata la stampa del bilancio di verifica per controllare l'esattezza dei saldi inseriti tramite l'apertura dei conti, utilizzando la funzione Fine anno, Bilancio.

• Effettuare la stampa del bilancio di verifica.

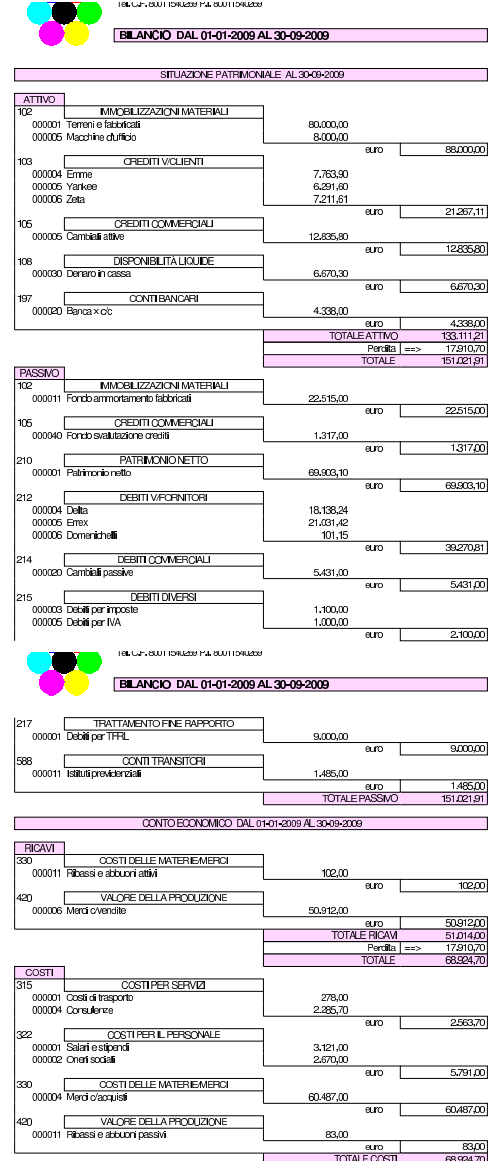

• Controllare tutti i conti del bilancio di verifica e, se necessario, fare le correzioni in prima nota ripetendo poi la stampa.

«

116.3 Le operazioni dal 1 ottobre al 31 ottobre

### **2 ottobre**

Ricevuta una fattura accompagnatoria dalla ditta Errex, con il contenuto seguente:

364 volume V Didattica in laboratorio

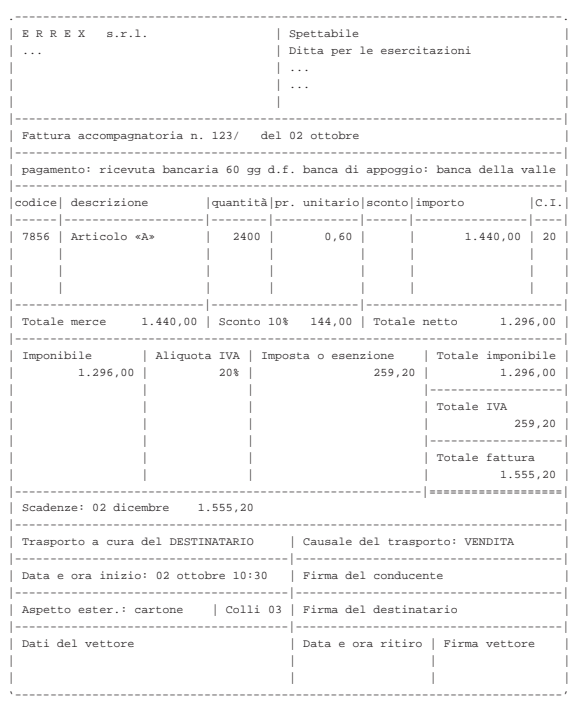

- Registrare la fattura di acquisto in contabilità generale (prima nota).
- Registrare la fattura, in quanto accompagnatoria, in contabilità di magazzino.

### **2 ottobre**

Pagate a mezzo banca spese di trasporto per  $101,15 \in$  alla ditta Domenichelli.

• Registrare il pagamento in contabilità generale.

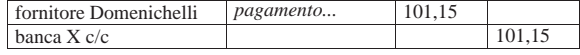

### **2 ottobre**

Ricevuto assegno di 3240,00 $\in$  dalla ditta Yankee a saldo fattura del 15 settembre di 3600,00  $\in$  (abbuono qualitativo); la differenza viene regolata nei giorni successivi con una nota di accredito.

• Registrare il ricevimento dell'assegno in contabilità generale.

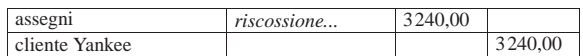

### **3 ottobre**

Emessa fattura accompagnatoria per vendita alla ditta Zeta, per la quale si concorda un pagamento con rimessa diretta a 30 giorni dalla data della fattura. Il trasporto è a cura del destinatario.

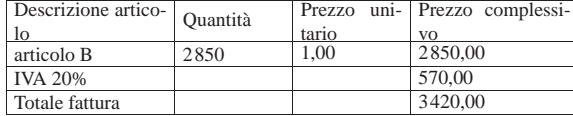

• Emettere la fattura accompagnatoria.

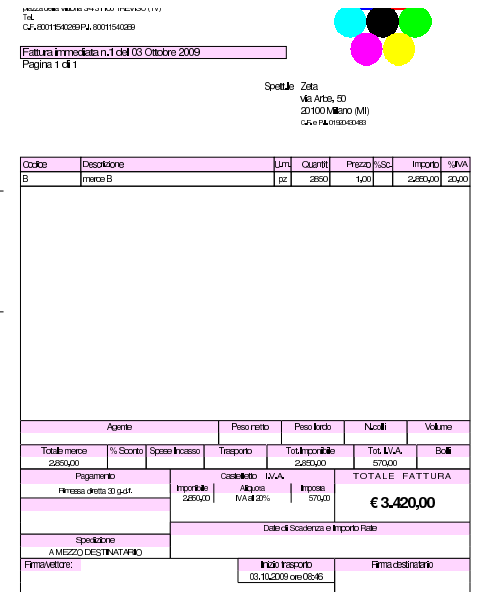

### **3 ottobre**

Inviata nota di accredito alla ditta Yankee per l'abbuono qualitativo concesso in occasione del pagamento del 2 ottobre. Nell'inserimento della nota di accredito si specifica il tipo di pagamento nullo, corrispondente alla descrizione «−−»; inoltre, il conto economico associato all'abbuono qualitativo deve essere «ribassi e abbuoni passivi».

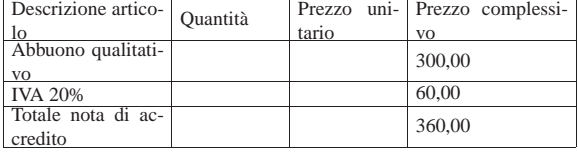

• Emettere la nota di accredito.

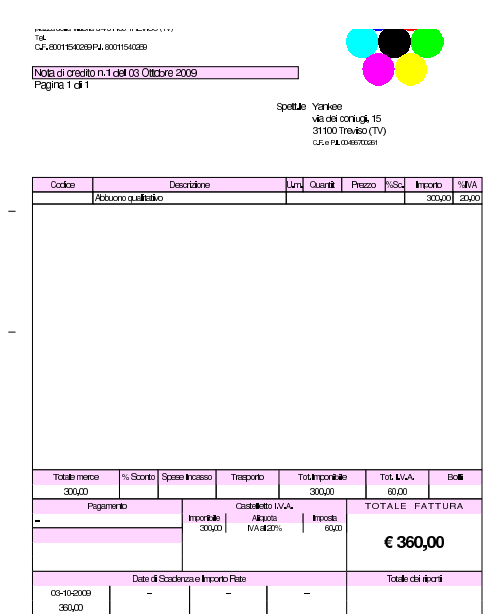

Versato in banca l'assegno ricevuto il 2 ottobre dalla ditta Yankee e in contanti 3850,00 € per un totale di 7090,00 €.

• Registrare il versamento dell'assegno e del contante in contabilità generale.

### **5 ottobre**

Il cliente Zeta paga anticipatamente la fattura del 3 ottobre con un assegno. Per questo gli viene concesso uno sconto del 2 %. In un momento successivo si provvede a inviare la nota di accredito; per ora ci si occupa soltanto dell'incasso. L'importo pagato dal cliente è di 3351,60 €.

• Registrare il ricevimento dell'assegno in contabilità generale.

### **5 ottobre**

Inviata alla ditta Zeta nota di accredito per lo sconto relativo alla vendita del 3 ottobre. Nell'inserimento della nota di accredito si specifica il tipo di pagamento nullo, corrispondente alla descrizione «−−»; inoltre, il conto economico associato allo sconto è «ribassi è abbuoni passivi».

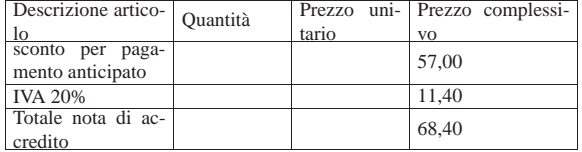

• Emettere la nota di accredito.

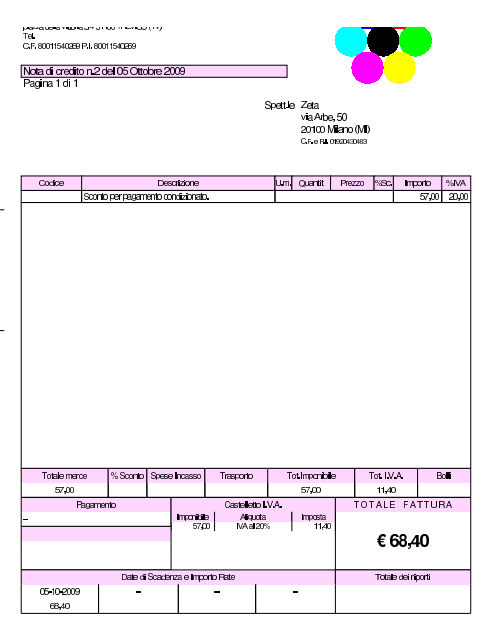

### **6 ottobre**

Versato in banca l'assegno della ditta Zeta, ricevuto il 5 ottobre.

• Registrare l'operazione in contabilità generale.

### **6 ottobre**

Ricevuta merce dalla ditta Delta, come evidenziato dal documento di trasporto seguente:

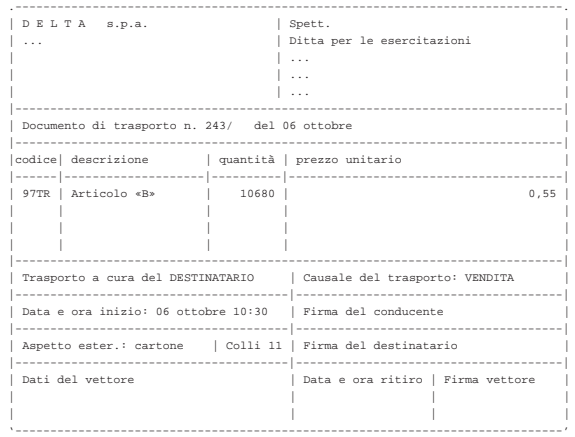

• Registrare il carico della merce per acquisto in contabilità di magazzino.

### **6 ottobre**

Presentate allo sconto cambiali delle ditte Emme e Zeta per complessive  $5680,00 \in$ .

• Registrare la presentazione delle cambiali allo sconto in contabilità generale.

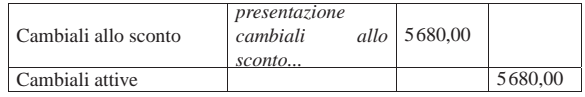

### **7 ottobre**

Scontate cambiali delle ditte Emme e Zeta presentate il 6 ottobre per complessive 5680,00  $\in$ ; sconto 18 % per 68 giorni complessivi. Sconto = 193,12; netto Ricavo =  $5486,88 \in$ .

• Registrare lo sconto cambiali in contabilità generale.

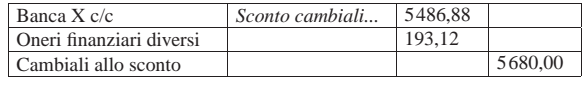

### **8 ottobre**

Emessa fattura accompagnatoria sulla ditta Emme per vendita di merce A. La merce è stata spedita con un nostro mezzo e quindi si addebitano le spese di trasporto non documentate. Il pagamento della fattura è previsto con l'emissione di cambiale tratta a 30 giorni dalla data della fattura; la banca di appoggio è «banca del mare».

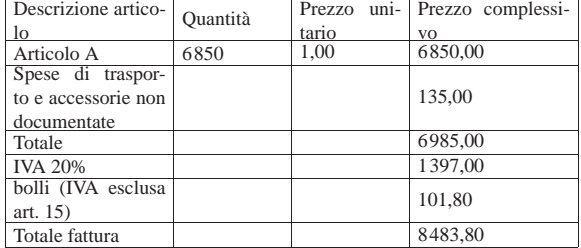

• Emettere la fattura.

368 volume V Didattica in laboratorio

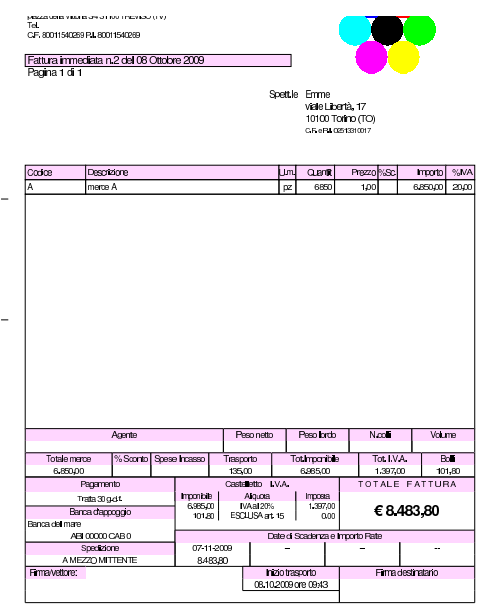

### **9 ottobre**

Ricevuta fattura dalla ditta Delta per interessi di mora. Il conto economico da usare per gli interessi di mora è «interessi passivi verso fornitori».

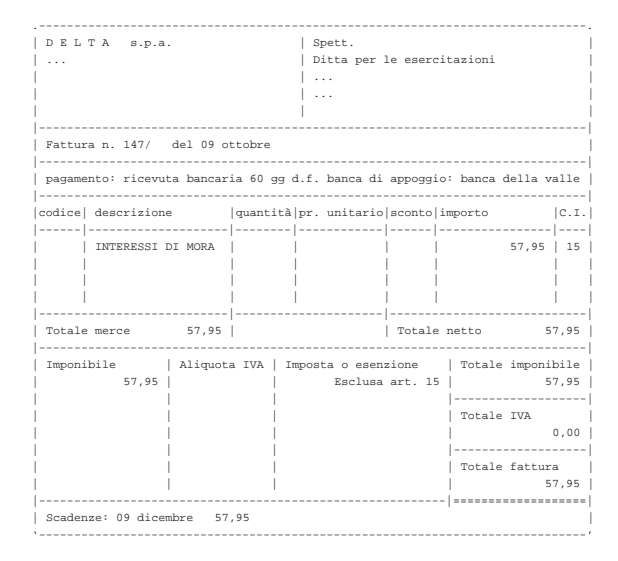

• Contabilizzare gli interessi di mora in contabilità generale.

### **9 ottobre**

Pagati oneri sociali a carico del datore di lavoro tramite banca per  $1485,00 \in.$ 

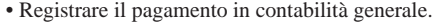

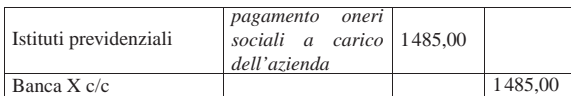

### **10 ottobre**

Inviati all'incasso s.b.f. cambiali per 3635,00  $\in$ .

• Registrare l'invio all'incasso delle cambiali attive in contabilità generale.

### **11 ottobre**

Ricevuto accredito del valore nominale delle cambiali inviate all'incasso s.b.f. (salvo buon fine).

• Registrare l'accredito del valore nominale delle cambiali incassate, in contabilità generale. Per il momento non si indicano oneri di alcun tipo.

### **11 ottobre**

Ricevuto addebito per commissioni su cambiali all'incasso  $8,90 \in$ .

• Registrare l'addebito in contabilità generale.

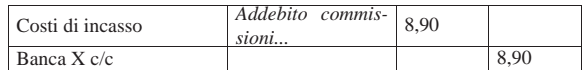

### **12 ottobre**

### Ricevute merci e fattura dalla ditta Errex.

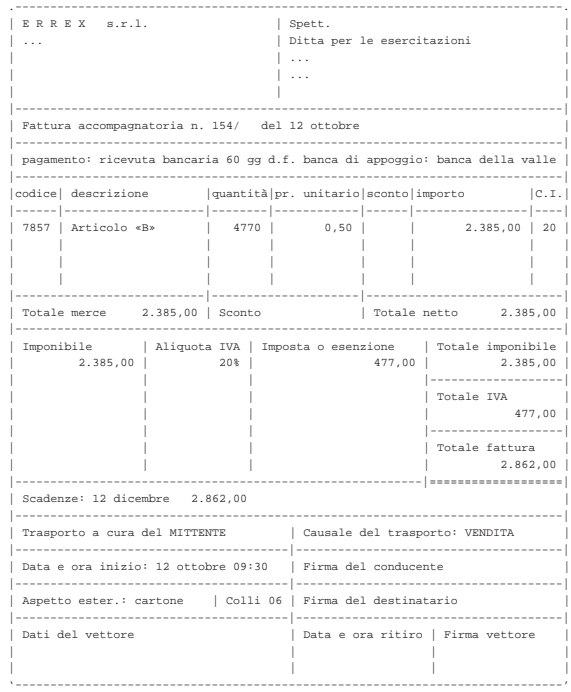

• Contabilizzare l'acquisto delle merci in contabilità generale.

• Contabilizzare il carico della merce in contabilità di magazzino.

### **13 ottobre**

Emessa fattura accompagnatoria alla ditta Yankee, prevedendo l'emissione di cambiale tratta a 30 giorni dalla data della fattura, con banca di appoggio «banca della valle». Il trasporto avviene con mezzo del cliente.

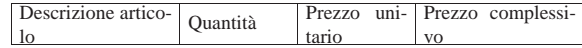

370 volume V Didattica in laboratorio

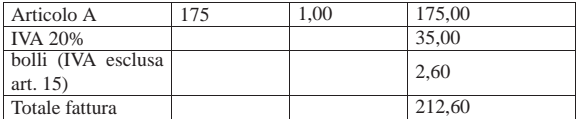

• Emettere la fattura accompagnatoria.

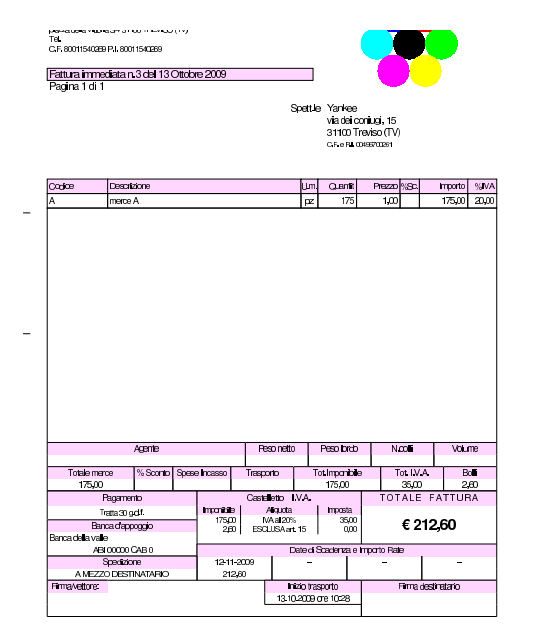

### **17 ottobre**

Ricevute merci dalla ditta Delta.

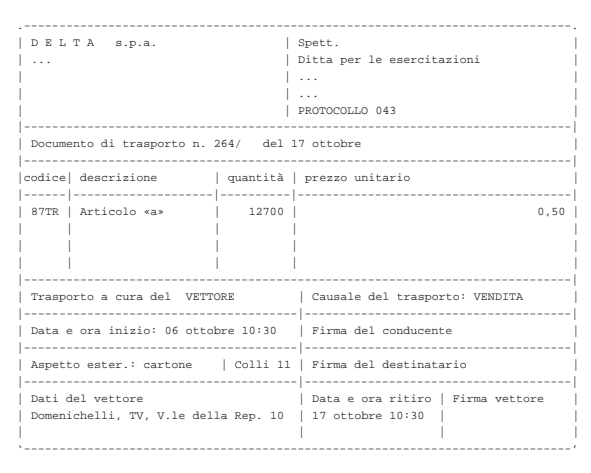

• Registrare il carico della merce per acquisto in contabilità di magazzino.

### **17 ottobre**

Spedite merci alla ditta Emme ed emesso contestualmente un documento di trasporto. Il trasporto avviene con mezzo del cliente. Per la fattura che ne seguirà, si prevede il pagamento attraverso l'emissione di una cambiale tratta a 30 giorni dalla data della fattura; la banca di appoggio è la «banca del mare».

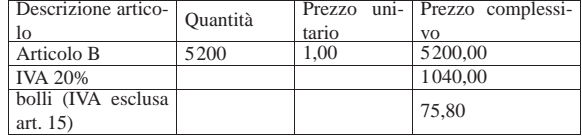

Totale fattura (6315,80)

• Emettere il documento di trasporto.

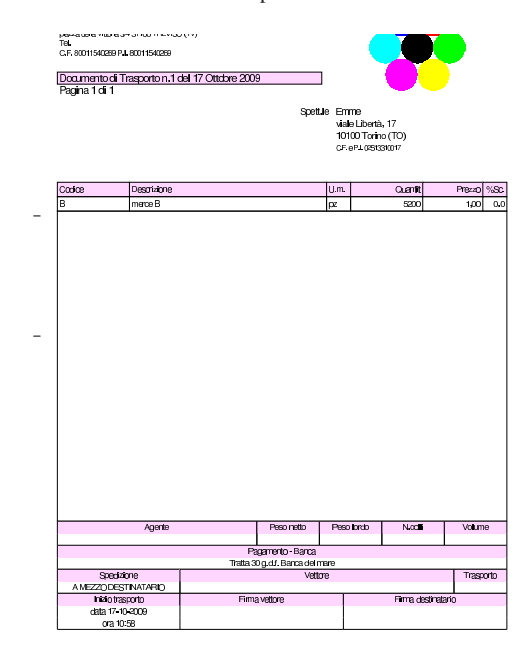

### **17 ottobre**

Emessa la fattura differita relativa al documento di trasporto del punto precedente.

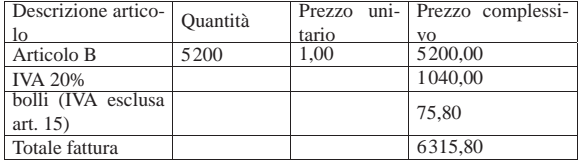

• Emettere la fattura differita.

.<br>Po febro um ultro in Amaultit perceives variety of the memory<br>TBL<br>C.F. 80011540269 PJ, 80011540269 Fattura differita n.4 del 17 Ottobre 2009<br>Panina 1 di 1 Spett le En viale Libertà, 11<br>10100 Torino (1

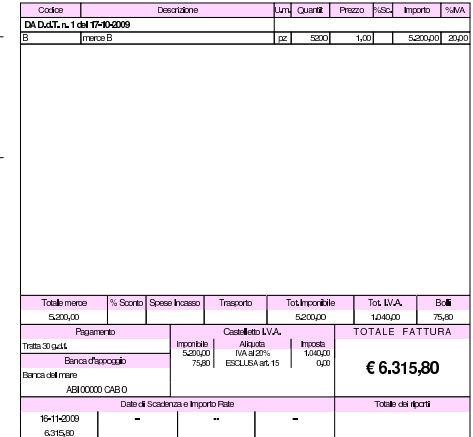

Ricevuta dalla ditta Delta la fattura relativa alla fornitura del 17 ottobre, nella quale si addebitano anche spese di trasporto non documentate per  $45,00 \in HVA$ .

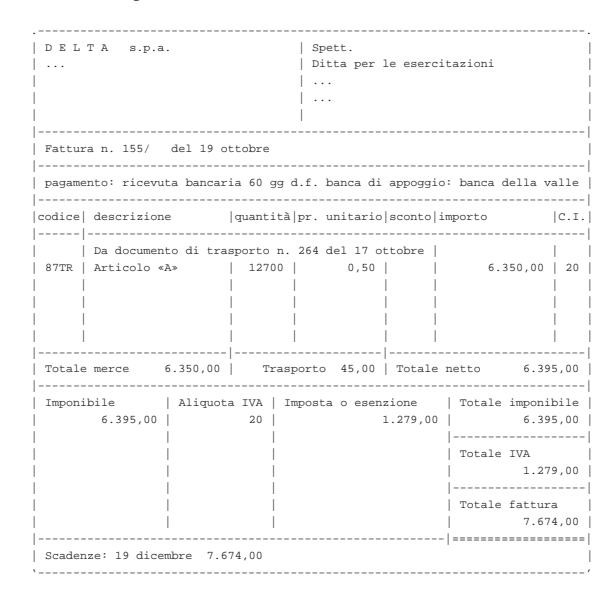

• Dal momento che il carico in magazzino della merce è già stato fatto, si procede direttamente con la registrazione in contabilità generale.<sup>1</sup> Si osservi che occorre verificare e inserire il numero di protocollo: deve essere quello successivo all'ultima fattura di acquisto registrata!

### **19 ottobre**

Ricevuta dalla ditta Domenichelli una fattura per un trasporto effettuato in precedenza. La fattura riporta un importo IVA superiore al necessario, ma la si accetta ugualmente.

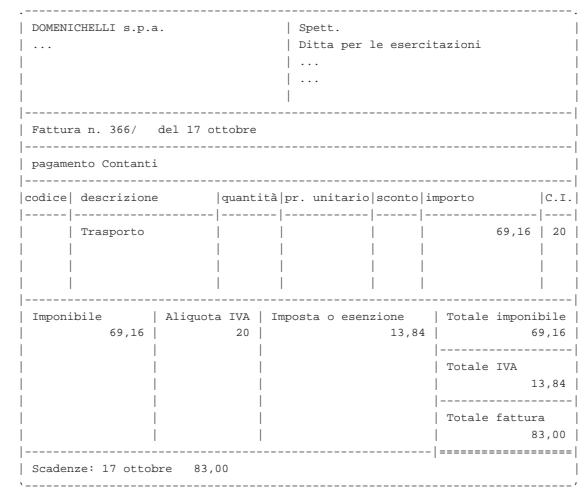

Nella fattura ricevuta, il calcolo dell'IVA è stato fatto attraverso lo scorporo, cosa che ha prodotto un valore leggermente superiore al dovuto. In fase di registrazione di questa fattura, occorre ritoccare il valore dell'IVA, in modo da riprodurre i dati effettivi del documento originale, ignorando l'avvertimento dell'applicativo sulla non congruità di tale valore.

• Registrare in contabilità generale la fattura, facendo attenzione a inserire correttamente il valore dell'IVA, in modo conforme

alla fattura, anche se il programma segnala che ci può essere un'incongruenza.<sup>2</sup>

### **20 ottobre**

Pagata l'IVA del mese di settembre con delega alla nostra banca. Si tenga presente che l'importo dell'IVA da pagare è già stato calcolato e girato nel conto «debiti per IVA» il cui valore può essere desunto dal bilancio di verifica del 30 settembre.

• Registrare il pagamento in contabilità generale.

### **24 ottobre**

Delle cambiali presentate all'incasso il 10 ottobre la banca ne restituisce una protestata di 680,00  $\in$ , a cui si aggiungono le spese di protesto di 11,25  $\in$ . Pertanto, il valore complessivo del credito insoluto è di 691,25 €.

• Registrare l'addebito della cambiale protestata, aumentata delle spese di protesto, in contabilità generale.

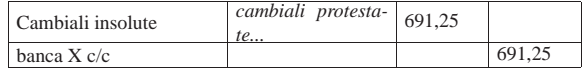

### **26 ottobre**

Inviate merci ed emessa fattura accompagnatoria alla ditta Zeta. Il trasporto viene effettuato con un nostro mezzo e di conseguenza vengono addebitate le spese di trasporto non documentate per  $83,00 \in$ . Il pagamento previsto è con rimessa diretta a 30 giorni dalla data della fattura.

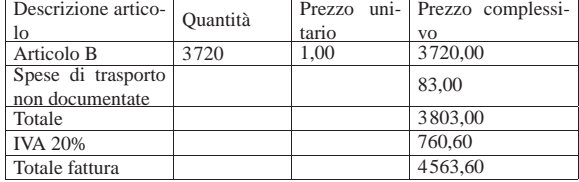

• Emettere la fattura accompagnatoria.

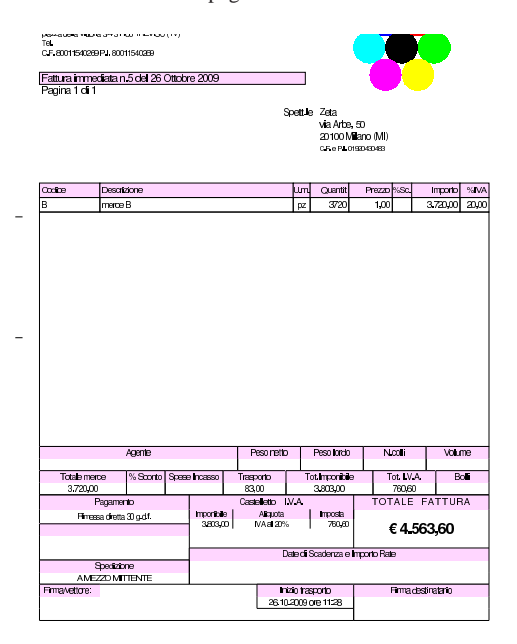

Ricevuta merce dalla ditta Delta.

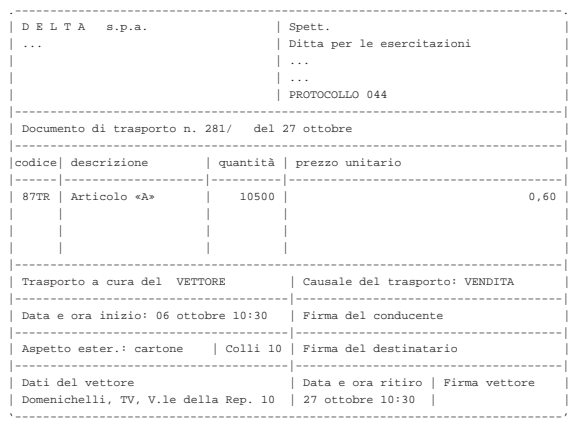

• Contabilizzare il carico della merce per acquisto in contabilità di magazzino.

### **27 ottobre**

La merce ricevuta dalla ditta Delta è stata trasportata da Domenichelli che ci consegna, assieme alla merce, la fattura per le spese di trasporto che sono a nostro carico.

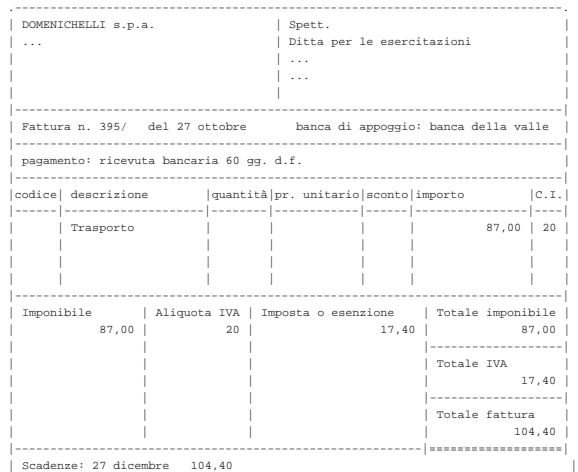

• Contabilizzare il costo di trasporto in contabilità generale.

|'------------------------------------------------------------------------------'

### **27 ottobre**

Ricevuta fattura dalla ditta Delta.

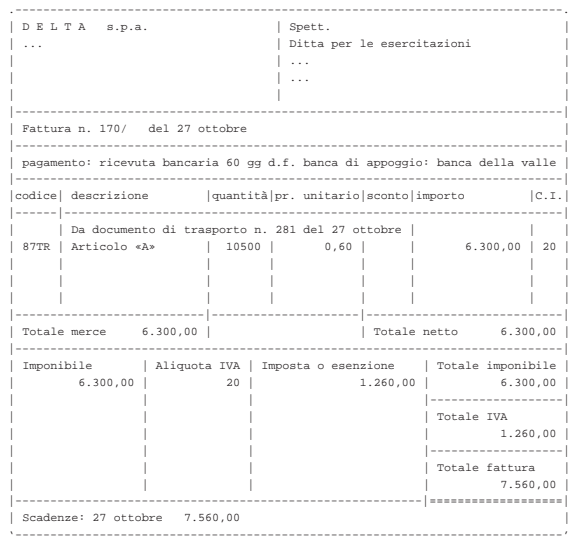

• Contabilizzare l'acquisto in contabilità generale.

### **30 ottobre**

Il cliente Zeta ci restituisce merce B.

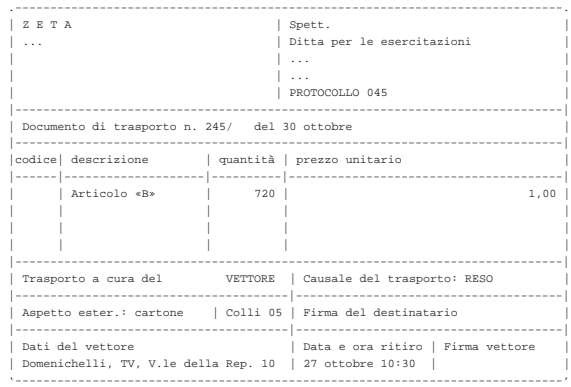

• Non si deve registrare, perché il giorno 31 ottobre viene poi emessa una nota di accredito, con la quale si aggiorna automaticamente la contabilità di magazzino.

### **30 ottobre**

Il cliente Zeta ci invia un assegno a saldo della vendita del 26 ottobre, dedotto dell'importo della merce resaci.

Valore della merce resa:  $720 \times 1,00 = 720,00$ ; valore della merce resa più IVA =  $720,00 \times 1,20 = 864,00$ ; importo dovuto dal cliente =  $4563,60 - 864,00 = 3699,60.$ 

• Registrare il ricevimento dell'assegno in contabilità generale.

### **30 ottobre**

Liquidati salari e stipendi per 6850,00  $\in$ , assegni familiari e indennità di malattia 205,00 $\in$ .

• Registrare l'operazione in contabilità generale.

| Salari e stipendi        | liquidazione salari<br>e stipendi | 6850.00 |         |
|--------------------------|-----------------------------------|---------|---------|
| Istituti previdenziali   |                                   | 205,00  |         |
| Personale c/retribuzioni |                                   |         | 7055,00 |

Pagate le retribuzioni a mezzo assegno bancario effettuando ritenute sociali per 606,22  $\in$  e ritenute fiscali per 875,00  $\in$ .

• Registrare l'operazione in contabilità generale.

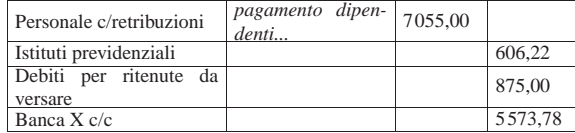

### **31 ottobre**

Liquidati contributi sociali a carico dell'azienda per 2787,00  $\in$ .

• Registrare l'operazione in contabilità generale.

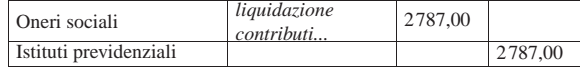

### **31 ottobre**

Inviata nota di accredito alla ditta Zeta per la merce resa il 30 ottobre. Per il tipo di pagamento va indicato il tipo nullo, corrispondente alla sigla «−−».

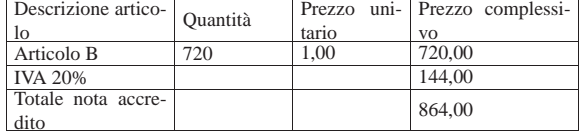

• Emettere la nota di accredito.

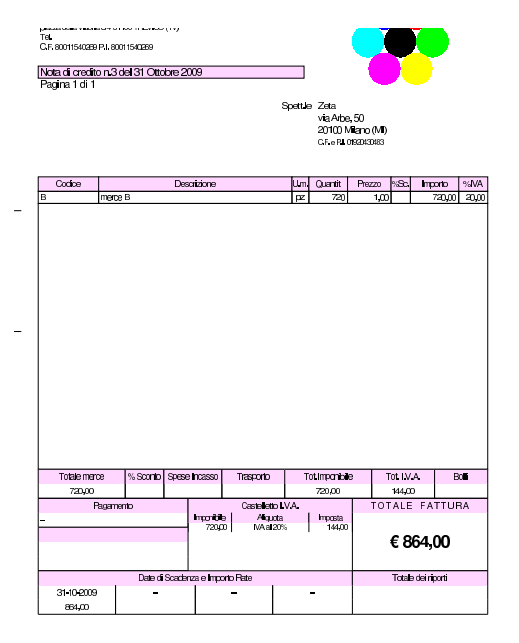

### **31 ottobre**

Si emettono le cambiali tratte delle fatture di vendita che prevedono questo tipo di pagamento, relative al mese di ottobre.

• Emettere le cambiali tratte.

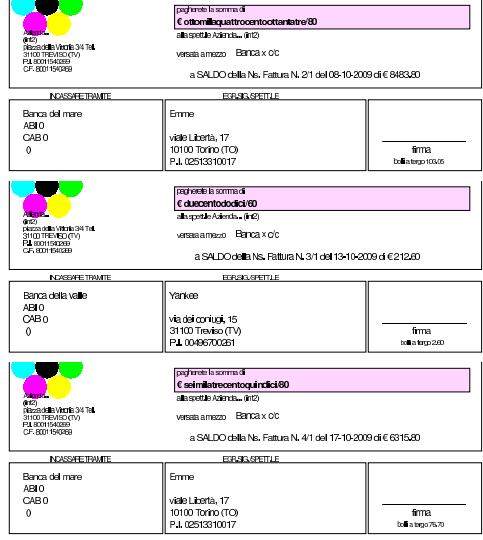

### **31 ottobre**

Viene emessa la distinta delle tratte emesse.

• Stampare la distinta effetti.

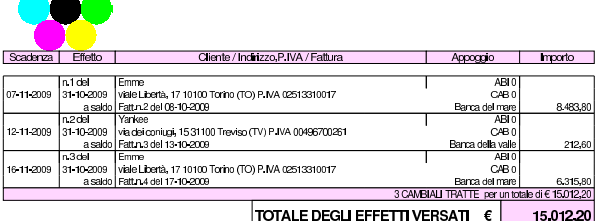

### 116.4 Conclusione della prima parte

I documenti da presentare per la correzione sono i seguenti. Si faccia attenzione anche all'ordine che questi devono avere:

- bilancio di verifica iniziale, del 30 settembre;
- fattura di vendita del 3 ottobre;
- nota di accredito a cliente del 3 ottobre;
- nota di accredito a cliente del 5 ottobre;
- fattura di vendita del 8 ottobre;
- fattura di vendita del 13 ottobre;
- documento di trasporto del 17 ottobre;
- fattura di vendita del 17 ottobre;
- fattura di vendita del 26 ottobre;
- nota di accredito a cliente del 31 ottobre;
- cambiale tratta della fattura di vendita del 8 ottobre;
- cambiale tratta della fattura di vendita del 13 ottobre;
- cambiale tratta della fattura di vendita del 17 ottobre;
- distinta effetti delle cambiali tratte.

I documenti devono avere la data prevista, essere impaginati correttamente e ordinati come sopra indicato.

Si faccia attenzione anche all'ordine con cui vengono fornite le stampe per la correzione, dal momento che questo è uno dei fattori determinanti all'interno della valutazione che se ne può ottenere.

<sup>1</sup> La procedura non consente di introdurre direttamente i dati di una fattura di acquisto, con spese di trasporto non documentate, pertanto non sarebbe possibile l'uso della funzione Acquisti, Registra fattura di acquisto

<sup>2</sup> Una fattura in cui l'IVA è superiore al valore prescritto per legge, è sempre accettabile, mentre non può essere contabilizzata una fattura con un importo dell'IVA inferiore al dovuto.

Riprende la seconda parte della verifica. Da questo punto in avanti, se si riscontrano errori, si deve intervenire esclusivamente nella contabilità generale o nella contabilità di magazzino.

«

### **31 ottobre**

Si aggiorna la contabilità per le fatture e le cambiali tratte emesse; si controlla la quadratura della contabilità generale; si stampa il giornale di contabilità generale per effettuare il controllo manuale delle operazioni.

- Si contabilizzano in contabilità generale, automaticamente, le fatture, le note di accredito e gli effetti attivi, verificando che la data di registrazione coincida con quella della fattura.
- Da Fine anno, Controlli, Controllo sbilancio movimenti contabili, si deve verificare la quadratura delle scritture contabili (in prima nota). Se si presentano errori, occorre procedere con le correzioni necessarie.
- Stampare il giornale di contabilità generale.
- Controllare la corrispondenza della stampa con le operazioni da effettuare nel corso della verifica.
- Correggere eventuali errori con la variazione dei movimenti in prima nota.
- Se sono stati riscontrati degli errori successivi alla stampa del giornale, dopo la loro correzione si deve ristampare il giornale e ricontrollare le operazioni modificate o aggiunte.

 $\overline{a}$ 

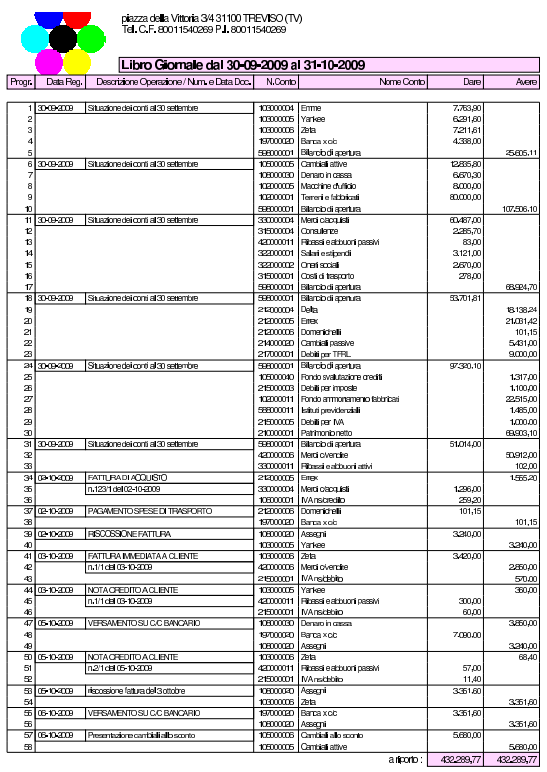

«a2» 2013.11.11 --- *Copyright Daniele Giacomini -- appunti2@gmail.com* http://informaticalibera.net http: appunti2@gmail.com «a2» 2013.11.11 --- Copyright © Daniele Giacomini --

piazza della Vittoria:<br>Tel. C.F. 800115402

Libro Giornale ore Operazione / Nur

icanto del

.<br>znana Isomocniski

I<br>2 10-10-2009 Presentazioni cambiali all'incasso

FATTURA DI ACCUE<br>n.1541 del 12-10-200

**R2108 MUZUS<br>FATTURA DIFFERITA A CLIBVIE**<br>D1/11/61 17:10:200

FATTURA MME<br>n31del 13-104

eb K

9-104203 FATTURA DI ACCLUS<br>0.2661 del 19-10-2003

20-10-2009 Pagata PMA disettembre

24-10-2009 Cantaiali protestate

-104009

118 31-10-2009 Pagamento dipendenti<br>119

31-10-2009 | Liquidazione contributi

123<br>124 31-10-2009 NOTA CREDITO A CLIENT<br>125 134 131 21 231 231 232 23

110PM DI7<br>55/1 del 19-

ATTURA MMEDIAT<br>1,511 del 26-10-2009

**Rattura di trasport** 

104209 FATTURA DI ACCLIETO

.<br>30-10-2009 Ribevuo assegno a sabio della venc

o-104309 **Uquidazione salari e siperdi** 

.<br>Incaso cambialiative

œ-11-2009 n.147<br>1940-2009 **Paga**r

17-13-203

 $y$ rata guidata (int $2$ ) - seconda parte  $381$ 

plazza della Vittoria 34 31 100 TFE VISO (TV)<br>Tel. C.F. 80011540289 P.I. 80011540289 BILANCIO DAL 30-09-2009 AL 31-10-2009

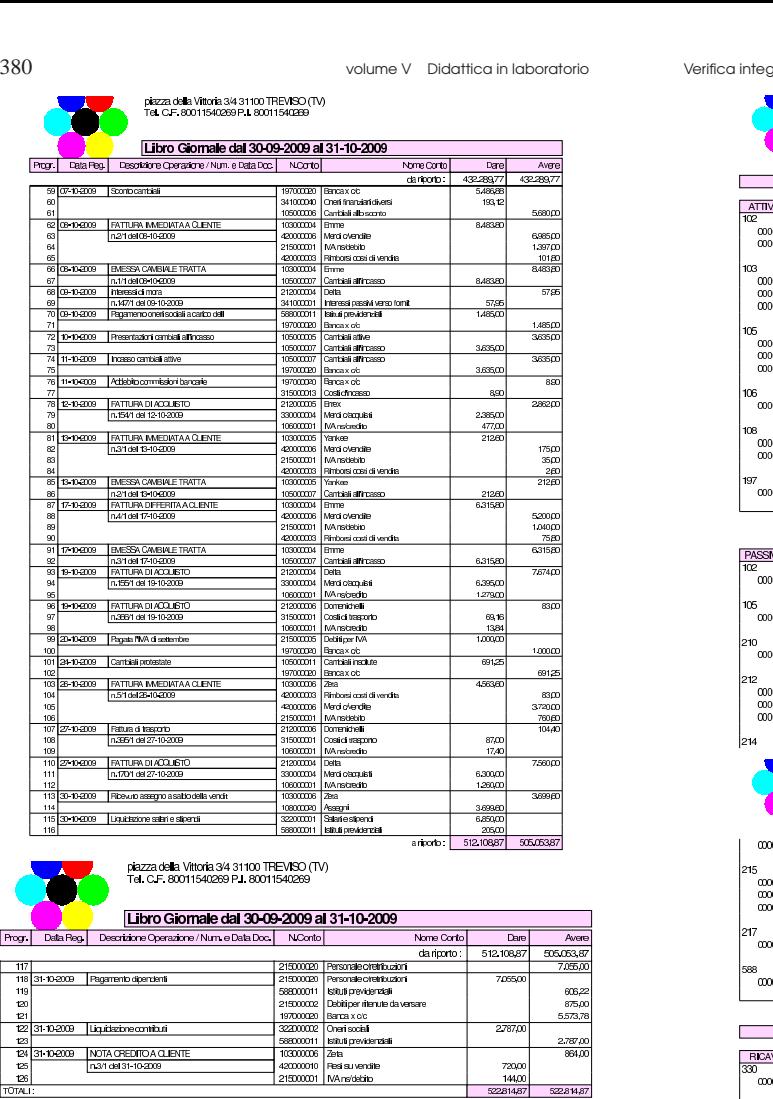

### **31 ottobre**

Progr. Dala Reg.

쀖

 $\frac{1}{1018}$ 

Viene effettuata la stampa del bilancio di verifica.

• Stampare il bilancio di verifica.

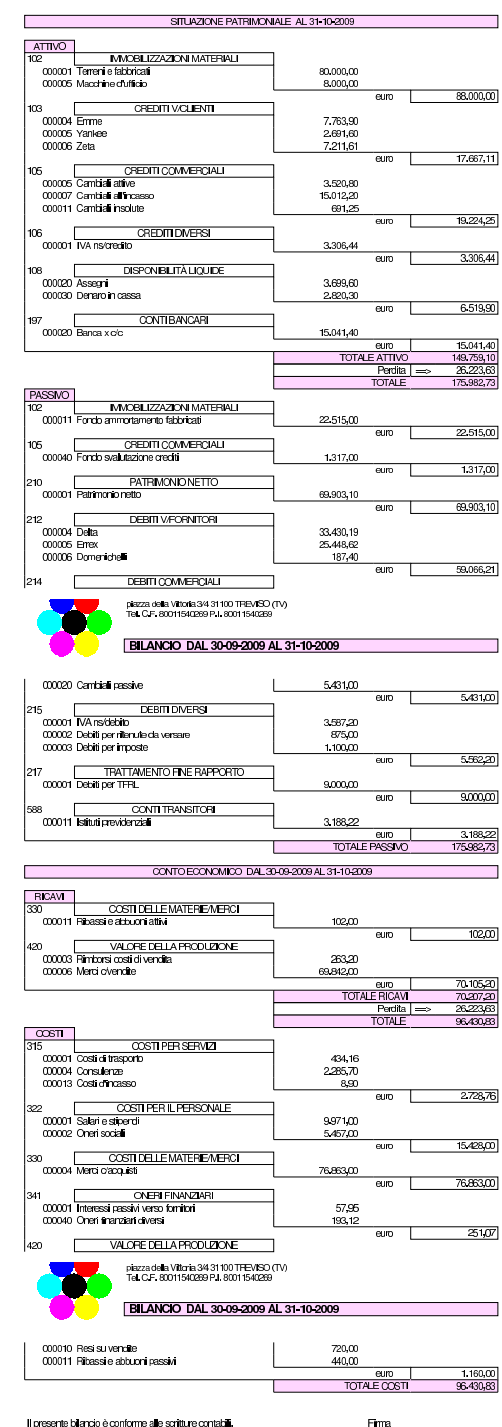

Errori comuni:

- la presenza del conto «merci», che si riferisce alle rimanenze finali, suggerisce che potrebbe essere stato usato erroneamente al posto di «merci c/acquisti» o di «merci c/vendite»;
- la presenza di un errore che riguarda simultaneamente il conto «crediti v/clienti», «IVA n/debito», suggerisce la presenza di errori nella registrazione delle fatture di vendita o delle note di accredito a clienti;
- la presenza di un errore che riguarda simultaneamente il conto «debiti v/fornitori», «IVA n/credito», suggerisce la presenza di errori nella registrazione delle fatture di acquisto o delle note di accredito da fornitori;
- la presenza di un errore che riguarda simultaneamente le «cambiali attive» e il conto «crediti v/clienti», indica un problema con la contabilizzazione dell'emissione delle cambiali tratte;
- la presenza di errori con i conti «cambiali all'incasso» o «cambiali allo sconto», indica un problema con le registrazioni che riguardano rispettivamente la presentazione all'incasso e la presentazione allo sconto delle cambiali attive, oppure il loro mancato incasso e sconto conclusivo.

Stampati i registri IVA degli acquisti e delle vendite.

• Stampare i registri IVA del mese di ottobre.

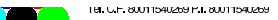

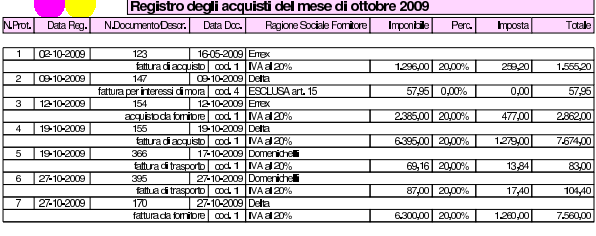

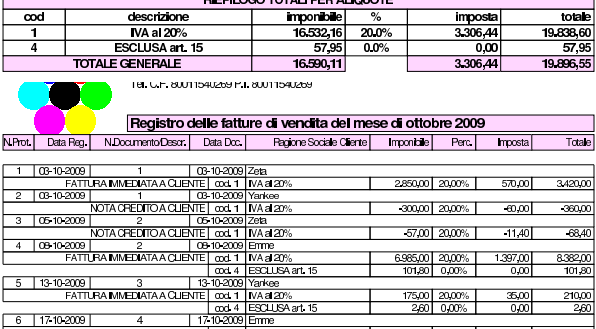

<u>od</u><br>RAMMEDIATAACUENTE.com<br>RAMMEDIATAACUENTE.com<br>VOTACHEDITOACUENTE.com  $\frac{2000}{2001}$  TWA at 2019 3803.00 20.00% T 760.60 4.563.60 wanzona.<br>1 N∧aa 201° മാനി മാനഃപി  $-144.00$ RIEPILOGO TOTALI PER ALIQUOTE imponibile descrizione imposi **VA a 20** 

Errori comuni:

ESCLUSA art. 15 **ALE GENERALE** 

 $12610200$ 

- scritture che appaiono in una data diversa dal previsto;
- numerazione errata dei documenti nel registro della fatture di acquisto;

18.116,2

• numerazione errata dei documenti nel registro della fatture di vendita.

### **31 ottobre**

Viene visualizzato per controllo, senza stamparlo effettivamente, il partitario di clienti e fornitori. Si tratta precisamente dei clienti Emme, Yankee, Zeta, e dei fornitori Delta, Errex, Domenichelli.

• Stampare le schede dei clienti e dei fornitori utilizzati durante il mese di ottobre.

Verifica integrata guidata (int2) - seconda parte 383

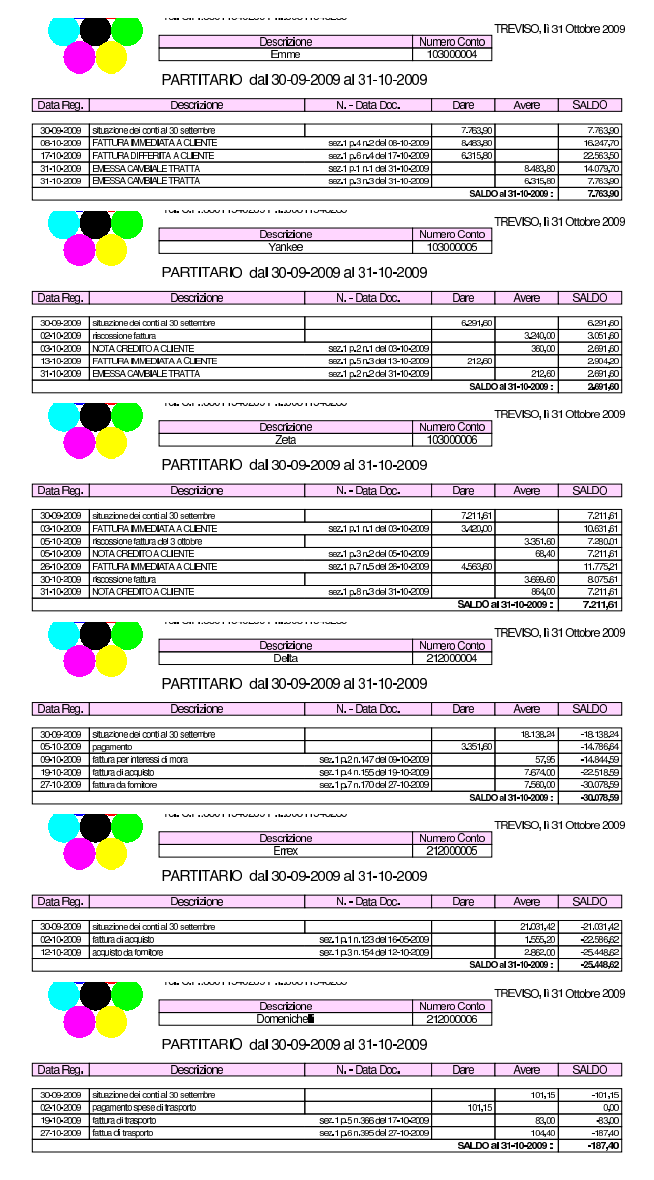

### **31 ottobre**

Viene stampato il giornale di magazzino e, per controllo, si visualizzino anche le schede di valorizzazione dei due articoli.

- Stampare il giornale di magazzino.
- Stampare le schede dei due articoli.

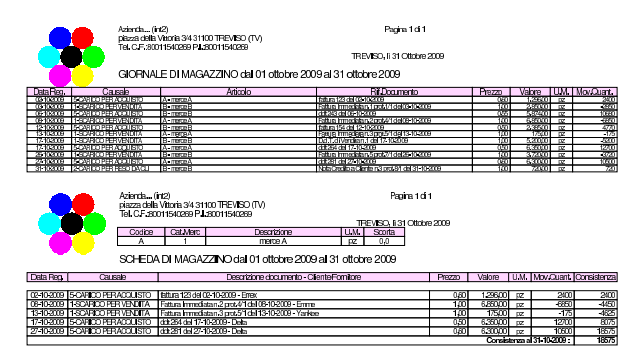

### 117.1 Conclusione

«

I documenti da presentare per la correzione sono i seguenti. Si faccia attenzione anche all'ordine che questi devono avere:

- bilancio di verifica finale, al 31 ottobre;
- giornale di contabilità generale;
- registro delle fatture di acquisto;
- registro delle fatture di vendita;
- giornale di magazzino.

I documenti devono essere impaginati correttamente e ordinati come sopra indicato.

Si faccia attenzione all'ordine con cui vengono fornite le stampe, dal momento che questo è uno dei fattori determinanti all'interno della valutazione che se ne può ottenere.

Gli studenti che non riescono a terminare l'esercizio correttamente e che non riescono poi a rimediare devono ripetere l'esercitazione.

### <sup>385</sup> *Capitolo* 118 Verifica integrata guidata (int2) - terza parte

«

In questo capitolo si svolge una verifica in cui si simula, in breve, il mese successivo alla verifica del capitolo precedente. Pertanto, alcuni tipi di errori che potrebbero essere stati fatti nello svolgimento della verifica precedente possono ripercuotersi anche nella verifica che sta per iniziare. Ciò significa che, nel caso si rilevino errori, può rendersi necessario l'intervento anche sulle registrazioni riferite al periodo precedente.

In questo capitolo non c'è nulla di nuovo rispetto alla verifica precedente (che può essere consultata) e ciò che serve è spiegato nel testo. Pertanto, le operazioni non sono spiegate e si deve intendere dai dati riportati quale tipo di azione intraprendere con la procedura.

### 118.1 Le operazioni dal 1 novembre al 30 novembre

### **1 novembre**

Ricevuta la fattura seguente.

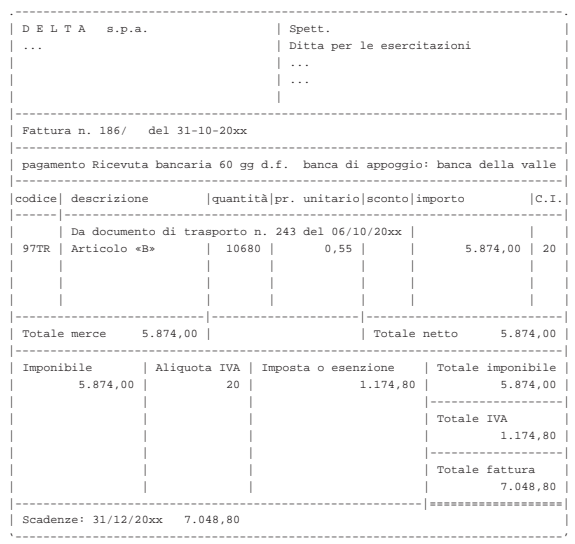

### **1 novembre**

Liquidata l'IVA del mese precedente. I valori possono essere letti dai registri IVA del mese precedente.

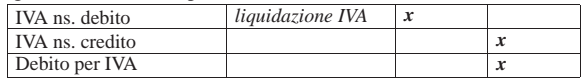

### **6 novembre**

Inviata merce alla ditta Zeta, con pagamento «vista fattura». Per ora si emette solo il documento di trasporto.

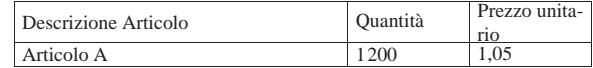

### **9 novembre**

Pagati oneri sociali a carico del datore di lavoro tramite banca per 3188,23 e (Istituti Previdenziali).

### **9 novembre**

Pagate all'erario le ritenute operate durante il mese precedente sugli stipendi dei dipendenti. Il pagamento avviene tramite banca e l'importo è di 875,00  $\in$  (Debiti per ritenute da versare).

«a2» 2013.11.11 --- *Copyright Daniele Giacomini -- appunti2@gmail.com* http://informaticalibera.net

Topy.

2013.11.11

### **10 novembre**

Paghiamo alla ditta Delta con A/B i nostri debiti in scadenza che ammontano a 5000,00 $\in$ .

### **11 novembre**

Riceviamo dalla ditta Emme  $2000,00 \in \text{in } A/B$  in acconto dei crediti in scadenza.

### **12 novembre**

Versiamo in banca l'assegno ricevuto dalla ditta Emme.

### **12 novembre**

Versiamo in banca un altro assegno ricevuto in precedenza (il 30 ottobre dalla ditta ZETA) di 3699,60  $\in$ .

### **15 novembre**

Paghiamo alla ditta Errex, con A/B, i nostri debiti in scadenza che ammontano a 5000,00 $\in$ .

### **16 novembre**

Inviata merce alla ditta Emme, con pagamento «rimessa diretta a 30 giorni», ma per ora si emette solo il documento di trasporto.

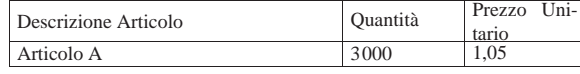

### **20 novembre**

Pagata l'IVA liquidata il 1 novembre, tramite banca.

### **22 novembre**

Incassati dalla banca gli effetti presentati 31 ottobre (gli effetti in questione risultano emessi alla fine della prima parte della verifica, mentre nella seconda parte doveva apparire nel giornale di contabilità di ottobre la loro presentazione all'incasso, in quanto il programma li contabilizza direttamente così). Il valore nominale degli effetti era 15012,20 $\in$ e la banca ci addebita 120,00 $\in$  per spese di incasso (Oneri finanziari diversi).

### **30 novembre**

Liquidati salari e stipendi per 6850,00  $\in$ , assegni familiari e indennità di malattia 205,00  $\in$ .

### **30 novembre**

Pagate le retribuzioni a mezzo assegno bancario effettuando ritenute sociali per 606,22  $\in$  e ritenute fiscali per 875,00  $\in$ .

### **30 novembre**

Liquidati contributi sociali a carico dell'azienda per 2787,00  $\in$ .

### **30 novembre**

Vengono emesse le fatture relative ai documenti di trasporto di questo mese.

### **30 novembre**

Vengono registrati in contabilità le fatture emesse.

### **30 novembre**

Da Fine anno, Controlli, Controllo sbilancio movimenti contabili, si deve verificare la quadratura delle scritture contabili (in prima nota). Se si presentano errori, occorre procedere con le correzioni necessarie.

### **30 novembre**

Vengono stampati i documenti dell'elenco seguente.

- Bilancio di verifica al 30 novembre.
- Libro giornale completo.
- Registro IVA acquisti di novembre.
- Registro IVA vendite di novembre.
- Giornale di magazzino completo.

### 118.2 Conclusione

I documenti da presentare per la correzione sono i seguenti. Si faccia attenzione anche all'ordine che questi devono avere.

- DDT del 6 novembre.
- DDT del 16 novembre.
- Fattura del DDT del 6 novembre.
- Fattura del DDT del 16 novembre.
- Bilancio di verifica finale.
- Giornale generale di contabilità, completo.
- Registro fatture di acquisto di novembre.
- Registro fatture di vendita di novembre.
- Giornale di magazzino, completo.

Se si riscontrano errori nel bilancio di verifica, è necessario individuare a quale periodo si riferiscono, perché potrebbe trattarsi di problemi ereditati dalla verifica precedente. Se si trovano errori che appartengono al periodo precedente, questi

vanno comunque corretti.

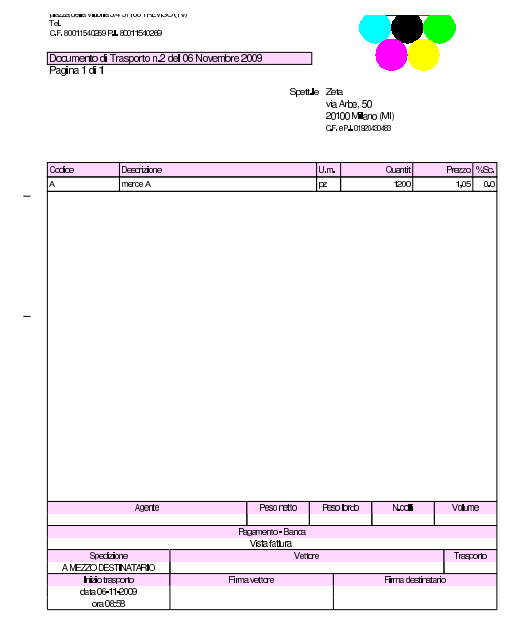

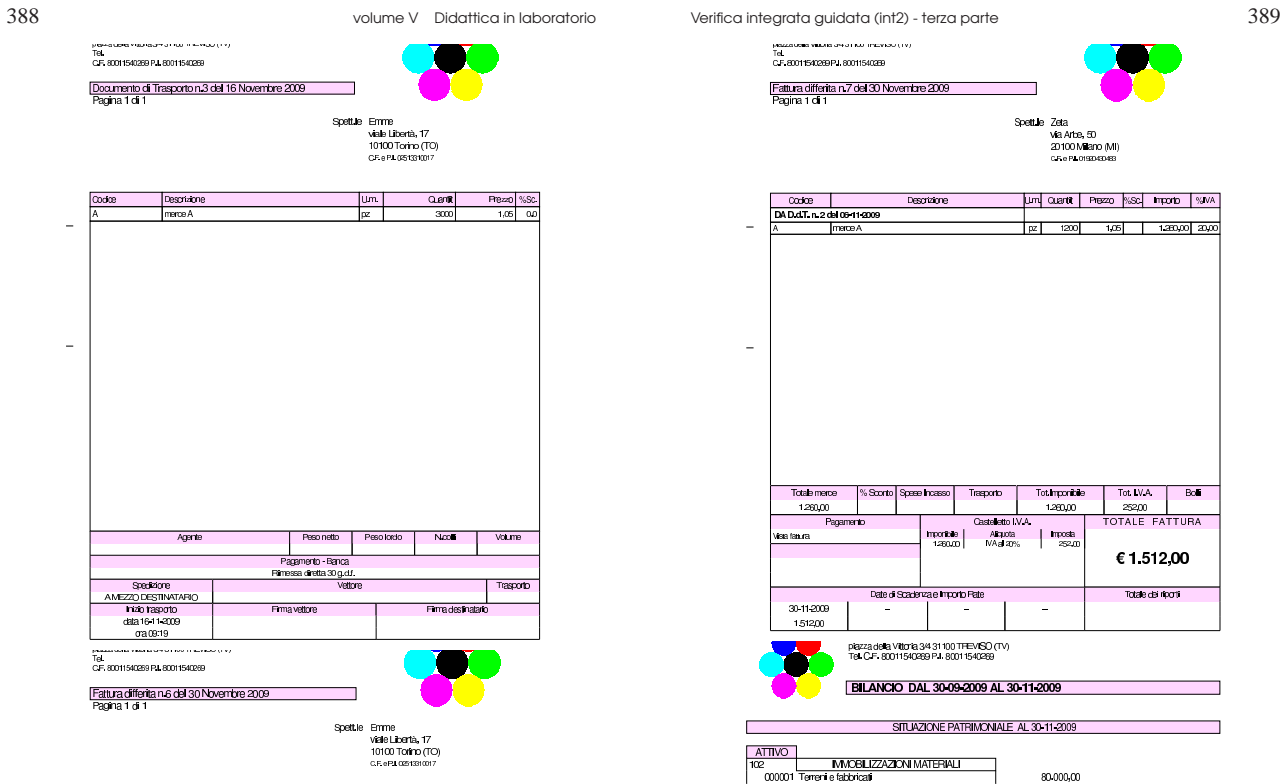

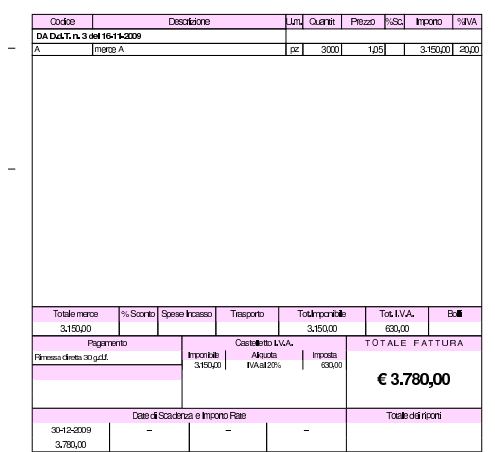

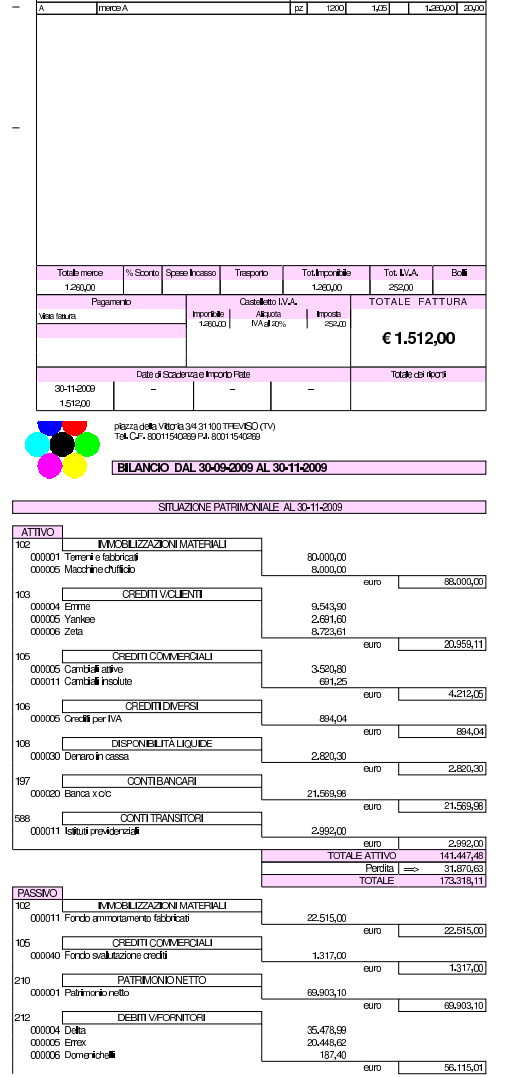

٦

SpettLile Zeta<br>Via Artes, 50<br>20100 Miliano (MI)<br>CF:s PLOISOSDES

um cuarte | Presso | NSC | Importo | NJVA |

 $\overline{\text{cooc}}$ 

 $\bar{z}$ 

 $\bar{\mathcal{L}}$ 

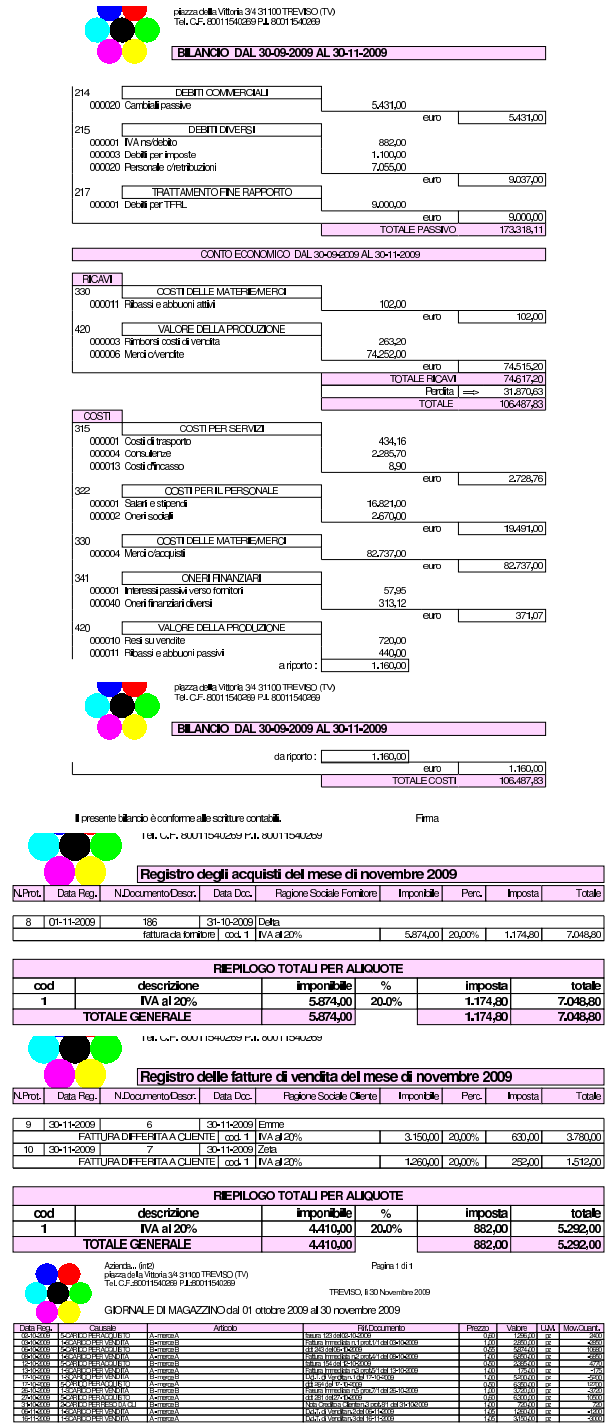

n3cct91<br>a0611200